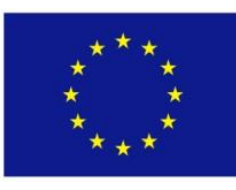

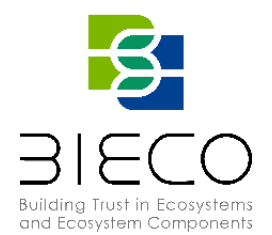

# **Deliverable D6.2** Blockly4SoS User Guide

#### <span id="page-0-0"></span>**Technical References**

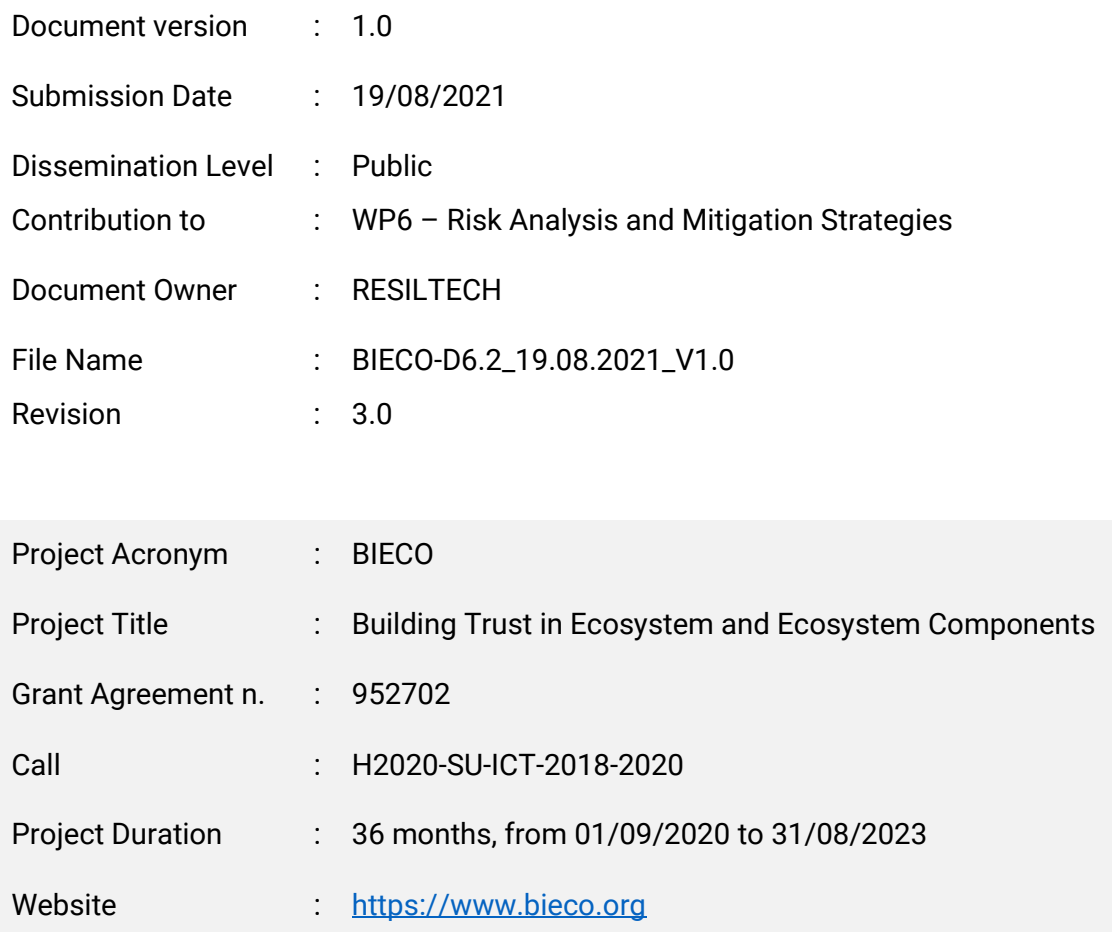

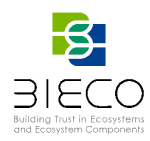

#### <span id="page-1-0"></span>**Revision History**

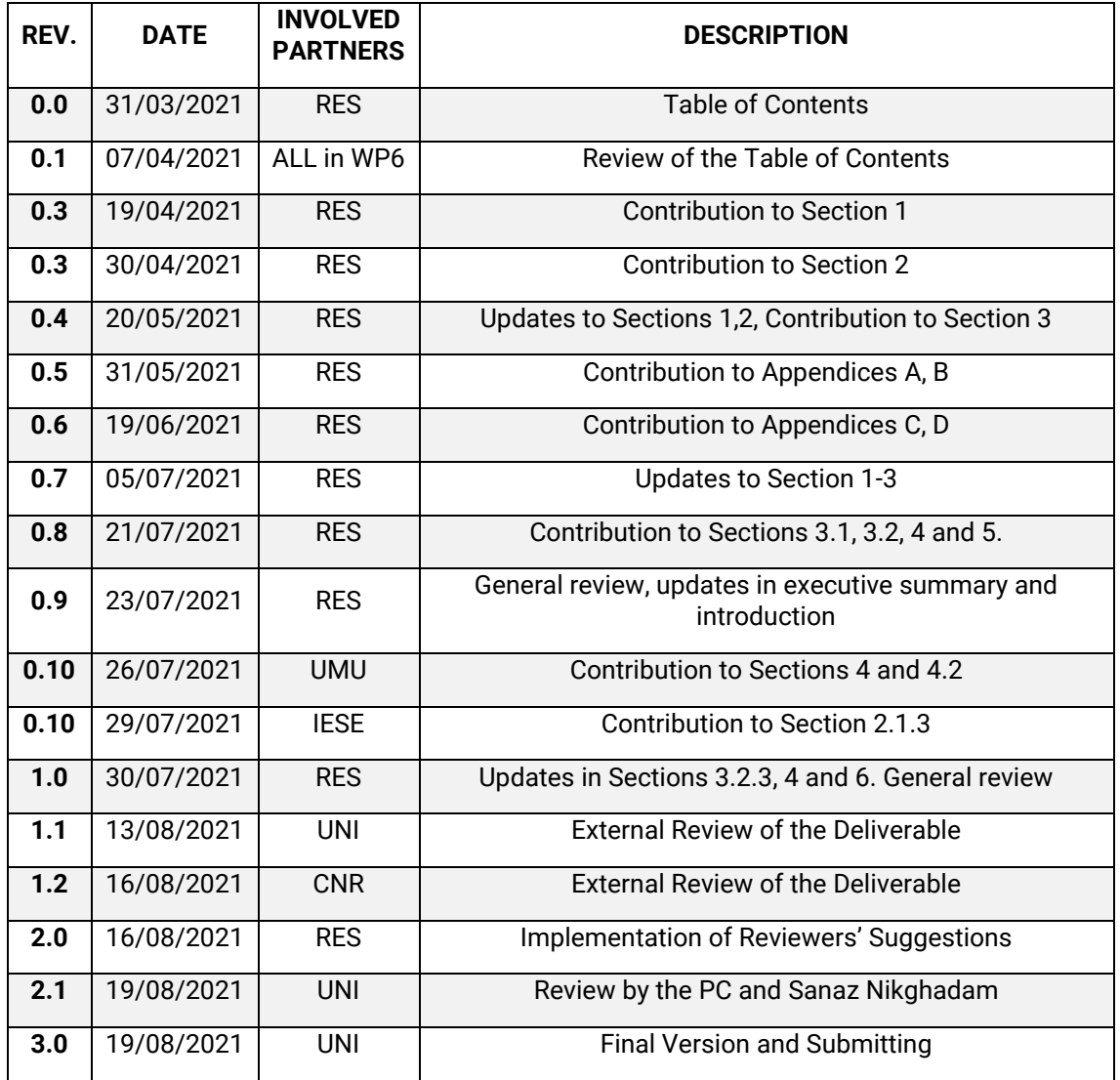

#### <span id="page-1-1"></span>**List of Contributors**

**Deliverable Creator(s)**: Enrico Schiavone (RES, editor), Diamantea Mongelli (RES), Gabriele Morgante (RES), Adrán Sánchez (UMU), Sara Matheu (UMU), Ioannis Sorokos (IESE).

**Reviewer(s):** Gilulio Masetti (CNR, External reviewer), Ana Inês Oliveira (UNI, External reviewer), Sanaz Nikghadam-Hojjati (UNI, External Reviewer), José Barata (UNI, coordinator).

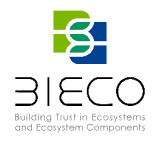

**Disclaimer:** The information in this document is subject to change without notice. Company or product names mentioned in this document may be trademarks or registered trademarks of their respective companies.

## **All rights reserved.**

The document is proprietary of the BIECO consortium members. No copying or distributing, in any form or by any means, is allowed without the prior written agreement of the owner of the property rights.

This document reflects only the authors' view. The European Community is not liable for any use that may be made of the information contained herein.

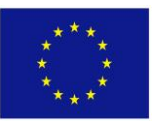

BIECO project has received funding from the European Union's Horizon 2020 research and innovation Programme under grant agreement No **952702**.

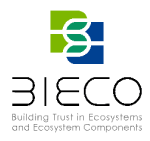

## <span id="page-3-0"></span>**Acronyms**

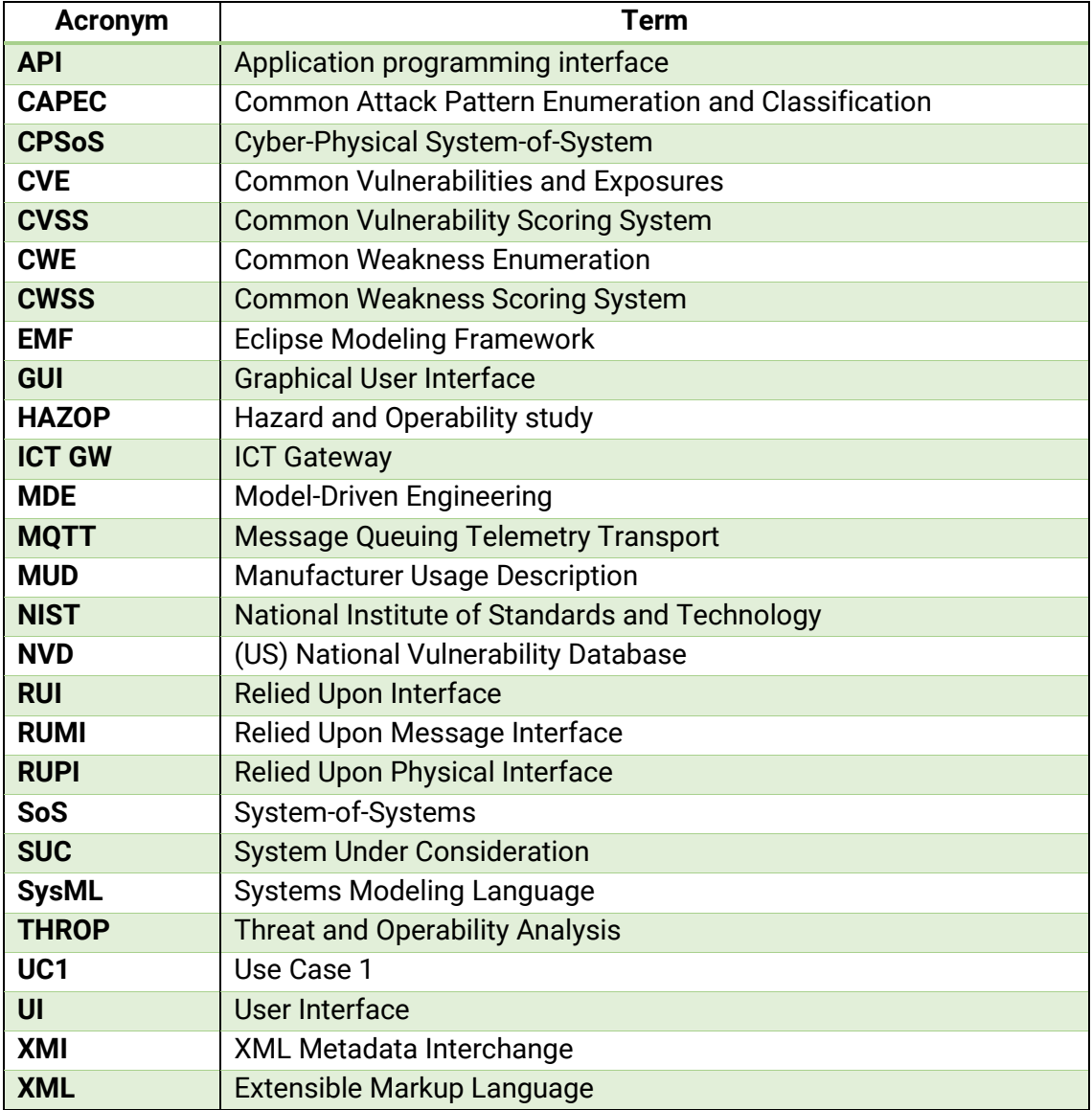

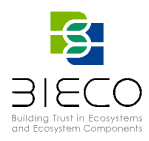

#### <span id="page-4-0"></span>**Executive Summary**

The main goal of this deliverable is to provide a user guide for *ResilBlockly*, the Model-Driven Engineering tool that evolves Blockly4SoS and which has been equipped with a set of new features, devised in the context of BIECO and whose underlying methodologies are described in deliverable D6.1 *Blockly4SoS Model and Simulator* [\[1\]](#page-94-0)*.*

It must be noticed that the official name of these two deliverables mention "Blockly4SoS", the former name of the tool, that has been completely refactored and renamed in ResilBlockly, as also described in [\[1\].](#page-94-0)

The document also addresses sample activities of modelling, threats and hazards identification, graphical representation of attack paths, and simulation of the ICT Gateway use case conducted with the assistance of the tool.

Finally, an additional important contribution of the deliverable is the described integration of ResilBlockly with the MUD standard and the proposed extension of the MUD standard model with additional information coming from the modelling and analysis activities.

#### <span id="page-4-1"></span>**Project Summary**

Nowadays most of the ICT solutions developed by companies require the integration or collaboration with other ICT components, which are typically developed by third parties. Even though this kind of procedures are key in order to maintain productivity and competitiveness, the fragmentation of the supply chain can pose a high risk regarding security, as in most of the cases there is no way to verify if these other solutions have vulnerabilities or if they have been built taking into account the best security practices.

In order to deal with these issues, it is important that companies make a change on their mindset, assuming an "untrusted by default" position. According to a recent study only 29% of IT business know that their ecosystem partners are compliant and resilient with regard to security. However, cybersecurity attacks have a high economic impact and it is not enough to rely only on trust. ICT components need to be able to provide verifiable guarantees regarding their security and privacy properties. It is also imperative to detect more accurately vulnerabilities from ICT components and understand how they can propagate over the supply chain and impact on ICT ecosystems. However, it is well known that most of the vulnerabilities can remain undetected for years, so it is necessary to provide advanced tools for guaranteeing resilience and also better mitigation strategies, as cybersecurity incidents will happen. Finally, it is necessary to expand the horizons of the current risk assessment and auditing processes, taking into account a much wider threat landscape. BIECO is a holistic framework that will provide these mechanisms in order to help companies to understand and manage the cybersecurity risks and threats they are subject to when they become part of the ICT supply chain. The framework, composed by a set of tools and methodologies, will address the challenges related to vulnerability management, resilience, and auditing of complex systems.

<span id="page-5-0"></span>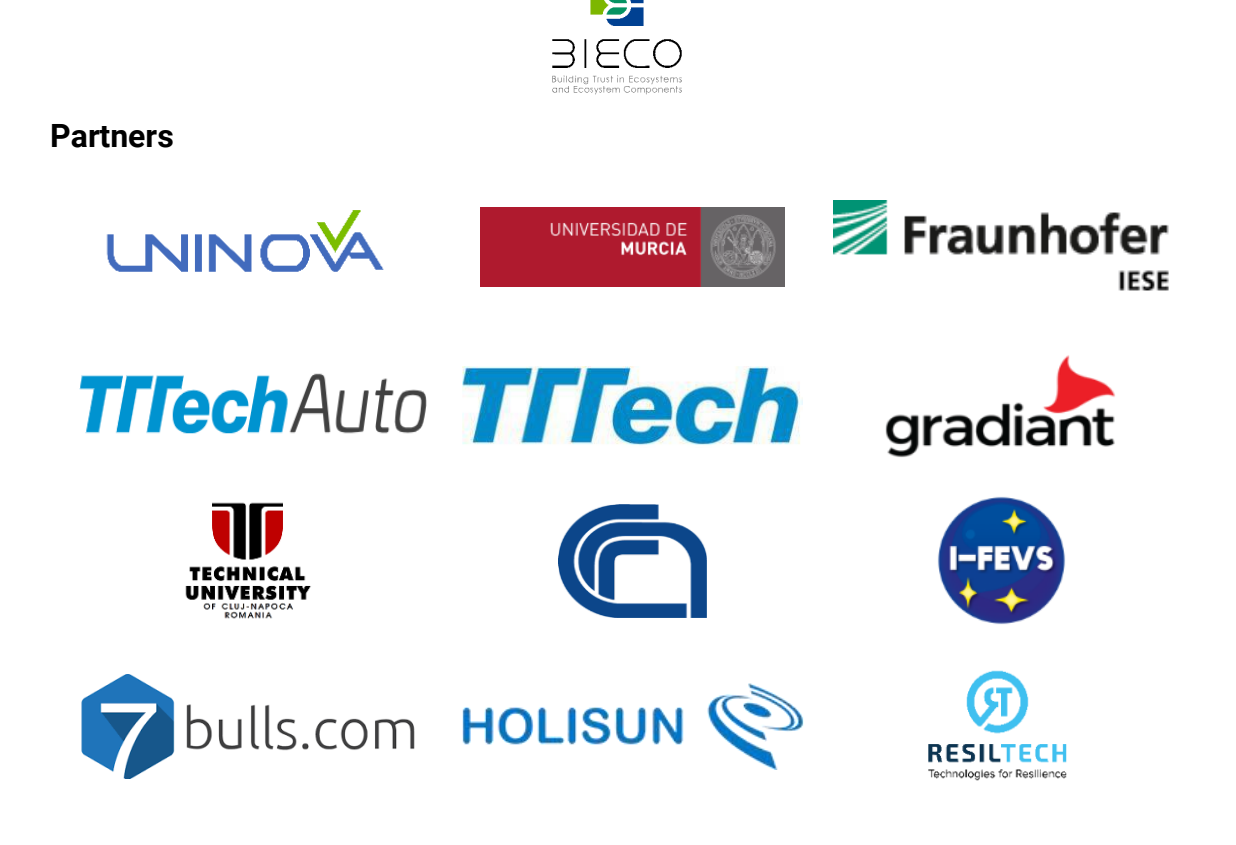

## <span id="page-5-1"></span>**Disclaimer**

The publication reflects only the author´s view and the European Commission is not responsible for any use that may be made of the information it contains.

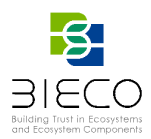

## <span id="page-6-0"></span>**Table of Contents**

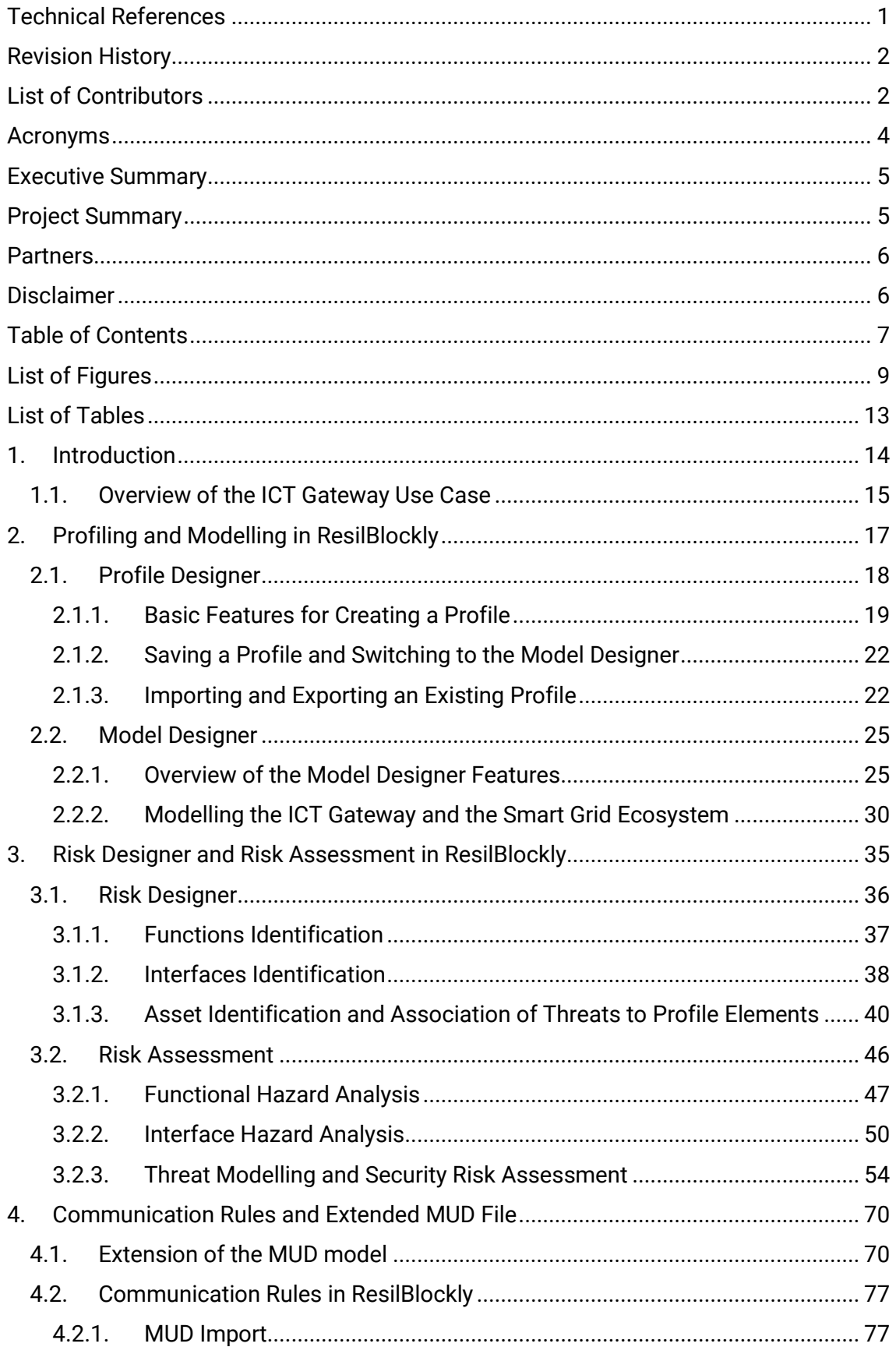

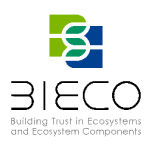

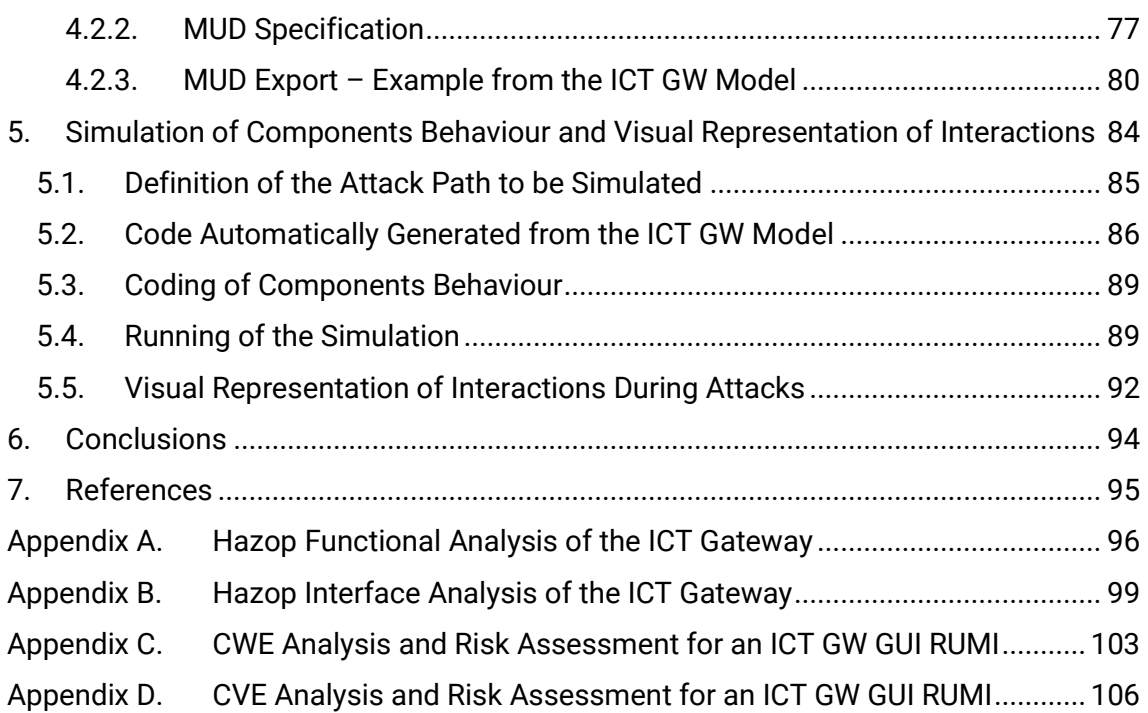

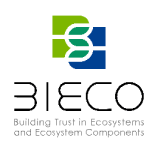

## <span id="page-8-0"></span>**List of Figures**

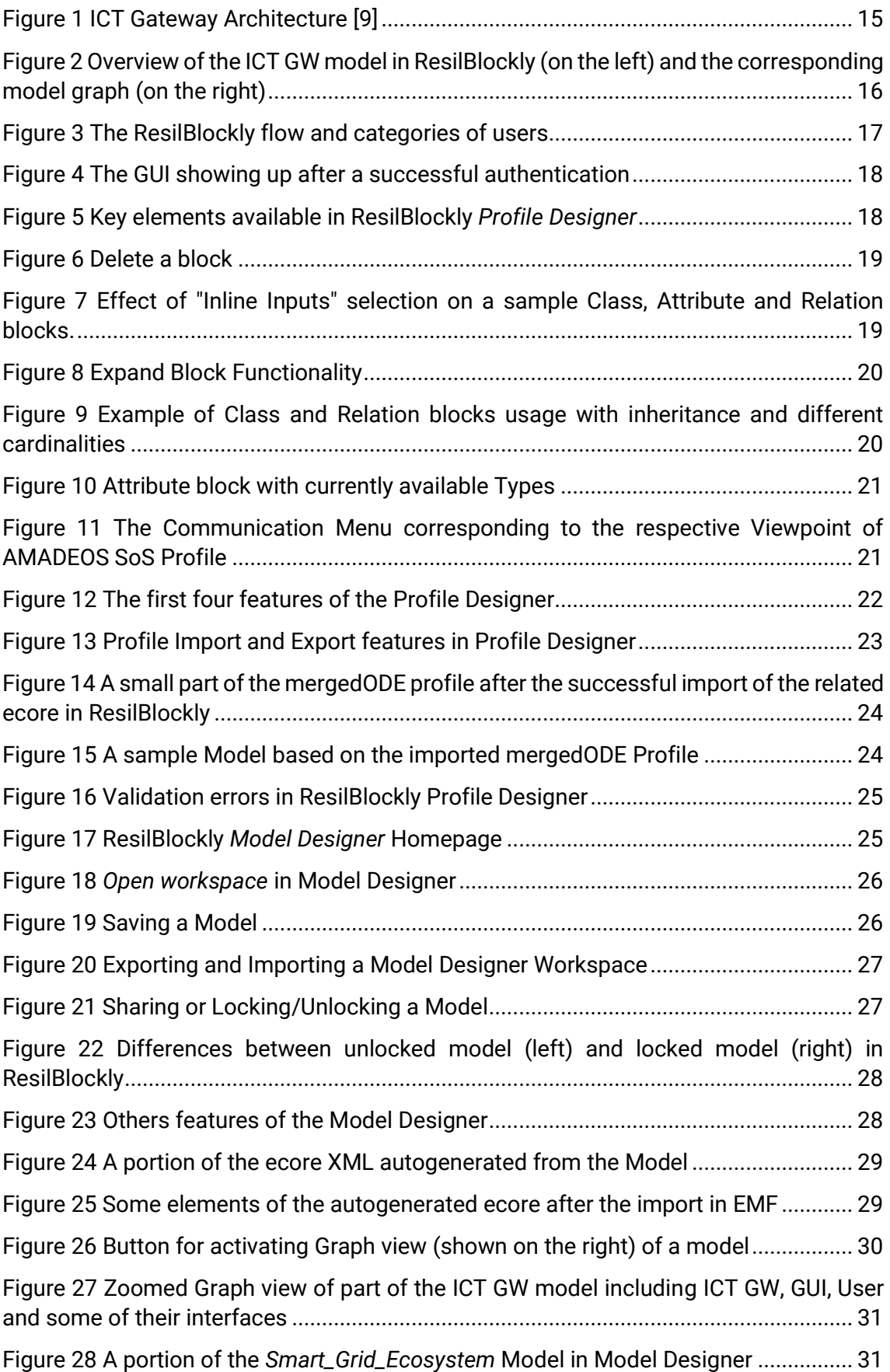

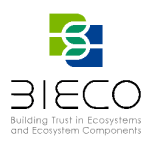

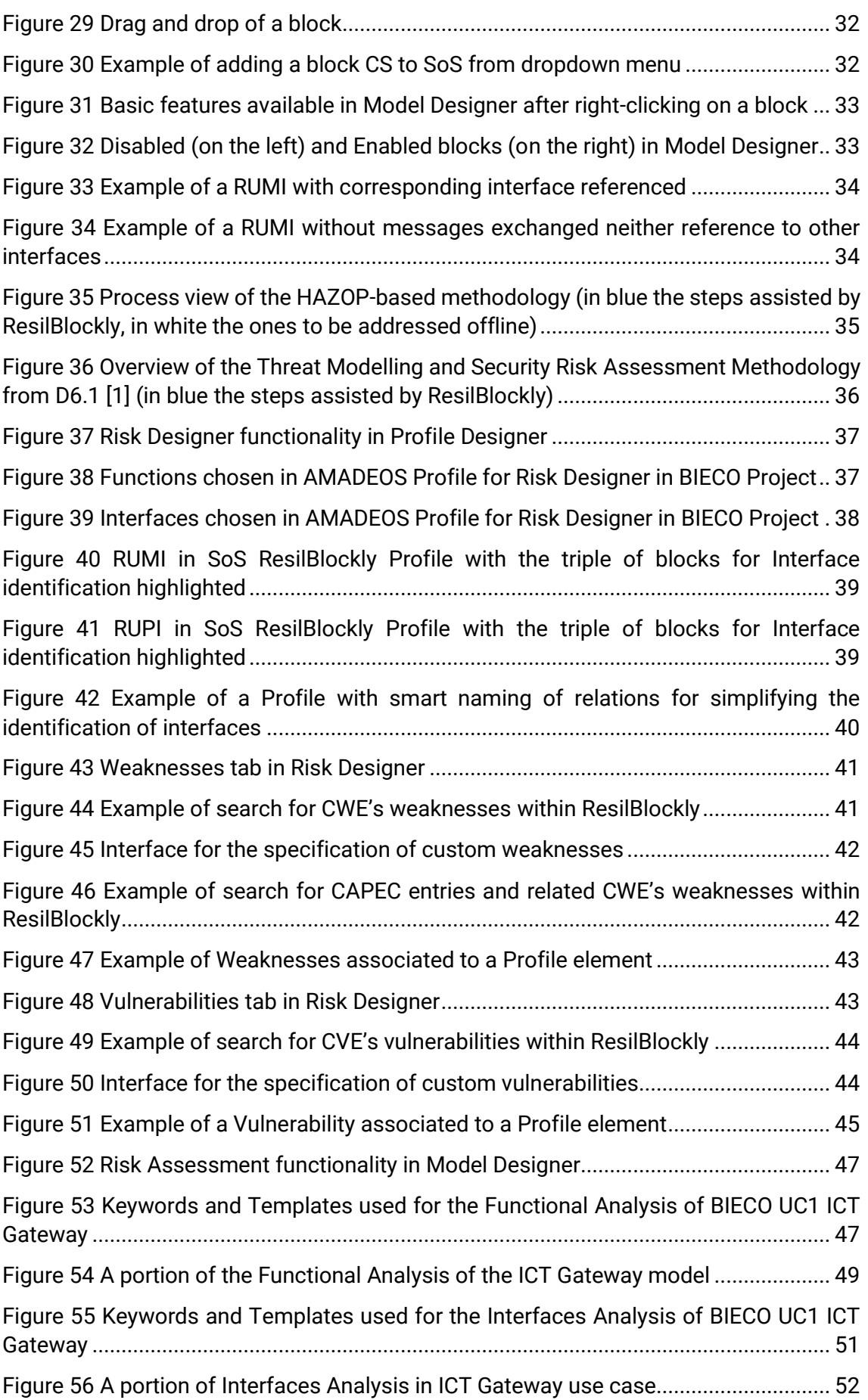

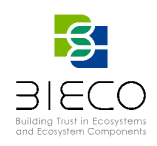

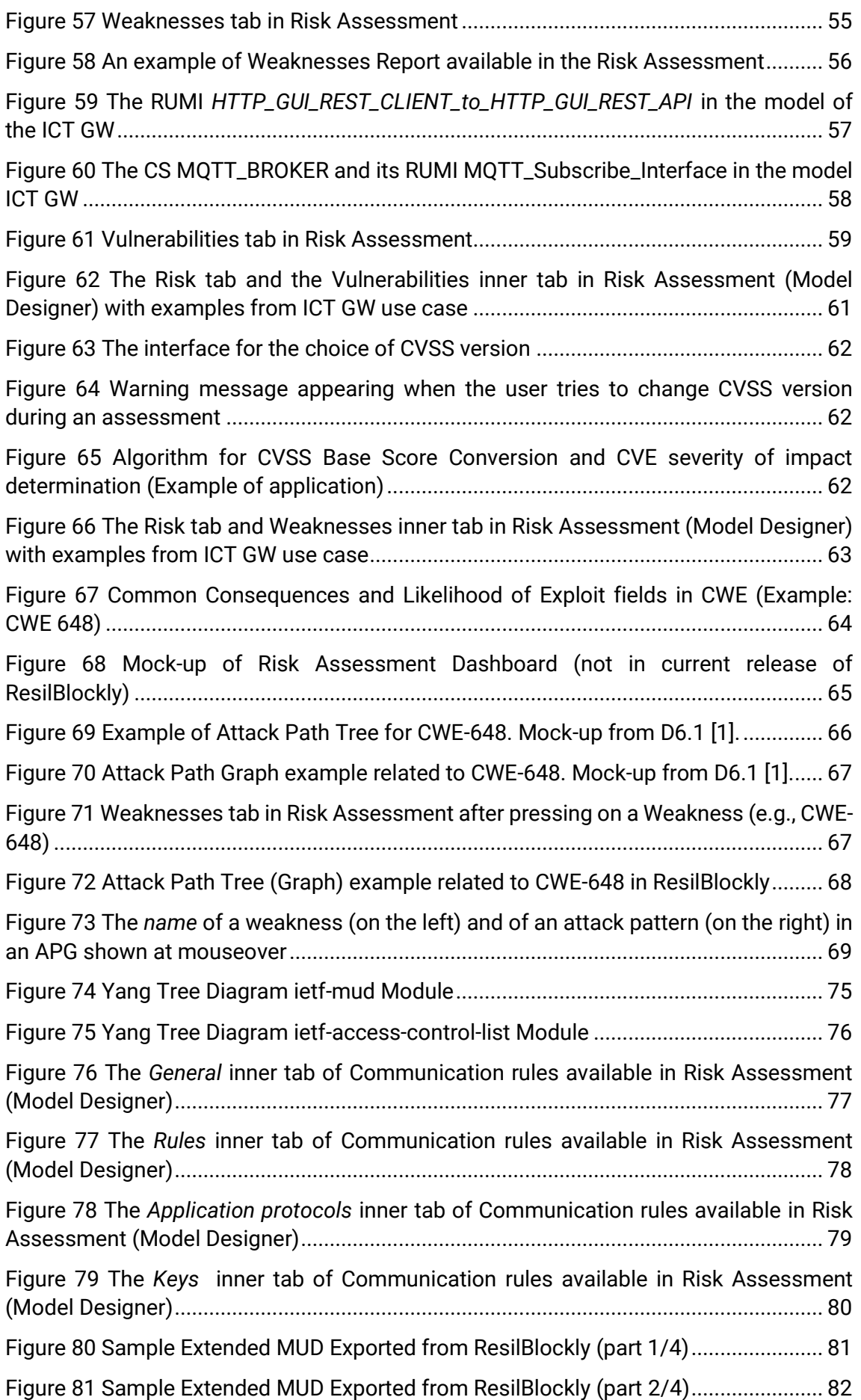

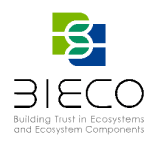

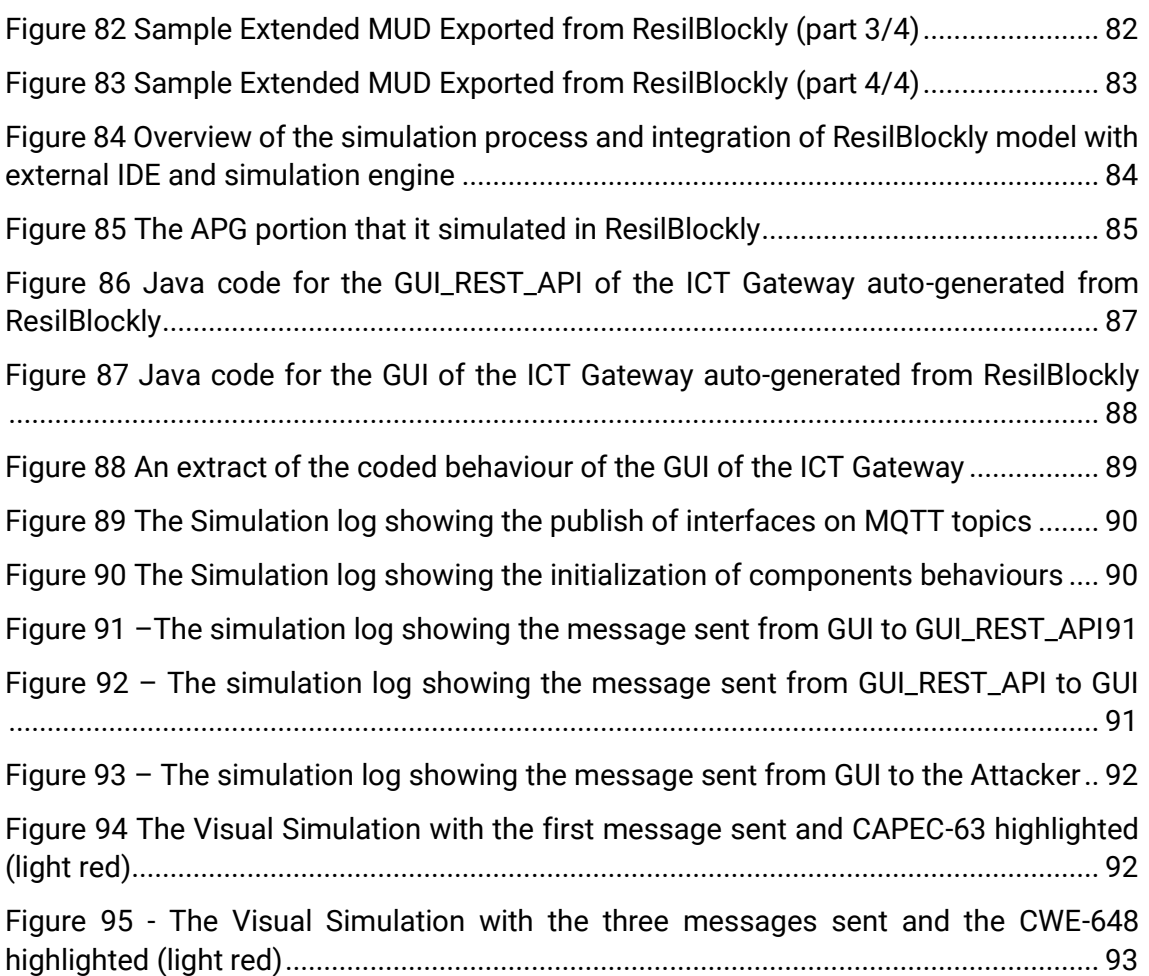

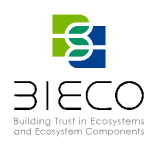

## <span id="page-12-0"></span>**List of Tables**

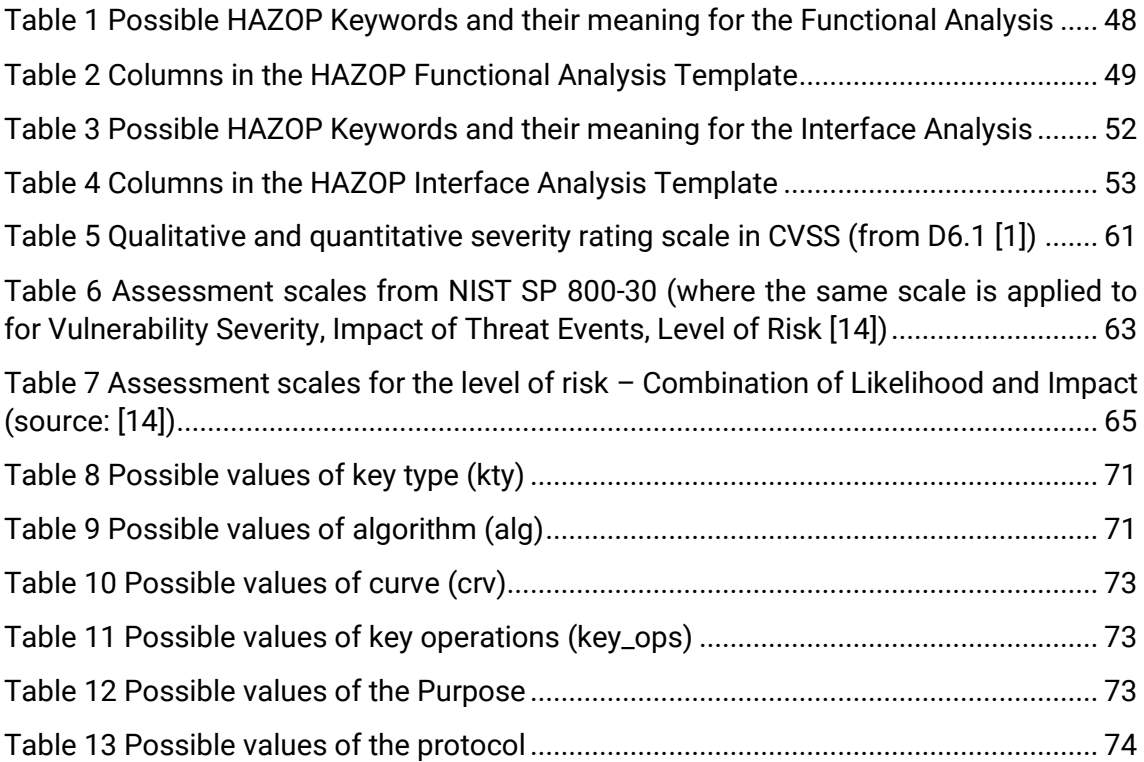

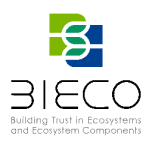

#### <span id="page-13-0"></span>**1. Introduction**

This deliverable provides a user guide for ResilBlockly, the Model-Driven Engineering software that evolves an existing tool called Blockly4SoS $1$  and which, in the context of BIECO, has been provided with a set of new features for addressing typical challenges of ICT supply chains and ecosystems, as described in D6.1 "Blockly4SoS Model and Simulator" [\[1\].](#page-94-0) The official name of these two deliverables mention "Blockly4SoS", the former name of the tool, while the guide is actually targeted at its evolution, *ResilBlockly*.

ResilBlockly introduces a wide set of improvements and a long list of new features for threat modelling, hazard analysis, safety and security risk assessment. The tool now allows to identify more critical components, functions, and interfaces that might cause a greatest impact if compromised. Moreover, it supports the analysis with a graphical representation of the attack paths that adversaries typically follow to succeed in the exploit of systems or components. In addition, the tool complies with the Manufacturer Usage Description (MUD) [\[10\]](#page-94-2) standard for specification of communication rules, and extends the standard with a set of characteristics derived from the modelling and analysis, and exports the resulting extended MUD file. Finally, thanks to the integration with a new simulator, it also allows to simulate the interactions between components (e.g., under attack).

This document guides the reader through the usage of the ResilBlockly features that are available in the current release of the software<sup>2</sup>. It will be shown how to realize or import models and meta-models, to analyse components, functions and interfaces that possess weaknesses and are most vulnerable and exposed to the risk of attacks, how to graphically represent the attack paths and patterns towards the exploitation of those weaknesses. Finally, the guide explains how to the tool generates the extended MUD file [\[10\].](#page-94-2)

The guide will contain examples of threats and hazards identification and risk analysis concerning the use cases, and in particular with respect to the UC1 *ICT Gateway (ICT GW)*, introduced in deliverable D2.2 "Use case Definition"[\[3\].](#page-94-3) Moreover, the appendices provide examples of the HAZOP-based analysis and risk assessment the reports of ICT GW that are exported from the tool.

The deliverable is structured as follows. Sectio[n 1](#page-13-0) introduces the document and provides a brief overview of the ICT Gateway use case and the smart grid ecosystem surrounding it, that is being modelled, analysed and simulated with ResilBlockly.

Section [2](#page-16-0) guides the user across the basic functionalities of the tool that allow to realize a profile and a model, while Section [3](#page-34-0) describes how to conduct the risk analysis activities over the modelled system-of-systems, including the graphical features that visualize attack paths. The results of the analysis for the selected use case, are available in the appendices.

In Section [4,](#page-69-0) the integration of ResilBlockly with the MUD standard and how the tool allows to import and export this kind of file is described. Moreover, an extension of the standard with additional information is proposed, that in the case of the tool are either retrieved from the model or specified by the user with a dedicated interface.

<sup>1</sup> Blockly4SoS is the supporting facility proposed as result of AMADEOS project [\[2\].](#page-94-4)

<sup>2</sup> v0.8.1. However, some of the features have been released with versions from v0.9.1 to v0.10.0 during the last days of drafting of the document.

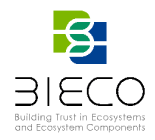

Then, Section [5](#page-83-0) addresses the integration of ResilBlockly with a completely new simulation engine and shows an example of simulation of an attack path belonging to the ICT Gateway use case.

Finally, Section [6](#page-93-0) concludes the deliverable and highlights the future developments that are being carried in task T6.3 starting from the modelling and risk analysis outcomes obtained with ResilBlockly and towards the definition of appropriate mitigation strategies.

## <span id="page-14-0"></span>**1.1. Overview of the ICT Gateway Use Case**

This section provides a brief overview of the BIECO use case UC1 "ICT Gateway", that will be used to describe the functionality of ResilBlockly.

In line with the H2020 EU suggestions and in order to strengthen the collaborations between EU projects and the exploitation of their results, the Resiltech's use case ICT Gateway, has been taken from the project H2020-LCE-2016-2017 NET2DG (Leveraging NETworked Data for the Digital electricity Grid). Further details about the ICT Gateway, are available in deliverable D2.2 [\[3\].](#page-94-3)

The ICT GW is a component intended for smart grids that acts as mediator between data sourcing, actuation subsystems, and domain applications, and its main functionalities are the integration of heterogeneous information originating from the smart grid, ICT monitoring, early detection and diagnosis of anomalies.

[Figure 1](#page-14-1) shows the logical architecture of the ICT GW [\[9\],](#page-94-5) with its three architectural layers and the external components (i.e., Graphical User Interface (GUI), Observability Grid Model, Database, Headends and Application Layer).

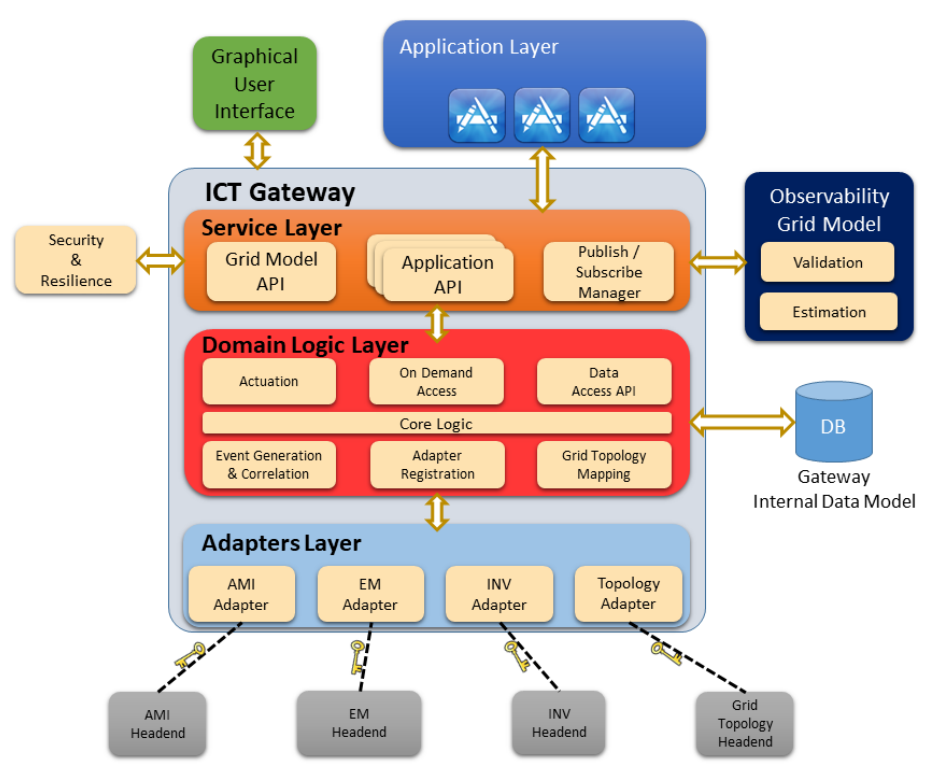

**Figure 1 ICT Gateway Architecture [\[9\]](#page-94-5)**

<span id="page-14-1"></span>The system is logically divided into four layers:

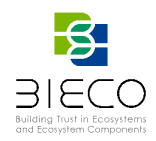

- the *Adapters Layer*, that connects the ICT Gateway to the smart grid;
- the *Domain Logic Layer*, that handles interactions with actuation subsystems and contains basic attack and fault detection mechanisms;
- the *Service Layer,* that specifies how the ICT Gateway communicates with other components and applications; and
- the *Application Layer,* that includes a GUI.

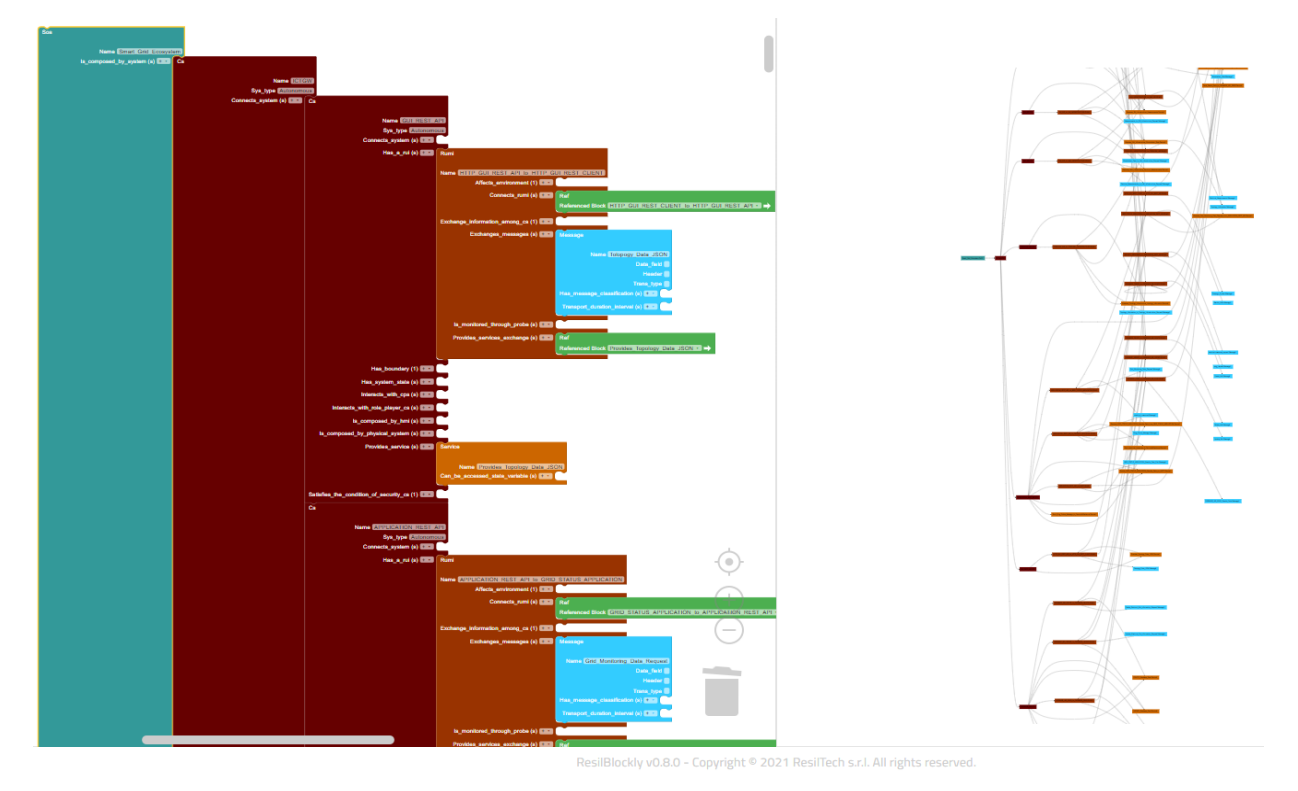

#### <span id="page-15-0"></span>**Figure 2 Overview of the ICT GW model in ResilBlockly (on the left) and the corresponding model graph (on the right)**

In the context of task T6.2 of BIECO, the ICT GW has been modelled with ResilBlockly, as illustrated in [Figure 2](#page-15-0) (an overview of the obtained model is shown in [Figure 28\)](#page-30-1). The smart grid ecosystem, including also the ICT GW itself, has been modelled adopting an evolved version of the AMADEOS System-of-Systems (SoS) profile (described in D6.[1 \[1\]\)](#page-94-0) which has been imported in ResilBlockly thanks to the feature described in Sectio[n 2.1.3.](#page-21-1)

Section [2](#page-16-0) explains how to realize a model within ResilBlockly, and Sectio[n 2.2.2](#page-29-0) provides details about the realized model for the ICT GW, while Section [3.2](#page-45-0) describes some examples of the HAZOP-based analysis and the security risk assessment conducted for the ICT GW adopting the methodologies introduced in [\[1\].](#page-94-0) The related assessment results exported from the tool can be seen in the appendices.

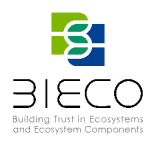

## <span id="page-16-0"></span>**2. Profiling and Modelling in ResilBlockly**

In deliverable D6.1 [\[1\]](#page-94-0) the general improvements introduced with ResilBlockly and its differences regarding Blockly4SoS have been extensively described. However, it is important to recall two fundamental concepts, which identify the two main features of ResilBlockly:

- *Profile*, is an abstraction of components and relationships for a specific domain;
- *Model*, is an instance of a profile.

While in Blockly4SoS users are somehow forced to create instances of a model adopting the AMADEOS SoS profile, i.e., an ad-hoc profile specific to the SoS domain, with ResilBlockly, different profiles can also be created from scratch, or as extension of existing profiles (for example previously created within ResilBlockly, shared with other ResilBlockly users, or imported from external sources).

In fact, ResilBlockly introduces a feature called *Profile Designer.*

Moreover, it is also important to point out a difference in usage between users for which ResilBlockly is intended (as described in D6.1 [\[1\]](#page-94-0) and shown in [Figure 3\)](#page-16-1):

- *Profile Expert* (mainly a *Profile Designer* user), that can specialize n different profiles derived from existing ones or create new profiles from scratch;
- *System Designer* (mainly a *Model Designer* user), that can choose a profile and instantiate it in a model specific for the use case system to be modelled; in addition, in ResilBlockly, the model is enriched with security-related information (e.g., typical weaknesses or vulnerabilities) inherited from the profile.

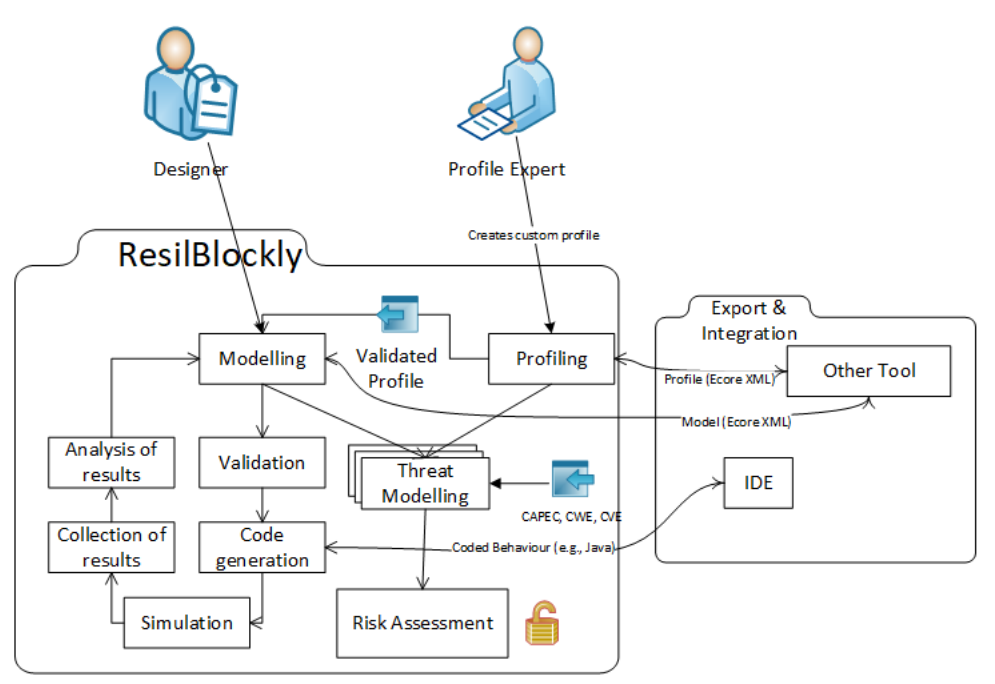

**Figure 3 The ResilBlockly flow and categories of users**

<span id="page-16-1"></span>The Profile Designer and Model Designer functionalities are shown and explained in the following sections, respectively in Section [2.1](#page-17-0) and Section [2.2.](#page-24-0)

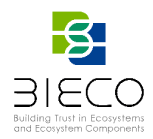

#### <span id="page-17-0"></span>**2.1. Profile Designer**

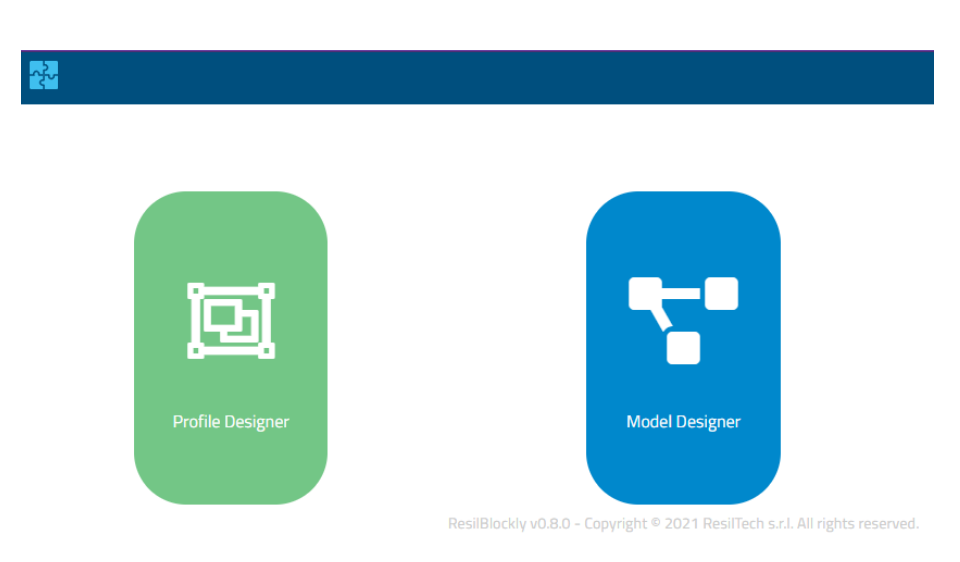

**Figure 4 The GUI showing up after a successful authentication**

<span id="page-17-1"></span>In order to define and design ad-hoc profiles for a specific domain, the user has to reach the ResilBlockly Web address<sup>3</sup> and then, after logging in with the assigned credentials, click on the *Profile Designer* (the GUI for the choice between this feature and the Model Designer, is depicted in [Figure 4\)](#page-17-1).

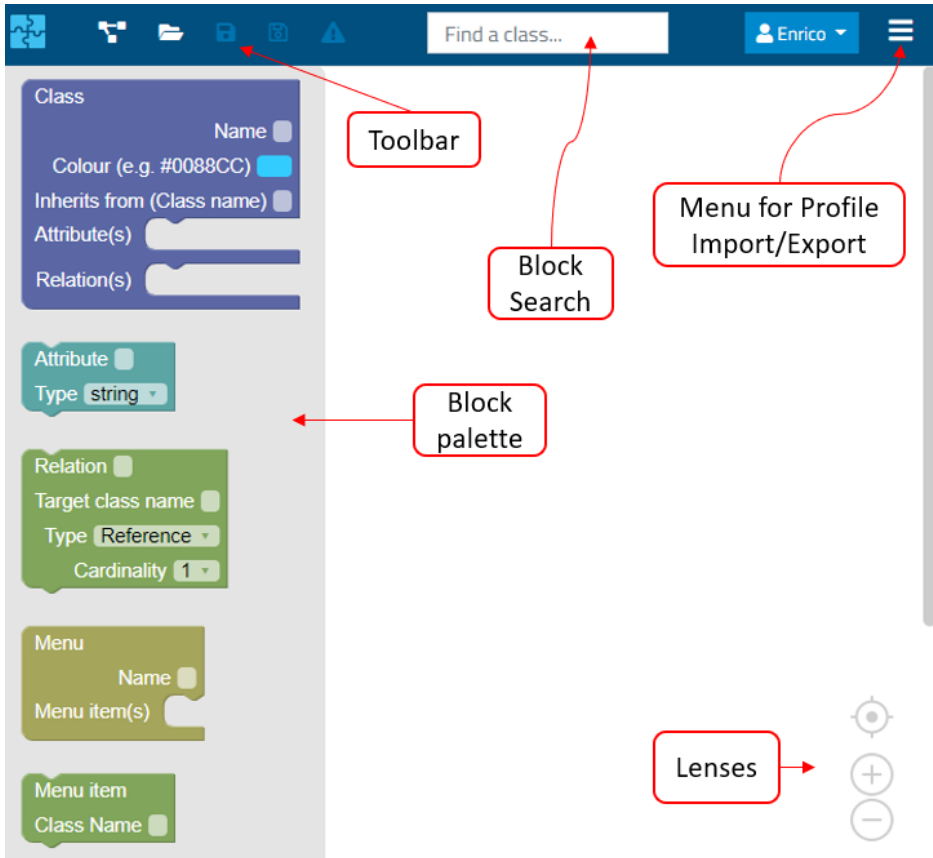

**Figure 5 Key elements available in ResilBlockly** *Profile Designer*

<span id="page-17-2"></span><sup>3</sup> at the time of writing, the current release of ResilBlockly is available a[t https://office.resiltech.com:8407/](https://office.resiltech.com:8407/)

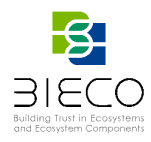

[Figure 5](#page-17-2) shows the initial page of *Profile Designer,* where the key elements composing it are:

- on the top right, a menu that once clicked shows up the buttons for importing other profiles or for exporting the currently opened one. Details are also in Section [2.1.3](#page-21-1) and shown in [Figure 13.](#page-22-0)
- a Block palette, from which the user can select, drag and drop in the white area different type of blocks that are going to constitute the profile.
- Lenses (bottom right) and Block Search (top centre) for facilitating the visualization and search in case a profile becomes of high dimensions. These elements are available also in the Model Designer.
- a Toolbar with several functionalities (as described in [2.1.2\)](#page-21-0); the toolbar is also available in the Model Designer as well, but with some different tools;
- The button with the username, for the logging out.

## <span id="page-18-0"></span>**2.1.1. Basic Features for Creating a Profile**

To add a block in a Profile Designer workspace (the white area) is necessary to drag and drop it from the block palette. To delete a block, instead, the user can either i) right click on the block and select the item *Delete Block* (as shown in [Figure 6\)](#page-18-1), or ii) left click on the block and press the Backspace or Delete keys of the keyboard.

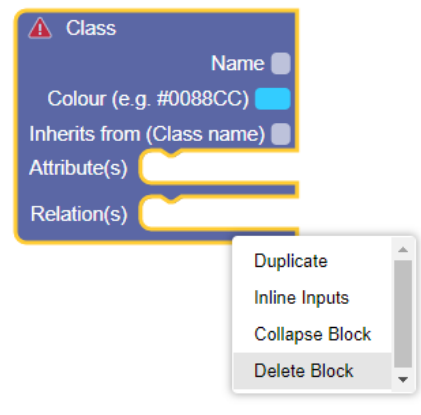

**Figure 6 Delete a block**

<span id="page-18-1"></span>It is also possible to duplicate blocks with the *Duplicate* functionality (shown in [Figure](#page-18-1)  [6\)](#page-18-1). Selecting the *Inline Inputs* item (shown in [Figure 6\)](#page-18-1), the default attributes of a block (i.e., Name, Colour and Inherits from in the case of a Class block) will be displayed aligned from left to right, instead of from top to down (as shown in [Figure 7\)](#page-18-2).

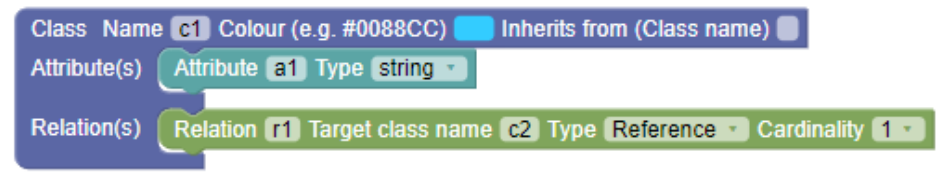

**Figure 7 Effect of "Inline Inputs" selection on a sample Class, Attribute and Relation blocks.**

<span id="page-18-2"></span>In order to save space in the white workspace area, the user can choose the *Collapse Block* feature. A collapsed block can be re-opened by selecting *Expand Block* (as shown in [Figure 8\)](#page-19-0).

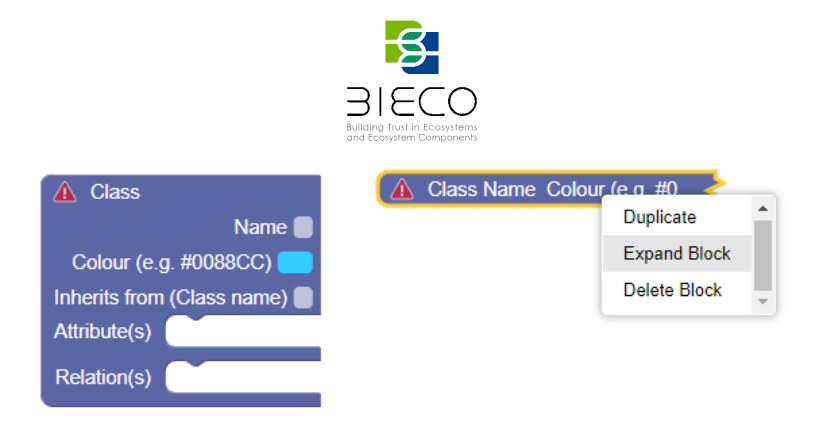

**Figure 8 Expand Block Functionality**

<span id="page-19-0"></span>Other features are available by right clicking on the white workspace area, i.e., *Undo* or *Redo* (equivalent to Ctrl+Z and Ctrl+Y respectively), *Clean Up Blocks*, that aligns all the blocks vertically in a single column, or *Delete Blocks*.

As described in deliverable D6.1 [\[1\],](#page-94-0) the key elements in ResilBlockly Profile Designer, available in the Block palette shown in [Figure 5,](#page-17-2) are: *Class, Attribute, Relation, Menu* and *Menu Item*. The Class block constitute the core element of the profile and it is composed of attributes and relations. In accordance with the Object-Oriented Programming principles, a class can extend a parent class thanks to the *Inherits from field* where the name of the parent has to be indicated.

In a Relation Block, the user has to indicate the *Target Class Name,* that is the *Name* of the Class with which the relation exists. With a Relation block it is possible to model different *Type* of relations (currently the choice has to be between *Reference*, the default type, and *Composition*). Finally, the multiplicity of the relationships is managed with *cardinality* in Relation Block (by default, both the lower and upper cardinality is *1*, but the upper can be set to *n* as well). An examples of Class blocks and their inheritance, containing Relation blocks and their cardinalities, is given i[n Figure 9;](#page-19-1) the example shows RUI and RUMI classes, and is taken from the AMADEOS SoS Profile [\[1\]](#page-94-0)[\[8\].](#page-94-6)

<span id="page-19-1"></span>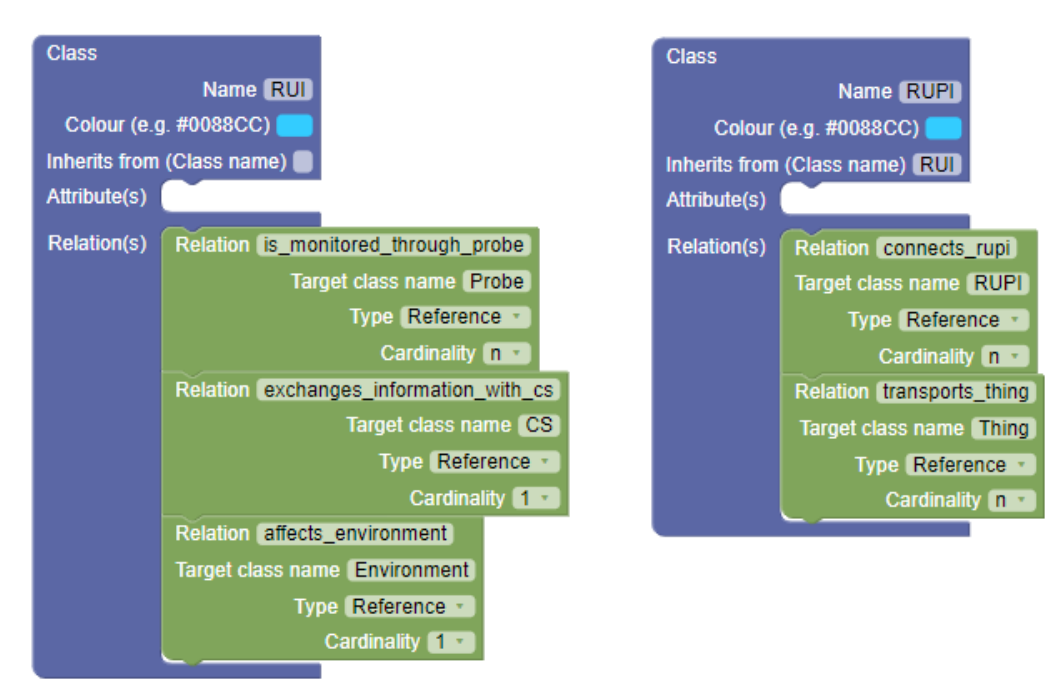

**Figure 9 Example of Class and Relation blocks usage with inheritance and different cardinalities**

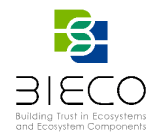

*Attribute* blocks can be used for specifying characteristics of a Class that can be expressed with a simple string or number (e.g., an ID, as shown in [Figure 10\)](#page-20-0). Other attribute types (e.g., lists) are going to be introduced in the next releases.

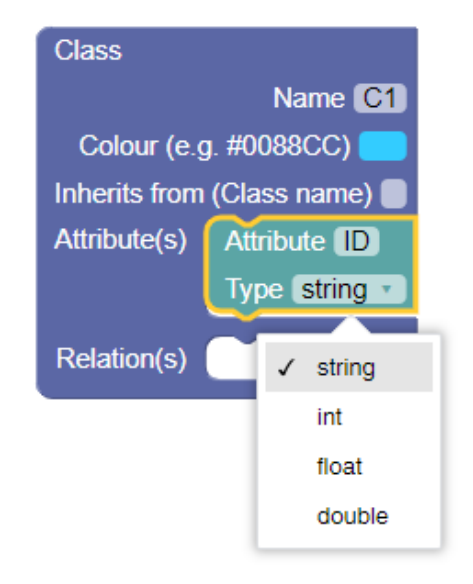

**Figure 10 Attribute block with currently available Types**

<span id="page-20-0"></span>Finally, the *Menu* and *Menu item* blocks are elements that do not really constitute the profile itself, but are rather useful for the organization of the Classes (one for each Menu item) in viewpoints (one for each Menu), as shown in [Figure 11;](#page-20-1) these viewpoints will be then shown in the Model Designer when the profile will be selected (an example is given in [Figure 28\)](#page-30-1).

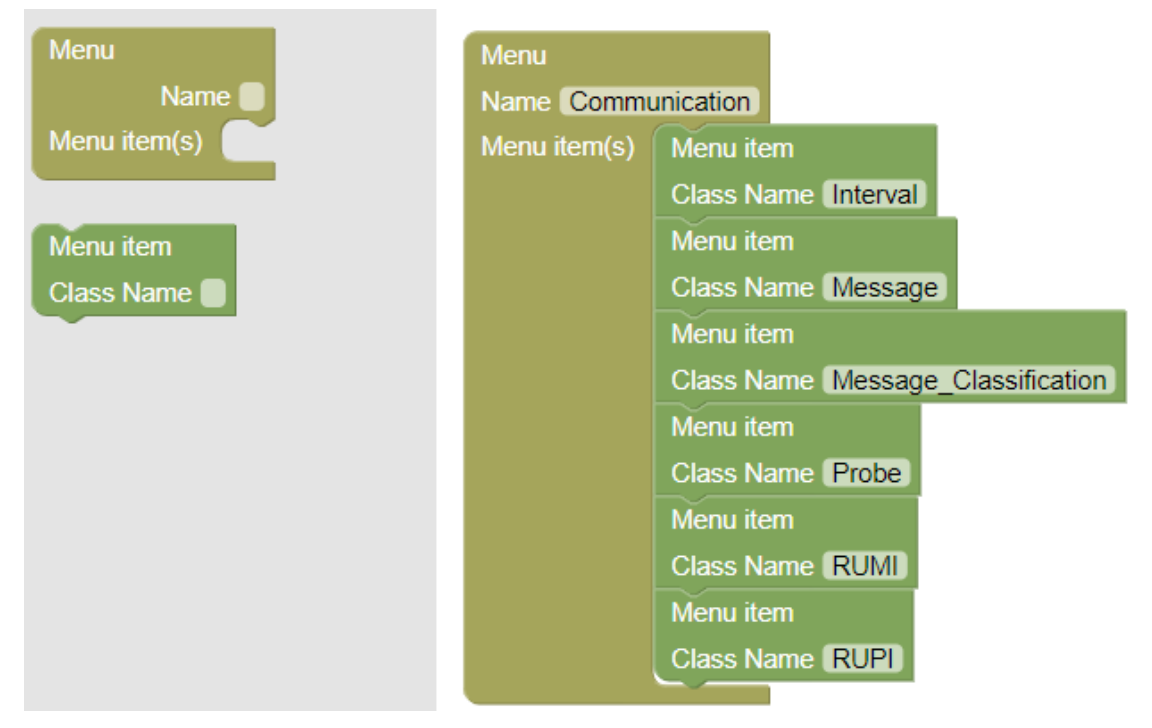

<span id="page-20-1"></span>**Figure 11 The Communication Menu corresponding to the respective Viewpoint of AMADEOS SoS Profile**

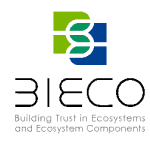

## <span id="page-21-0"></span>**2.1.2. Saving a Profile and Switching to the Model Designer**

On the top of toolbar, there are different features of Profile Designer (as shown i[n Figure](#page-21-2)  [12\)](#page-21-2), in details, starting from the left and going to the right of the bar:

- *Model Designer*, immediately next to the logo, lets the opening of Model Designer, in a new page on the browser;
- *Open Workspace* allows the opening of an existing profile;
- *Save* permits the save of Workspace (the ad hoc-domain specific); and
- *Save As* lets the save as of Workspace (if is necessary to assign another name of Workspace).

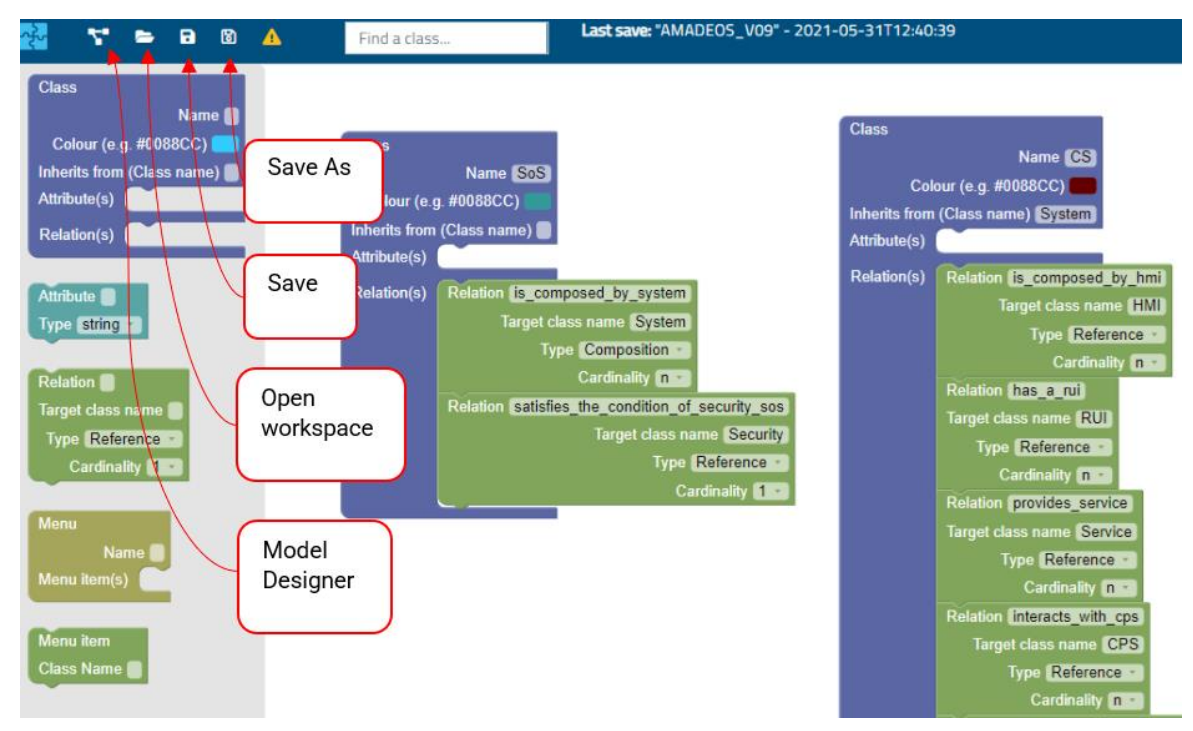

**Figure 12 The first four features of the Profile Designer**

<span id="page-21-2"></span>Finally, the yellow triangle on the top of bar, represents *Risk Designer* button, which will be described in Section [0](#page-35-2)

## <span id="page-21-1"></span>**2.1.3. Importing and Exporting an Existing Profile**

As already described in the above sections and shown in [Figure 5,](#page-17-2) on the top right of the toolbar in the Profile Designer, there is a Menu button which, when clicked, as shown in [Figure 13,](#page-22-0) allows the user to:

- *Export workspace:* the workspace of the Profile designer is exported in XML format and can be later on reimported in ResilBlockly;
- *Import workspace* allows to import in previously exported workspaces in XML format that have been realized with ResilBlockly;
- *Export Ecore:* allows the export in XMI Ecore format of a Profile that has been previously saved; and
- *Import Ecore:* allows the import in XMI Ecore format of a Profile.

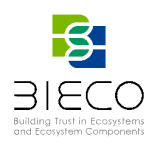

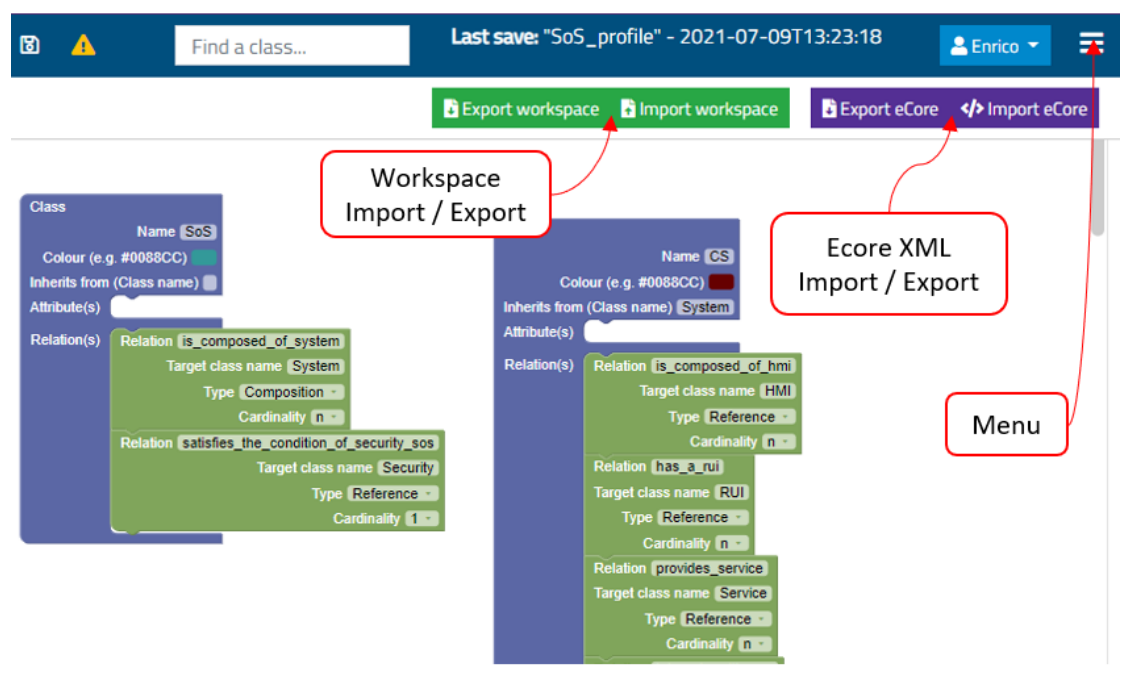

**Figure 13 Profile Import and Export features in Profile Designer**

<span id="page-22-0"></span>Ecore, as already introduced D6.[1\[1\]](#page-94-0) is a widely adopted format and the base metamodel of the *Eclipse Modeling Framework* (EMF) [\[16\].](#page-94-7) The *Import Ecore* and *Export Ecore* features are very important for the interoperability of ResilBlockly with other tools. For example, the AMADEOS SoS Profile is under refinement (some of its viewpoints are going to be extended) within EMF; the refined profile is going to be exported as .ecore and imported in ResilBlockly for the future modelling activities. With the Import Ecore feature, the class diagram of an EMF Project is automatically transformed in Profile workspace of ResilBlockly.

The Import Ecore feature of ResilBlockly has been tested successfully importing a profile<sup>4</sup> resulting from DEIS Project [\[15\],](#page-94-8) and in particular the metamodel file *mergedODE.ecore* (as shown in [Figure 14\)](#page-23-0). A sample model realized with the mergedODE profile is shown in [Figure 15.](#page-23-1) ODE models are also known as 'Digital Dependability Identities (DDIs)'. Being able to model DDIs directly in ResilBlockly facilitates exporting DDIs to safeTbox for the next stages of the BIECO framework (i.e. definition of risk mitigation strategies in T6.3).

It is important to emphasize that when a profile is created or imported, if there are validation errors, ResilBlockly does not allow to the save it. The symbol for a *Validation error* is a red triangle with exclamation mark and it is shown on the left of the block (as depicted in [Figure 16\)](#page-24-2). After clicking on the red triangle, the reason of the error is displayed. Examples of validation errors are: two Class *blocks* with the same name; *Class* or *Relation* blocks with empty *Name* field, or empty *Attribute* block; *Relation* block without *Target class name; Relation or Attribute block* that are "dangling" i.e., not attached to any class.

<sup>4</sup> <https://github.com/DEIS-Project-EU/ODEv2>

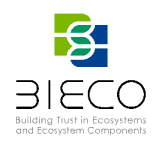

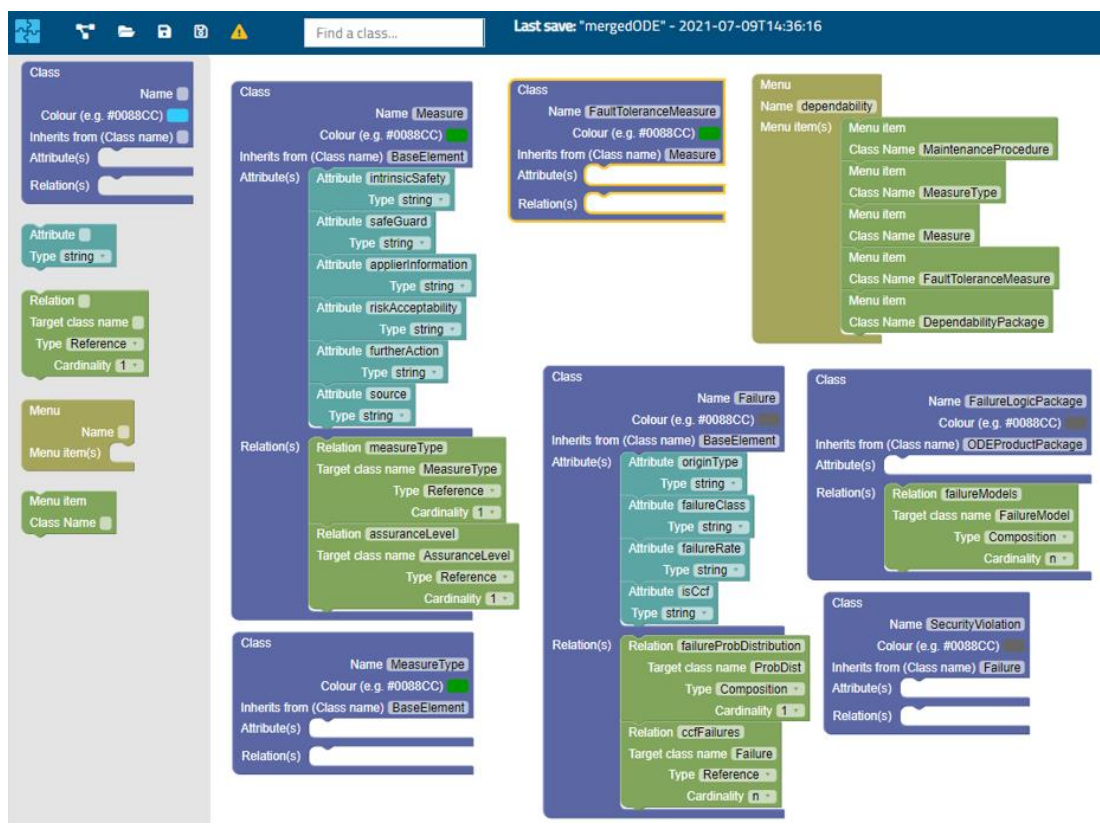

<span id="page-23-0"></span>**Figure 14 A small part of the mergedODE profile after the successful import of the related ecore in ResilBlockly**

| в<br>闻<br><b>日</b> 8                                                                                                    | : • IVA B<br>ĥ                                                                                                    |
|----------------------------------------------------------------------------------------------------|----------------------------------------------------------------------------------------------------|
| Model: mergedODE_sampleModel                                                                                                    | Last save: 2021-05-25T16:49:07                                                                                                    |
| dependability<br>architecture<br>dependability TARA<br>base<br>dependability Domain<br>dependability Requirements<br>artifact<br>failureLogic<br>argumentation<br>terminology<br>odeBase<br>assuranceCase<br>dependability HARA<br>integration<br>References | Faulttolerancemeasure<br>Name HardwareRedundancy<br>$Id$ $\Box$<br><b>ApplierInformation</b><br>Description<br><b>FurtherAction</b><br>IntrinsicSafety<br>Name <sup>1</sup><br><b>RiskAcceptability</b><br>SafeGuard<br>Source<br>Assurancelevel $(1)$ + $\overline{ }$<br>Keyvaluemaps $(s)$ + $\bullet$ |
|                                                                                                    | Measuretype $(1)$ + $\cdot$                                                                                                    |

<span id="page-23-1"></span>**Figure 15 A sample Model based on the imported mergedODE Profile**

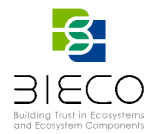

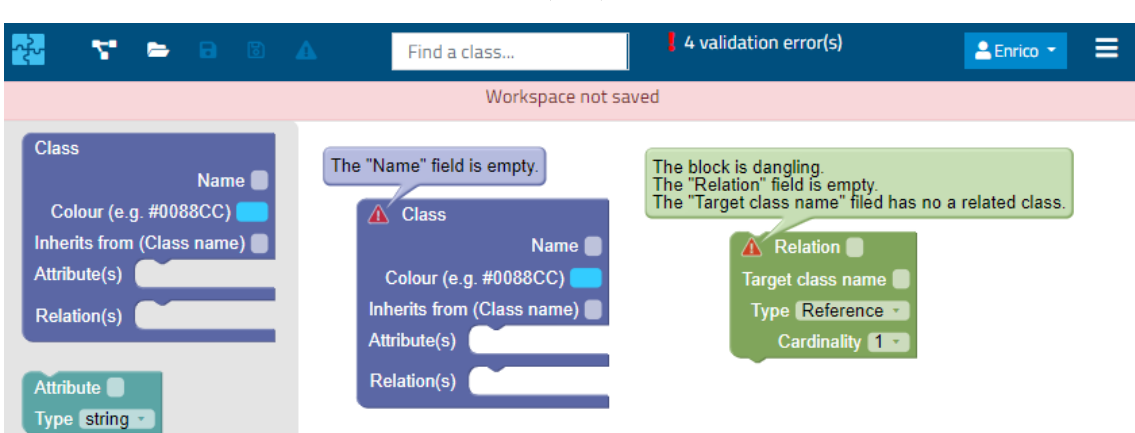

**Figure 16 Validation errors in ResilBlockly Profile Designer**

## <span id="page-24-2"></span><span id="page-24-0"></span>**2.2. Model Designer**

From *Profile Designer,* at any time (e.g., just after having completed the design of a new profile) it is possible to switch to *Model Designer* by pressing on the first button on the top left, as depicted in [Figure 12.](#page-21-2) As an alternative, it is possible to reach the same functionality by clicking on *Model Designer* directly after the log in (as shown in [Figure](#page-17-1)  [4\)](#page-17-1).

## <span id="page-24-1"></span>**2.2.1. Overview of the Model Designer Features**

The following subsections provide an overview of the features available in the top bar of Model Designer in ResilBlockly v.0.8.1.

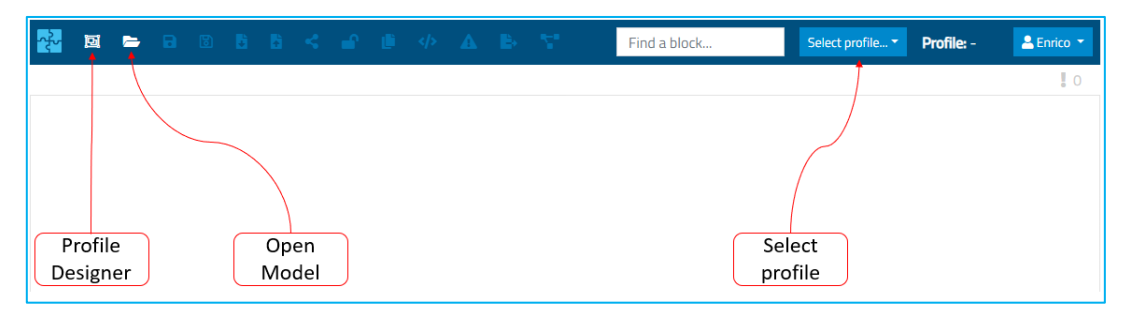

**Figure 17 ResilBlockly** *Model Designer* **Homepage**

<span id="page-24-3"></span>[Figure 17](#page-24-3) shows the initial page of Model Designer in the latest version of ResilBlockly<sup>5</sup>, where in the *Find a Block* white search area, the user can type the name of a Block existing in the workspace in order to localize it (it will be displayed with yellow edges).

## **2.2.1.1. Profile Designer (go to)**

The *Profile Designer* feature opens the Profile Designer in a new tab (se[e Figure 17\)](#page-24-3);

## **2.2.1.2. Open model**

The *Open model* feature opens an existing and previously saved model (see [Figure 17\)](#page-24-3).

<sup>5</sup> which, as stated before, is the v0.8.1

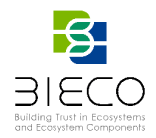

Just after having clicked on the *Open Model* button, the list of workspaces and related models available are displayed (as shown in [Figure 18\)](#page-25-0), and in detail the information of each workspace is characterized by the name of the model, the underlying profile, the owner of the model, the user that has locked the model, and the timestamp of the last saving.

|   | Open workspace              |  |                          |                        |                                  |                                  |                              |  |
|---|-----------------------------|--|--------------------------|------------------------|----------------------------------|----------------------------------|------------------------------|--|
|   | Please, select a workspace: |  |                          |                        |                                  |                                  |                              |  |
|   |                             |  | Model                    | <b>Related profile</b> | <b>Model Owner</b>               | Model locked by                  | Last save                    |  |
| ÷ |                             |  | Smart_Grid_Ecosystem_v05 | AMADEOS_VO9            | diamantea.mongelli@resiltech.com | enrico.schiavone@resiltech.com   | $2021 - 07 -$<br>22T14:58:41 |  |
| ÷ |                             |  | sensor network           | SensorsNetwork         | enrico.schiavone@resiltech.com   |                                  | $2021 - 07 -$<br>20T16:39:18 |  |
| ÷ |                             |  | Smart_Grid_Ecosystem_v06 | AMADEOS VO9            | enrico.schiavone@resiltech.com   | massimiliano.itria@resiltech.com | $2021 - 07 -$<br>19T12:08:22 |  |
| ÷ |                             |  | test                     | AMADEOS VO9            | enrico.schiavone@resiltech.com   | enrico.schiavone@resiltech.com   | $2021 - 07 -$<br>08T16:25:17 |  |
| ÷ |                             |  | SERCO model 04           | AMADEOS_VO9            | irene.bicchierai@resiltech.com   |                                  | $2021 - 06 -$<br>21T10:36:03 |  |
| û |                             |  | mergedODE sampleModel    | mergedODE              | enrico.schiavone@resiltech.com   |                                  | $2021 - 05 -$<br>25T16:49:07 |  |

**Figure 18** *Open workspace* **in Model Designer**

<span id="page-25-0"></span>For Example, clicking on the *Smart\_Grid\_Ecosystem\_v05*, which is a model realized for the ICT Gateway use case, the result which is obtained is shown in [Figure 28.](#page-30-1)

#### **2.2.1.3. Save and Save as**

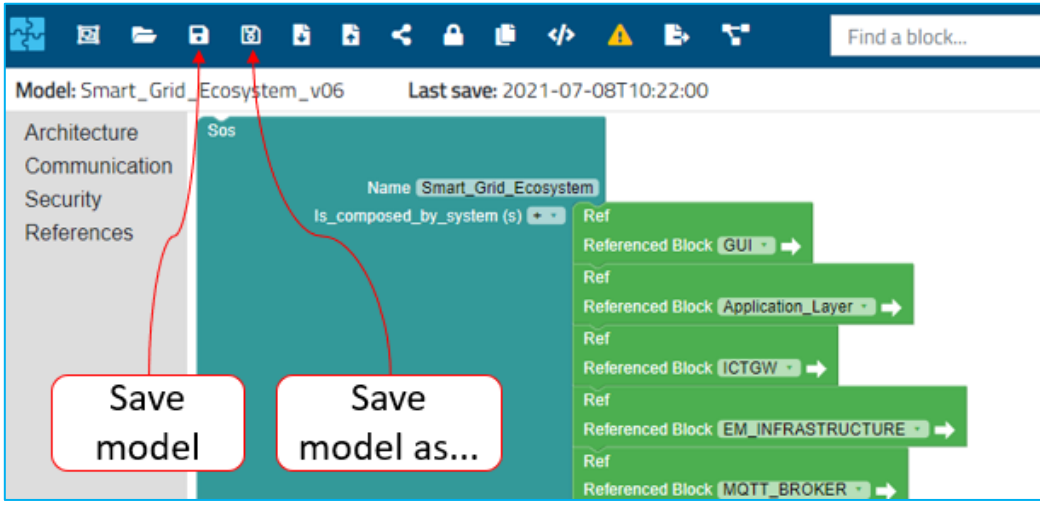

**Figure 19 Saving a Model**

<span id="page-25-1"></span>The *Save* feature simply saves the model (see [Figure 19\)](#page-25-1), while *Save As* allows saving the model with another name; the renaming makes the user the owner of an identical model;

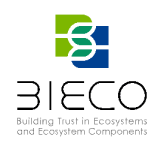

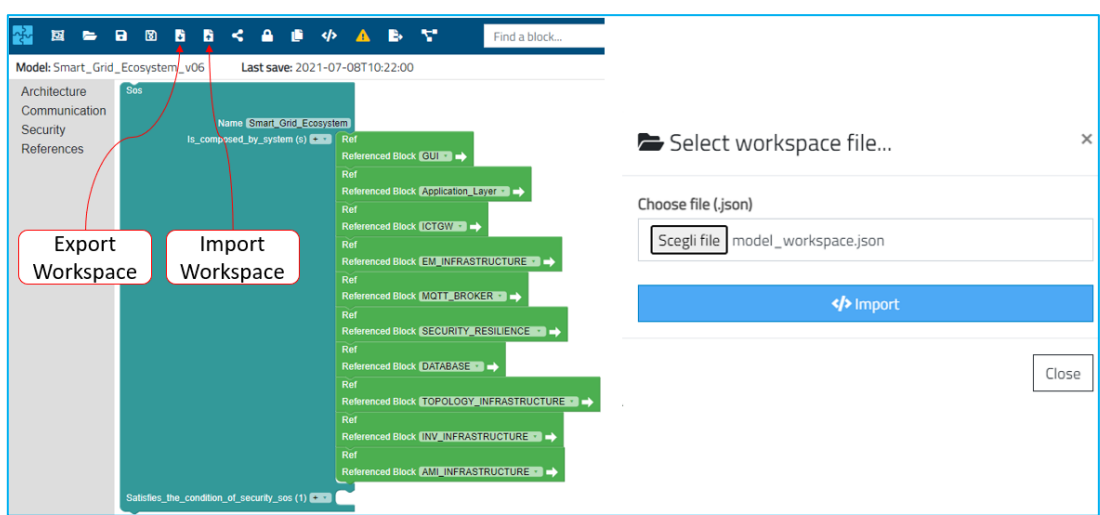

#### **2.2.1.4. Import and Export Workspace**

**Figure 20 Exporting and Importing a Model Designer Workspace**

<span id="page-26-0"></span>*Export workspace* allows the export and download of a Model Designer workspace in JSON format (see [Figure 20\)](#page-26-0);

*Import workspace* allows importing a Model Designer workspace, in JSON format, which has been previously created within ResilBlockly and exported from it (see [Figure 20\)](#page-26-0);

#### **2.2.1.5. Share Model**

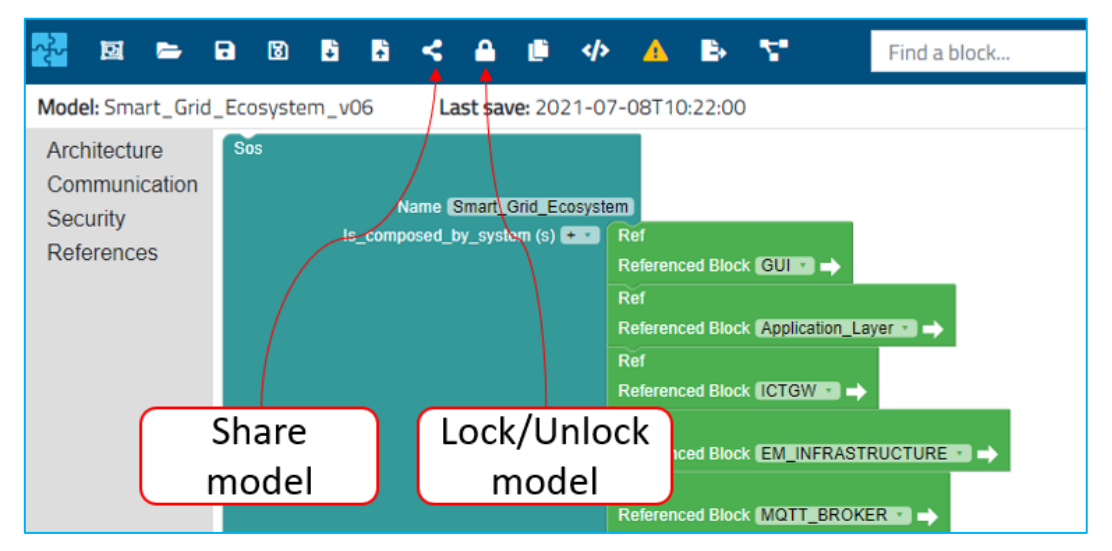

#### **Figure 21 Sharing or Locking/Unlocking a Model**

<span id="page-26-1"></span>Share Model allows to share the model with another user of ResilBlockly, by specifying the username (email address) (as depicted i[n Figure 21\)](#page-26-1);

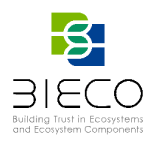

## **2.2.1.6. Lock and Unlock Model**

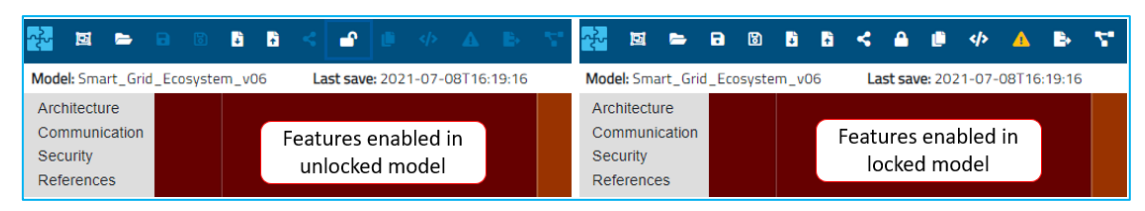

**Figure 22 Differences between unlocked model (left) and locked model (right) in ResilBlockly**

<span id="page-27-0"></span>By locking a model (see button in [Figure 21\)](#page-26-1) the user enables all<sup>6</sup> the features that are normally disabled (see [Figure 22\)](#page-27-0); this is particularly useful when models are shared among users, to avoid confilcts due to concurrent modifications;

#### **2.2.1.7. Duplicate Model**

*Duplicate Model* allows the duplication of the model, saving it with another name, and makes the user the owner of the new model; the difference with regard to *Save as*, is that *Duplicate model* affects also the profile, which is duplicated as well, renamed as copy, and the user is made owner of it.

#### **2.2.1.8. Generate Java Code**

*Generate Java Code* downloads a zip archive containing the Java code of the entire model (see [Figure 23\)](#page-27-1). Java classes corresponding to the ResilBlockly Class and Relation blocks are automatically created (an example from the ICT Gateway model is given in [Figure 87\)](#page-87-0). This feature is fundamental for the integration of ResilBlockly with the simulation engine, which is described in Section [5;](#page-83-0) 

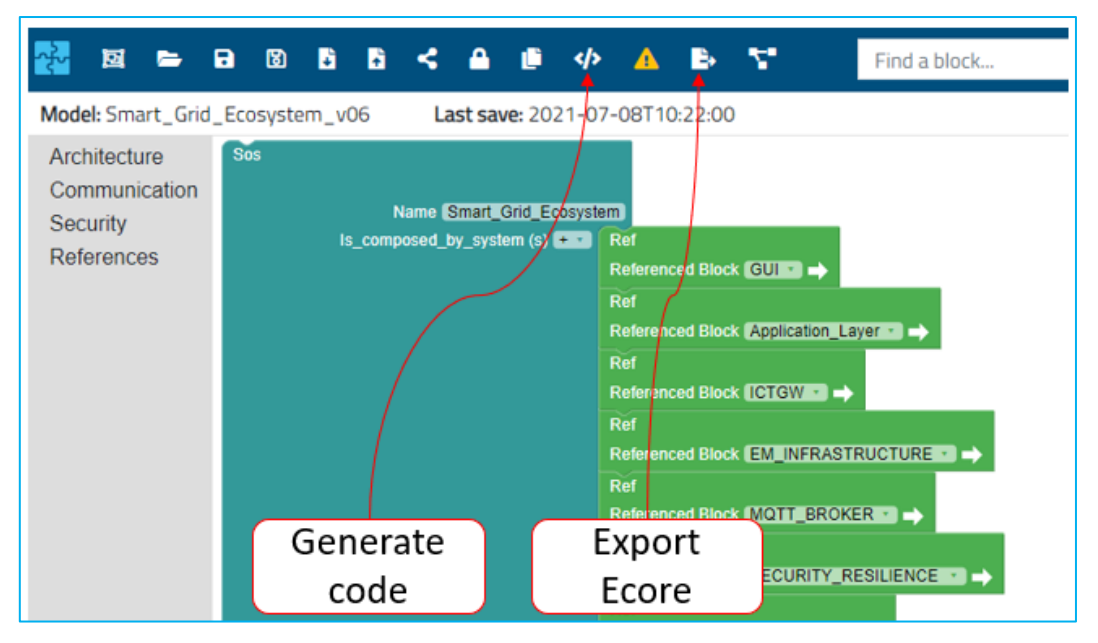

**Figure 23 Others features of the Model Designer**

<span id="page-27-1"></span><sup>6</sup> actually, some of them may still be unavailable, e.g., the *Share model* is not available in ResilBlockly v.0.8.1 for an already shared model that is not owned by the user

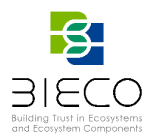

#### **2.2.1.9. Risk Assessment**

*Risk Assessment* allows a set of functionalities for risk assessment, whose methodologies have been introduced in D6.1 [\[1\],](#page-94-0) and will be described in Section [3.2.](#page-45-0) The button is depicted as an exclamation mark in a yellow triangle (see [Figure 52\)](#page-46-1);

#### **2.2.1.10. Export Ecore**

| xml version="1.0" encoding="UTF-8"?                                                                                                    |
|----------------------------------------------------------------------------------------------------|
| <ecore:epackage <="" td="" xmi:version="2.0"></ecore:epackage>                                                                                                    |
| xmlns:xmi="http://www.omg.org/XMI" xmlns:xsi="http://www.w3.org/2001/XMLSchema-instance"                                                                                                 |
| xmlns:ecore="http://www.eclipse.org/emf/2002/Ecore" name="smart grid ecosystem v06"                                                                                                    |
| nsURI="http://com.smart grid ecosystem v06" nsPrefix="smart grid ecosystem v06">                                                                                                    |
| <eclassifiers instancetypename="Service" name="READ Database Data" xsi:type="ecore:EClass"></eclassifiers>                                                                               |
| <eclassifiers instancetypename="Message" name="Topology Data on Map" xsi:type="ecore:EClass"></eclassifiers>                                                                             |
| <estructuralfeatures defaultvalueliteral="" name="header" xsi:type="ecore:EAttribute"></estructuralfeatures>                                                                             |
| <estructuralfeatures defaultvalueliteral="" name="data field" xsi:type="ecore:EAttribute"></estructuralfeatures>                                                                         |
| <estructuralfeatures defaultvalueliteral="" name="trans type" xsi:type="ecore:EAttribute"></estructuralfeatures>                                                                         |
|                                                                                                    |
| <eclassifiers instancetypename="RUMI" name="GUI to APPLICATION REST API" xsi:type="ecore:EClass"></eclassifiers>                                                                         |
| <estructuralfeatures #="" api="" application="" gui"="" name="from-GUI to APPLICATION REST API-to-APPL&lt;br&gt;eType=" rest="" to="" xsi:type="ecore:EReference"></estructuralfeatures> |
| <estructuralfeatures #="" data="" grid="" monitoring="" name="from-GUI to APPLICATION REST API-to-Grid&lt;br&gt;eType=" req"="" xsi:type="ecore:EReference"></estructuralfeatures>       |
|                                                                                                    |
| <eclassifiers <br="" name="Receives Anomalies detected from MQTT" xsi:type="ecore:EClass">instanceTypeName="Service"/&gt;</eclassifiers>                                                 |

**Figure 24 A portion of the ecore XML autogenerated from the Model**

<span id="page-28-0"></span>*Export ecore* allows exporting the model in .ecore XML format, thus enables the interchanging with other tools the models realized or modified within ResilBlockly; examples from the ICT Gateway use case are shown in [Figure 24](#page-28-0) (a portion of a the Smart\_grid\_ecosystem ecore) and [Figure 25](#page-28-1) (some of the elements imported in an external tool, Eclipse Modeling Framework);

|            | Desktop - C:\Users\enricoschiavone\Desktop\model.ecore - Eclipse IDE                                                                                                    |  |  |  |  |  |
|------------|----------------------------------------------------------------------------------------------------|--|--|--|--|--|
| File       | Edit Navigate Search Project Sample Ecore Editor Run Window Help                                                                                                    |  |  |  |  |  |
|            | <b>ñ・圖喩:ね・◑・ዔ・@〃・;@・থ・♡ ♡ ◇・◇・│┌イ:</b> 面 回                                                                                                    |  |  |  |  |  |
| F.         | nodel.ecore X                                                                                                    |  |  |  |  |  |
| 貼.         | $\vee$ $\blacksquare$ smart_grid_ecosystem_v06<br>日 READ Database Data [Service]                                                                                                    |  |  |  |  |  |
| <br>Ð<br>몙 | $>$ $\Box$ Topology Data on Map [Message]<br>$\triangleright$ $\Box$ GUI to APPLICATION REST API [RUMI]<br>Receives Anomalies detected from MOTT [Service]<br>$>$ $\boxplus$ Application rest api to mott [rumi] |  |  |  |  |  |
|            | □ Provides_Topology_Data_JSON [Service]<br>> 目 OnlineMessage_of_ICT_GW [Message]                                                                                                    |  |  |  |  |  |
|            | □ Publish Alert Anomalies detected on MQTT [Service]<br>□ Delete_Record_&_Send_Ack [Service]                                                                                                    |  |  |  |  |  |
|            | □ Receives electrical measures from APPLICATION REST API [Service]<br>$\angle$ $\Box$ MQTT_Notify_to_GUI [RUMI]<br>$\triangleright$ $\Box$ credentials [Message]                                                 |  |  |  |  |  |
|            | □ UPDATE_Database_Data [Service]<br>□ Publish_GRID_STATUS_APPLICATION_Results_Data_on_MQTT [Service]                                                                                                    |  |  |  |  |  |
|            | $\angle$ $\Box$ Topology_Information [Message]<br>$\angle$ $\Box$ Electrical Measurements [Message]                                                                                                    |  |  |  |  |  |
|            | Receives_GRID_STATUS_APPLICATION_Results_Data_from_APPLICATION_REST_API [Service]<br>$\triangleright$ $\Box$ DATABASE API READ Results Data [Message]                                                            |  |  |  |  |  |
|            | $>$ $\boxplus$ TOPOLOGY_INFRASTRUCTURE [CS]<br>□ Publish_Alert_OfflineMessage_of_ICTGW_on_MQTT [Service]                                                                                                    |  |  |  |  |  |
|            | □ Send_Measurements_to_EM_API [Service]<br>$\angle$ $\Box$ Smart Grid Ecosystem [SoS]                                                                                                    |  |  |  |  |  |
|            | $\angle$ $\Box$ Update_Ack [Message]<br>Grid Monitoring Data Reg [Message]<br>> 目                                                                                                    |  |  |  |  |  |

<span id="page-28-1"></span>**Figure 25 Some elements of the autogenerated ecore after the import in EMF**

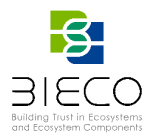

#### **2.2.1.11. Model Graph**

*Model graph* activates and displays on the right a graph view of the model (shown in [Figure 26](#page-29-1) and a part also in [Figure 27\)](#page-30-0). This feature is also useful for navigating the model, especially when the dimension becomes very high: by clicking on a graph element on the right side of the interface, the navigation on the left side brings to the corresponding block.

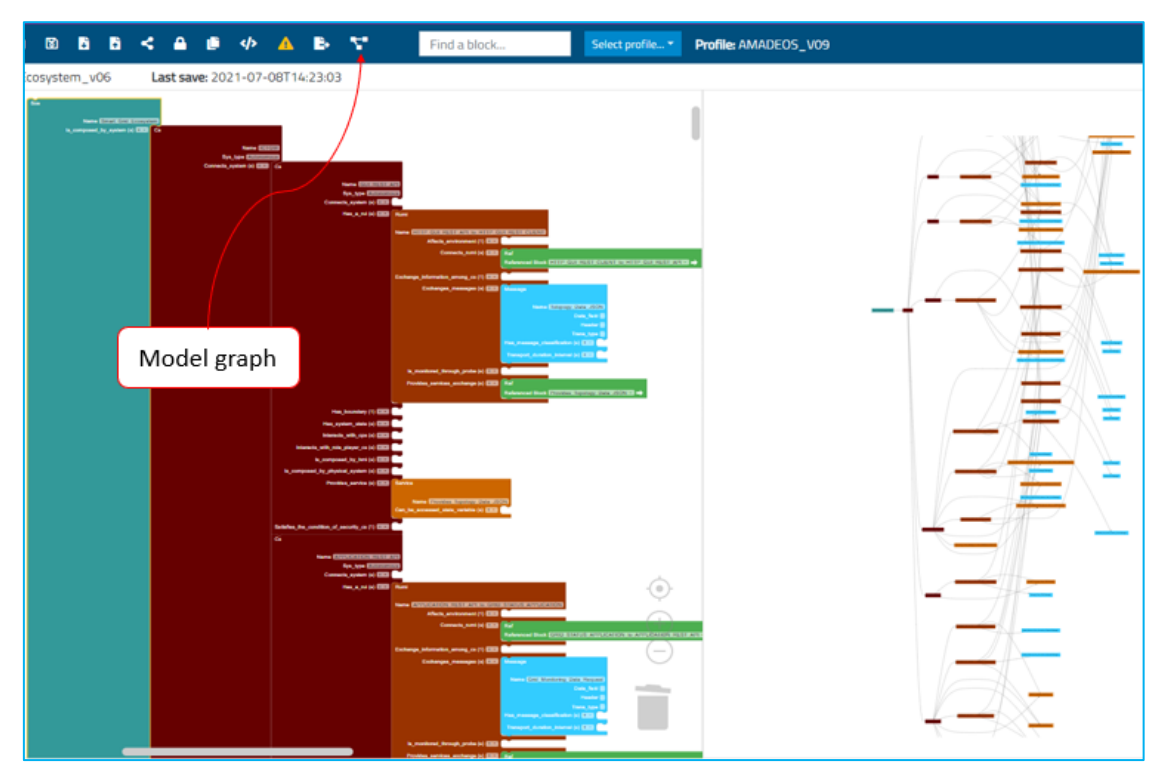

**Figure 26 Button for activating Graph view (shown on the right) of a model**

## <span id="page-29-1"></span><span id="page-29-0"></span>**2.2.2. Modelling the ICT Gateway and the Smart Grid Ecosystem**

In Model Designer, it is possible is to select an existing profile by pressing the *Select Profile* button (as depicted on the right side of [Figure 17\)](#page-24-3) in order to create a new model; this will enable the Menu and Menu items existing in the profile, that will be displayed on the left menu (e.g., as shown in [Figure 28\)](#page-30-1).

The smart grid ecosystem introduced in Section [1.1](#page-14-0) is modelled as instance of the evolved AMADEOS SoS profile, and encompasses several Constituent Systems (CS), i.e., the GUI, the Application Layer, the ICT GW, the EM infrastructure, the MQTT Broker, the Security & Resilience, the Database, the Topology infrastructure, the INV infrastructure and the AMI infrastructure. The CSs can either be connected directly to the SoS (the result is as in [Figure 29\)](#page-31-0), or, as shown in the model of [Figure 28,](#page-30-1) through *Reference* blocks. The user of the ICT GW has also been modelled but as a *Prime mover<sup>7</sup> .* The interfaces between CSs and also with the prime mover are modelled through RUMIs, while the messages exchanged and the services provided by the corresponding blocks

<sup>7</sup> *Prime Mover: A human that interacts with the system according to his/her own goal;* or More details are i[n \[1\]](#page-94-0) an[d \[8\]](#page-94-6)

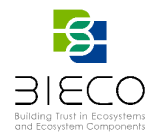

available in the SoS profile: respectively *message* and *service*. A part of the graph view of the smart grid ecosystem model is given in [Figure 27,](#page-30-0) where it can be observed the Smart\_Grid\_Ecosystem (SoS), the User (Prime\_Mover) the ICT GW (CS) and some of its CSs: Application\_REST\_API (CS), GUI\_REST\_API (CS), and GUI (CS). The figure also shows some of their unidirectional interfaces modelled with RUMIs, e.g., the APPLICATION\_REST\_API\_to\_GUI (RUMI) and the corresponding GUI\_to\_APPLICATION\_REST\_API (RUMI) for the communications between GUI and APPLICATION\_REST\_API CSs. Finally, the figure also provides an overview of the Authentication (Service block) provided by the GUI\_to\_User (RUMI) interface, and of the credentials (Message block) exchanged by the User\_to\_GUI (RUMI) interface.

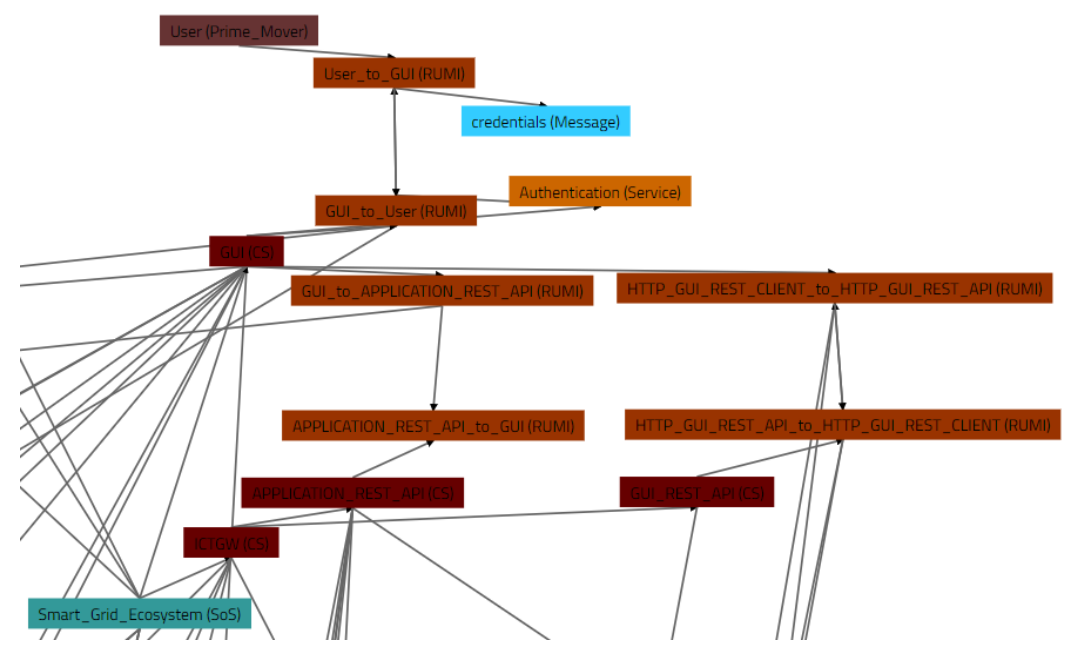

<span id="page-30-0"></span>**Figure 27 Zoomed Graph view of part of the ICT GW model including ICT GW, GUI, User and some of their interfaces**

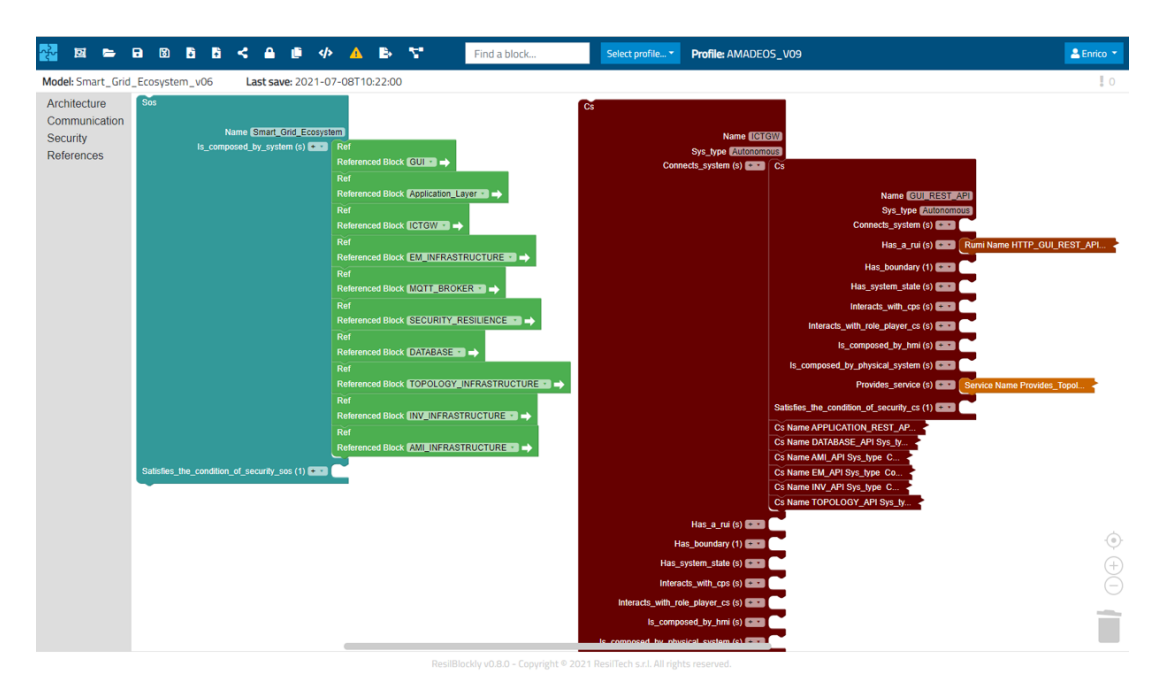

<span id="page-30-1"></span>**Figure 28 A portion of the** *Smart\_Grid\_Ecosystem* **Model in Model Designer**

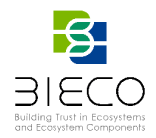

The designer can click on one of the viewpoints (i.e., Menu blocks of the Profile) that are listed on the left, e.g., the *Architecture*, select as a block one of the contained menu items (e.g., *CS* block), then drag and drop it as shown i[n Figure 29,](#page-31-0) and eventually connect it to the right (valid) block.

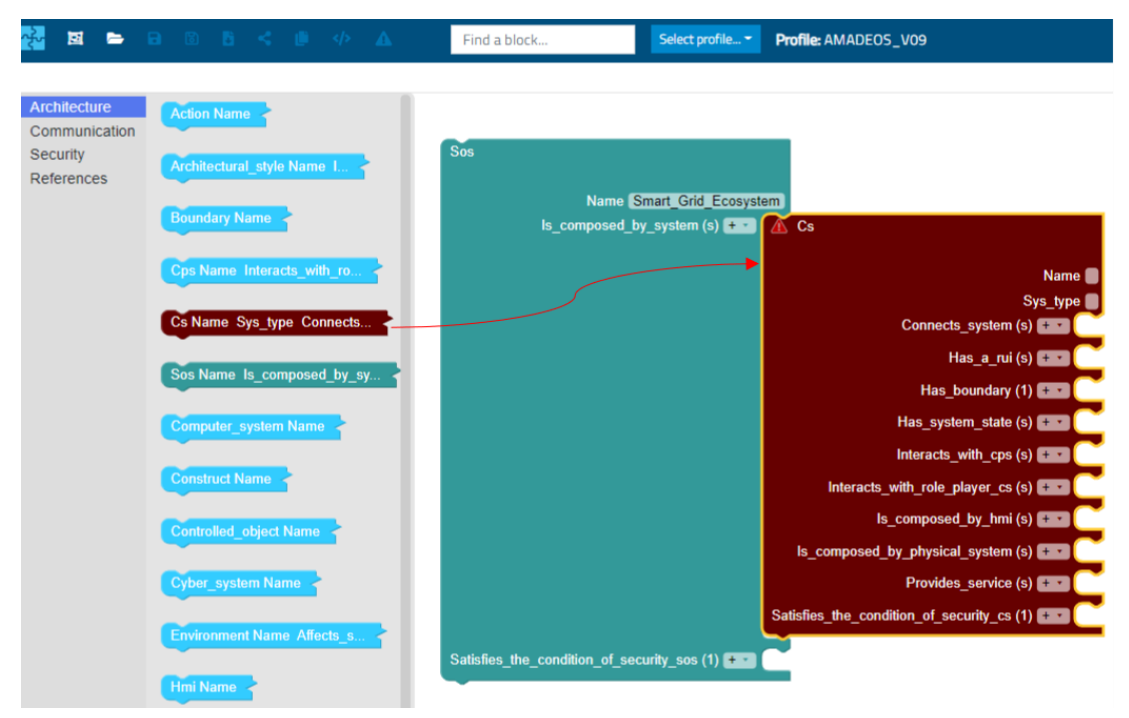

**Figure 29 Drag and drop of a block**

<span id="page-31-0"></span>An alternative (maybe faster) way to add a new block and connect it to an existing one, is to press the + symbol in correspondence with a relation of the existing block and select from the dropdown list the one to be connected. For example, in the SoS profile, designers that want to add a CS block to a SoS, can select it from the dropdown menu of the *Is composed of – System (s)* relation of the SoS, as shown in [Figure 30:](#page-31-1)

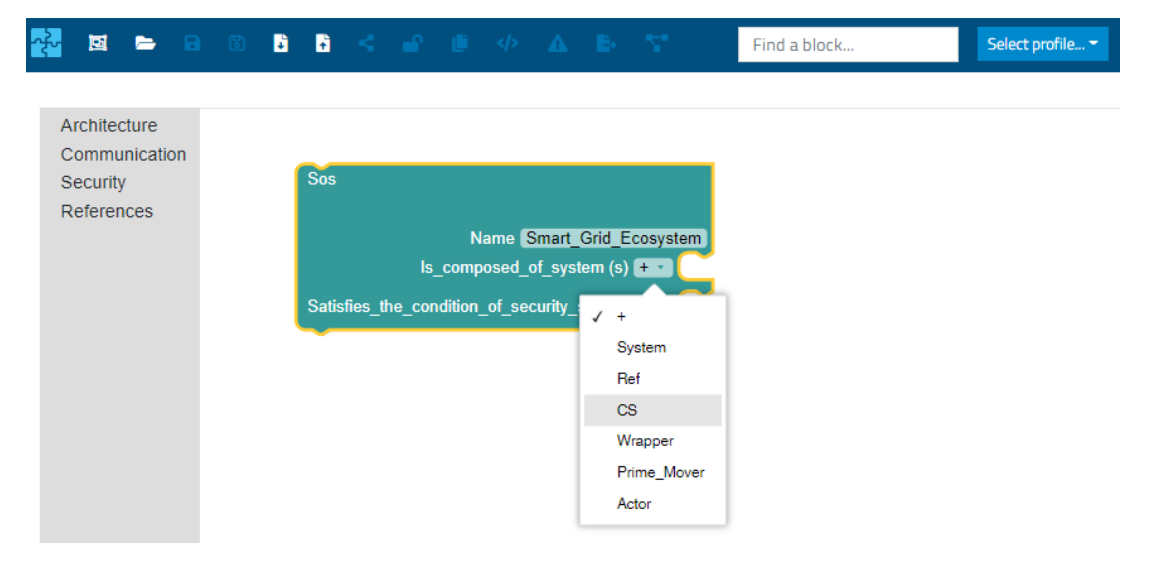

**Figure 30 Example of adding a block CS to SoS from dropdown menu**

<span id="page-31-1"></span>In the Model Designer, there are also basic functionalities originating from the Blockly native library that are enabled with a right click on a block; most of them are equal to the

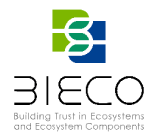

ones already described in Section [2.1.1,](#page-18-0) [Figure 6](#page-18-1) – i.e., *Duplicate, Inline Inputs Collapse/Expand Block -,* and in addition there is the *Add/Remove Comment* which is represented with a question mark in a red circle, to insert (or delete) a comment to the block, as depicted in [Figure 31](#page-32-0) and the *Disable/Enable* block in the model (shown in [Figure 32.](#page-32-1)

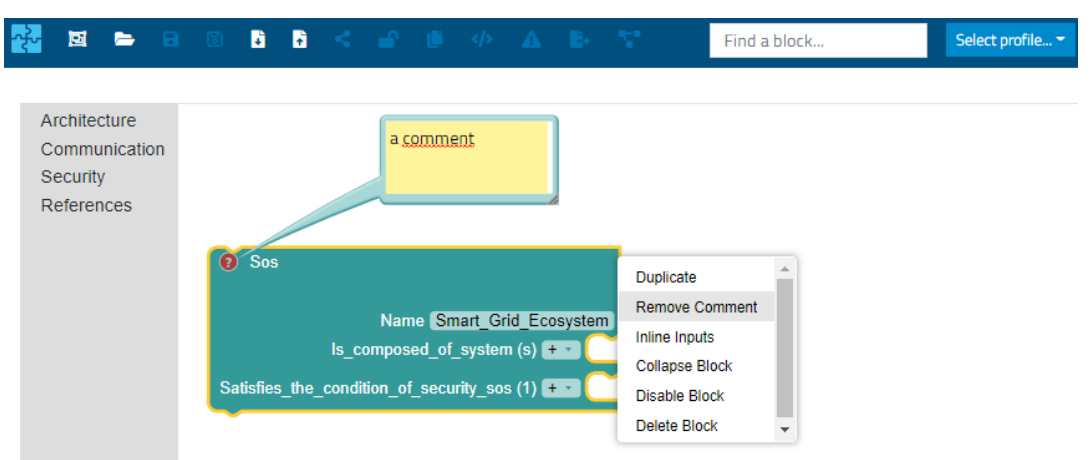

**Figure 31 Basic features available in Model Designer after right-clicking on a block**

<span id="page-32-0"></span>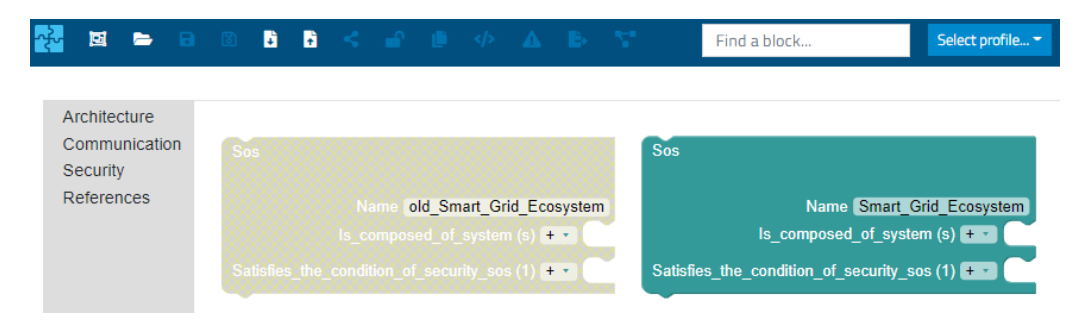

**Figure 32 Disabled (on the left) and Enabled blocks (on the right) in Model Designer**

#### <span id="page-32-1"></span>**2.2.2.1. RUMI and RUPI Modelling Guideline**

In this section is provided a guideline for the modelling of RUMI interfaces within ResilBlockly; the guideline applies to models adopting the AMADEOS profile or its evolutions including the RUMI concept. The guideline is meant as modelling convention but it is not mandatory for the user to follow this approach. The following example is taken from the ICT GW use case.

As shown in the example of [Figure 33,](#page-33-0) the *GUI* Constituent System depicted<sup>8</sup> has a RUMI block called *GUI\_to\_APPLICATION\_REST\_API*. The latter is a unidirectional interface for connecting the GUI with the *APPLICATION\_REST\_API* (another CS shown in [Figure 34\)](#page-33-1) and for exchanging a message: a request for grid monitoring data. The above-mentioned RUMI also shows in the *Connects\_rumi(s)* relation the referenced block: *APPLICATION\_REST\_API\_to\_GUI*, that is the corresponding interface to which the message has to be sent.

<sup>&</sup>lt;sup>8</sup> in the figures there is just a portion of the full CS block, that is relevant for explaining the guideline.

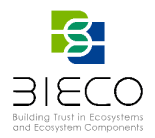

Instead, in the case of the corresponding RUMI shown in [Figure 34,](#page-33-1) *APPLICATION\_REST\_API\_to\_GUI*, since no message block is connected, that means no message being exchanged (i.e., sent) from this endpoint, no reference block is going to be connected to the RUMI block. In other words, the modelling guideline suggests to add reference blocks only to RUMIs that exchange (i.e., send) messages.

The same approach and guideline apply analogously to the RUPI<sup>9</sup>, where instead of messages the exchanged object is called *thing*.

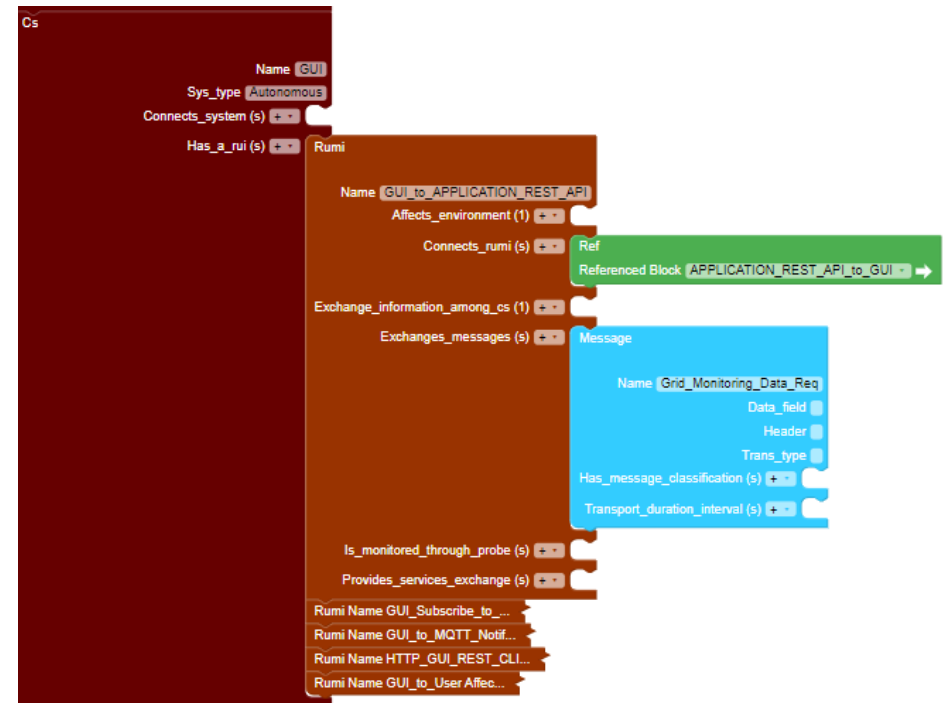

**Figure 33 Example of a RUMI with corresponding interface referenced**

<span id="page-33-0"></span>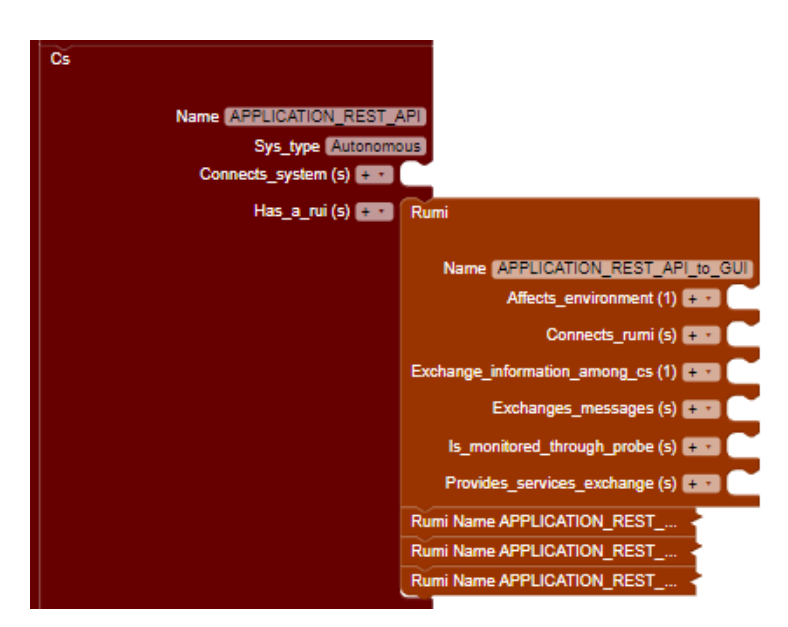

**Figure 34 Example of a RUMI without messages exchanged neither reference to other interfaces**

<span id="page-33-1"></span><sup>9</sup> *Relied Upon Physical Interface (RUPI): interface for the exchange of things or energy between CSs.* More details are i[n \[1\]](#page-94-0) an[d \[8\]](#page-94-6)

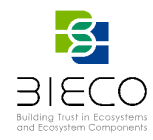

## <span id="page-34-0"></span>**3. Risk Designer and Risk Assessment in ResilBlockly**

The Risk Designer and Risk Assessment features of ResilBlockly (available in Profile Designer and Model Designer respectively) constitute two fundamental elements for assisting in the application of the *HAZOP-based Risk Assessment* and the *Threat Modelling and Security Risk Assessment* methodologies introduced in BIECO D6.1 [\[1\].](#page-94-0)

The following figures [\(Figure 35](#page-34-1) and [Figure 36](#page-35-1) respectively) recall the steps of the two methodologies that have been already extensively detailed in D6.1 [\[1\].](#page-94-0) In blue there are the steps assisted by ResilBlockly.

This Section constitutes the user guide for the two features, showing on the ICT Gateway use case how to properly apply them.

Regarding the *HAZOP-based Risk Assessment* [\(Figure 35\)](#page-34-1), the steps addressed in this deliverable are:

- SoS Modelling (Section [2\)](#page-16-0)
- Functions identification / modelling (Section [3.1.1\)](#page-36-0)
- Interface identification / modelling (Section [3.1.2\)](#page-37-0)
- Keywords and Analysis Template for the Functional Analysis (Section [3.2.1\)](#page-46-0)
- Keywords and Analysis Template for the Interfaces Analysis (Section [3.2.2\)](#page-49-0)
- Pre-filled HAZOP/THROP report (Section [3.2.1](#page-46-0) and Section [3.2.2\)](#page-49-0)

Example of the results are given in the appendices [\(Appendix A](#page-95-0) and [Appendix B](#page-98-0) for the HAZOP-based assessment, and [0](#page-101-0) and [Appendix D](#page-105-0) for the threat modelling and security risk assessment).

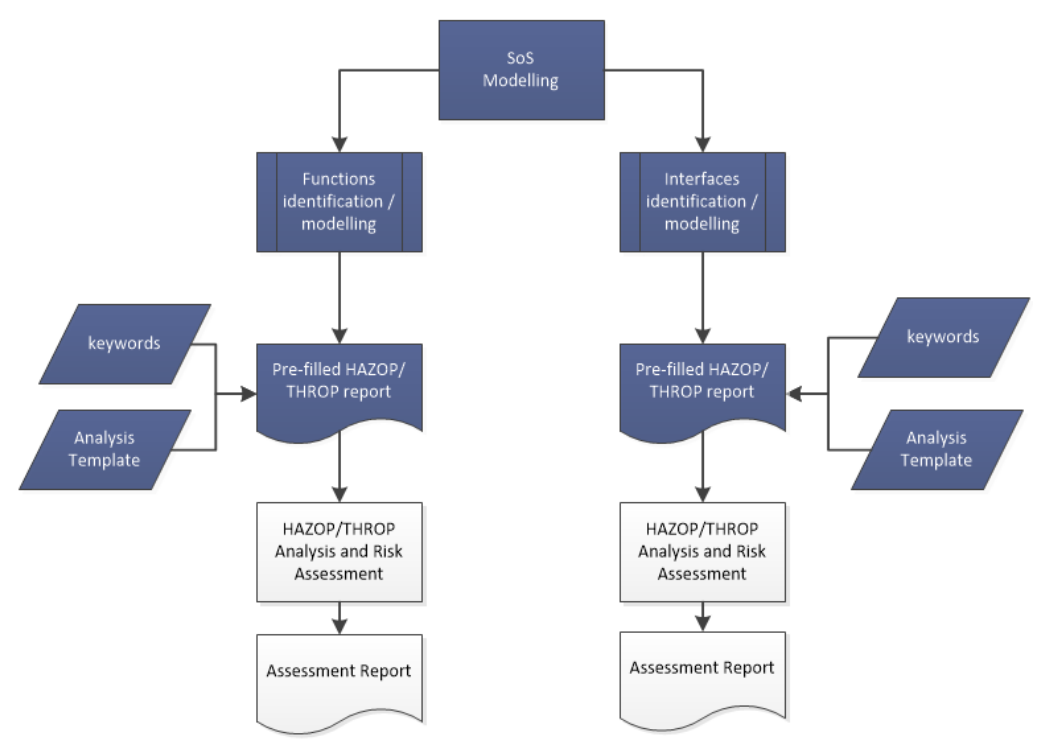

<span id="page-34-1"></span>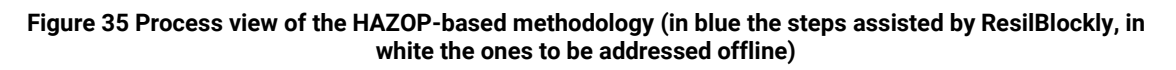

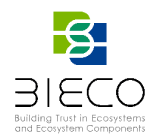

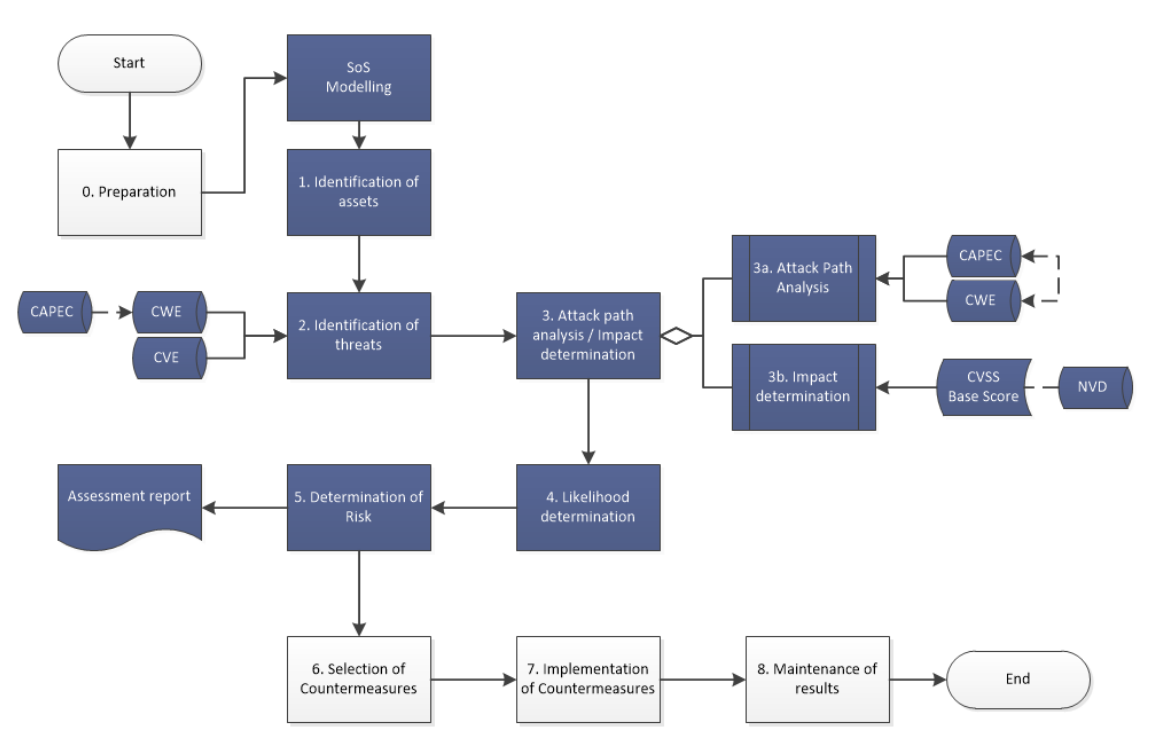

<span id="page-35-1"></span>**Figure 36 Overview of the Threat Modelling and Security Risk Assessment Methodology from D6.[1 \[1\]](#page-94-0) (in blue the steps assisted by ResilBlockly)**

Regarding instead the *Threat Modelling and Security Risk Assessment* [\(Figure 36\)](#page-35-1), the steps addressed in this deliverable are:

- SoS Modelling (Section [2\)](#page-16-0)
- Step 1. Identification of assets (implicitly addressed in Sections [3.1.3](#page-39-0) and [3.2.3\)](#page-53-0);
- Step 2. Identification of threats (Sections [3.1.3.1,](#page-40-2) [3.1.3.2](#page-42-2) and [3.2.3.2,](#page-54-1) [3.2.3.3\)](#page-57-1)
- Step 3a Attack path analysis (Sectio[n 3.2.3.7\)](#page-65-1);
- Step 3b Impact determination (Section [3.2.3.4\)](#page-59-0)
- Step 4 Likelihood determination (Sectio[n 3.2.3.5\)](#page-63-1)
- Step 5 Determination of Risk (Section [3.2.3.6\)](#page-63-2).
- <span id="page-35-2"></span>• Assessment Report (Section [3.1.3.3,](#page-45-1) examples i[n 0](#page-101-0) and [Appendix D\)](#page-105-0)

Finally, as already described in D6.1, Step 6 (Selection of Countermeasures) and eventually also step 7 (Implementation of countermeasures) are not in the scope of this deliverable.

## <span id="page-35-0"></span>**3.1. Risk Designer**

As described in Deliverable D6.1 [\[1\]](#page-94-0) (Section 6.1.2), the expected user of Profile Designer and of all its features (including Risk Designer) should be a profile expert, that is an operator which has deep knowledge of the domain and of its key characteristics.

The profile expert realizes and saves the profile, which means meta-modelling the components and relations of the specific domain by means of class blocks, relation blocks, attribute blocks and also Menu and menu items (where needed).
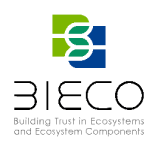

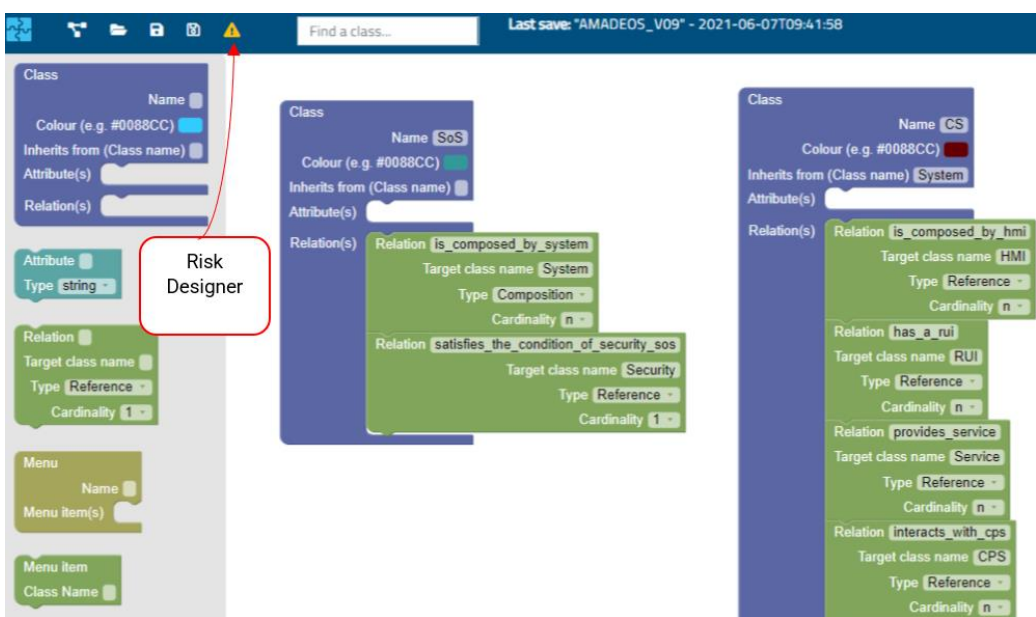

**Figure 37 Risk Designer functionality in Profile Designer**

<span id="page-36-0"></span>Then, by clicking on the *Risk Designer* button (depicted as an exclamation mark in a yellow triangle<sup>10</sup>) available in the top bar (as shown in [Figure 37\)](#page-36-0), the Risk Designer feature is displayed in a popup window.

#### <span id="page-36-2"></span>**3.1.1. Functions Identification**

The first tab that appears in the Risk Designer window is called *Functions,* and is where the user can perform the *functions identification*, a preliminary activity required for enabling the functional analysis of the HAZOP-based methodology (see [Figure 35\)](#page-34-0). There, the profile expert user has to appropriately select a *Class* block from a drop-down list to determine which, among all its *relation* blocks, have to be considered the Functions.

In the case of the AMADEOS SoS Profile, which is the one adopted for modelling the ICT Gateway use case, as displayed in [Figure 38,](#page-36-1) the function identified for the *CS* class is the *provides\_services* relation that a constituent system provides to other entities.

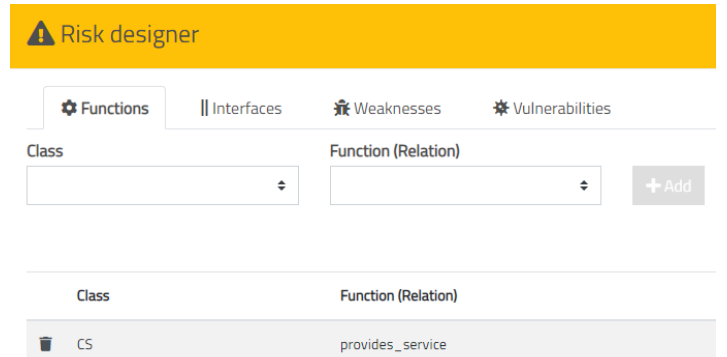

<span id="page-36-1"></span>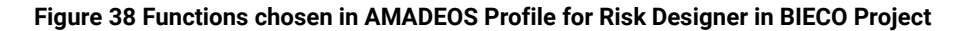

<sup>10</sup> same icon as Risk Assessment (in Model Designer)

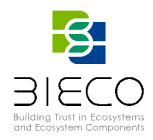

This is a configuration step, while the actual functional analysis (that provides the prefilled HAZOP/THROP report of [Figure 35\)](#page-34-0) is carried out subsequently in the Model Designer, through the *Risk Assessment* functionality, described in Section [3.2.1.](#page-46-0)

# <span id="page-37-1"></span>**3.1.2. Interfaces Identification**

Analogously to the functions, in the Profile Designer, after having clicked on Risk designer, the second tab named *Interfaces* allows the identification of the interfaces.

As described in deliverable D6.1 [\[1\]](#page-94-0) (Section 6.3.1.1), in ResilBlockly each interface is unidirectional; a unidirectional interface sends *messages*<sup>11</sup> in only one direction from a *source* to a *destination*. Thus, interfaces in ResilBlockly must be identified by the triple <Source, Destination, Message>.

Therefore, before being able to conduct the interface analysis of the HAZOP-based methodology (outlined in [Figure 35\)](#page-34-0), the profile expert user has to identify the interfaces by specifying the triple of blocks: Source class (selecting it between the available class blocks), Destination relation, and Message relation (both the last two to be selected between the available relation blocks).

| <b>A</b> Risk designer |               |                                      |                                  |         |  |  |
|------------------------|---------------|--------------------------------------|----------------------------------|---------|--|--|
| <b>C</b> Functions     | Il Interfaces | <b>靠</b> Weaknesses                  | ※ Vulnerabilities                |         |  |  |
| Source (Class block):  |               | <b>Destination (Relation block):</b> | <b>Message (Relation block):</b> |         |  |  |
|                        | ÷             | ÷                                    | ¢                                | $+$ Add |  |  |
|                        |               |                                      |                                  |         |  |  |
| Source block           |               | <b>Destination relation</b>          | <b>Message relation</b>          |         |  |  |
| <b>RUMI</b>            |               | connects_rumi                        | exchanges_messages               |         |  |  |

**Figure 39 Interfaces chosen in AMADEOS Profile for Risk Designer in BIECO Project**

<span id="page-37-0"></span>[Figure 39](#page-37-0) shows an interface identified in the AMADEOS SoS Profile, i.e., the triple <*RUMI, connects\_rumi, exchanges\_messages*> 12 .

The *Source block* chosen in this example is a *RUMI* which, as described in D6.1 [\[1\]](#page-94-0) is a message-based interface for the exchange of information among two or more CSs; [Figure 40](#page-38-0) depicts RUMI class blocks in the ResilBlockly SoS Profile.

<sup>&</sup>lt;sup>11</sup> or any other object (data, things, etc.)

<sup>&</sup>lt;sup>12</sup> Notice that with a similar approach also RUPIs can be identified.

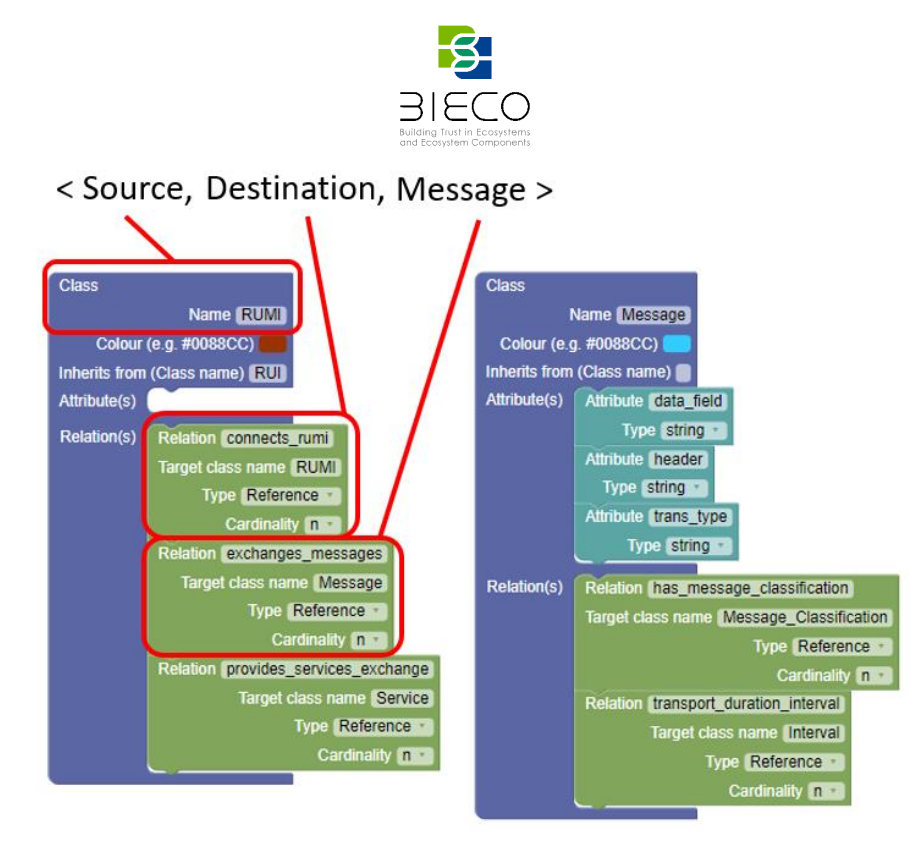

<span id="page-38-0"></span>**Figure 40 RUMI in SoS ResilBlockly Profile with the triple of blocks for Interface identification highlighted**

The *Destination* of this interface is identified within the relation *connects\_rumi,* which is the name of a relation block of RUMI class that connects it to another RUMI (i.e., the destination, indicated in the *Target class name* visible in [Figure 40\)](#page-38-0); in other words, destination relation must to be the relation that identifies another unidirectional interface that will receive the message.

Finally, the *Message* chosen in the above example is identified within the *exchanges\_messages* relation, another relation of RUMI class that has as a target the Message class.

This approach can be applied not only to cyber or message-based interfaces, but to any couple of interfaces exchanging some object (data, things, etc.). In fact, this is the case of RUPI interface, a physical interface already described in D6.[1 \[1\].](#page-94-0) [Figure 41](#page-38-1) shows the triple for identifying RUPI in ResilBlockly SoS profile.

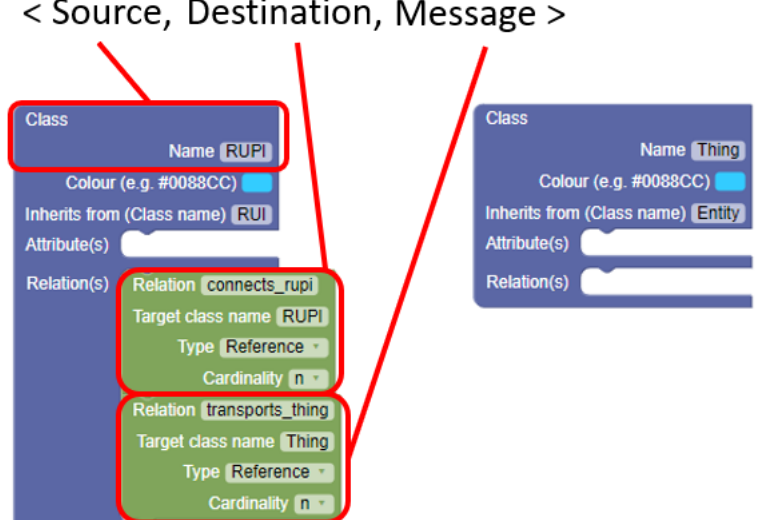

< Source, Destination, Message >

<span id="page-38-1"></span>**Figure 41 RUPI in SoS ResilBlockly Profile with the triple of blocks for Interface identification highlighted**

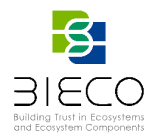

After determining a triple of blocks, the interface is actually identified when clicking on the *Add* button; once all the interfaces are identified, the configuration is concluded. As for the functions, the actual Interface Analysis is carried out with the Risk Assessment functionality provided in the Model designer, described in Section [3.2.2.](#page-49-0)

The adoption of this approach can be simplified with a simple trick that consists in naming relations with the suffix *destination* or *message*. This is the case of the example already given in D6.1 that is reported also here in [Figure 42.](#page-39-0) It is not required but recommended, since by doing so, the search of the correct relations from the drop-down list during the step depicted i[n Figure 39](#page-37-0) will be easier.

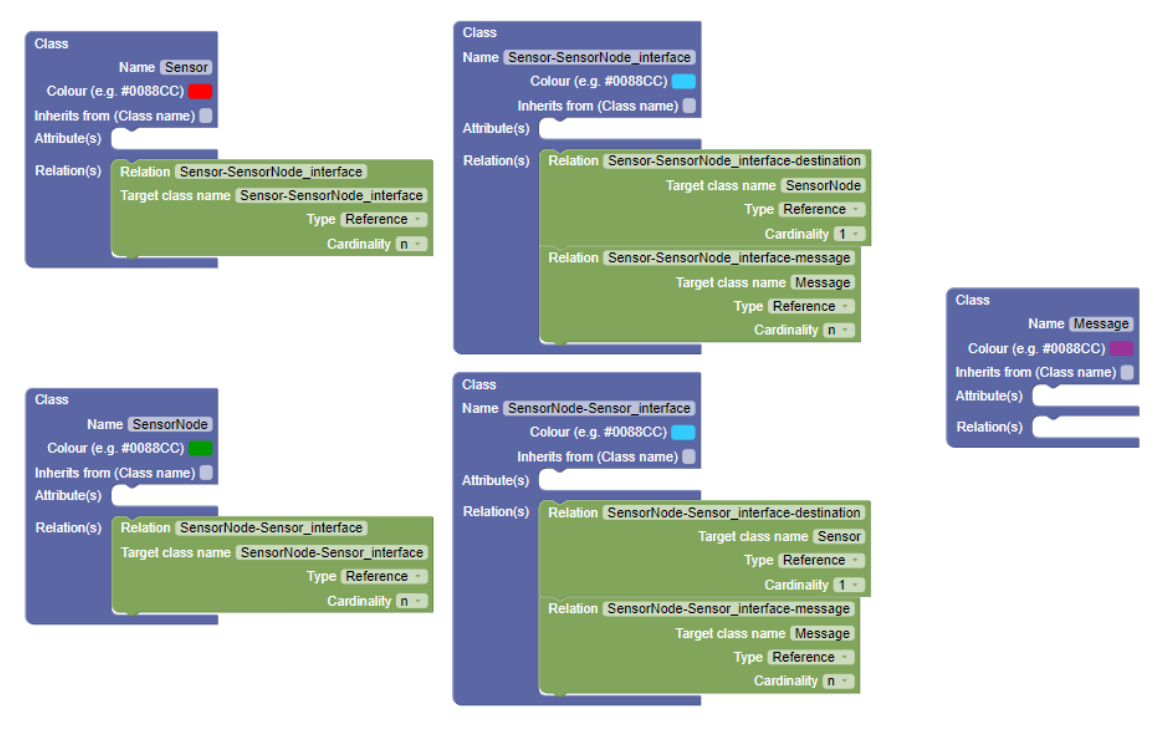

<span id="page-39-0"></span>**Figure 42 Example of a Profile with smart naming of relations for simplifying the identification of interfaces**

#### <span id="page-39-1"></span>**3.1.3. Asset Identification and Association of Threats to Profile Elements**

The methodology introduced in in D6.1 [\[1\]](#page-94-0) and depicted in [Figure 36](#page-35-0) encompasses a step called *1. Identification of assets.* This identification can take place not only in the Model Designer, but also in the Profile Designer.

The identification of the assets consists in implicitly listing the components that are going to be analysed. In ResilBlockly, the association of weaknesses and vulnerabilities to elements of the model implicitly identify the assets.

This last step of association corresponds to *2. Identification of threats* i[n Figure 36.](#page-35-0) More in detail, for each system component, ResilBlockly allows the association of potential weaknesses or vulnerabilities. The following two sections describe how these associations take place in Risk designer, while Section [3.2.3.2](#page-54-0) and Section [3.2.3.3](#page-57-0) address the identification of threats (and implicit identification of assets) with ResilBlockly Risk Assessment functionality.

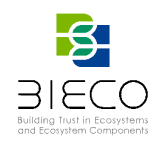

# <span id="page-40-2"></span>**3.1.3.1. Association of CWE's and Custom Weaknesses**

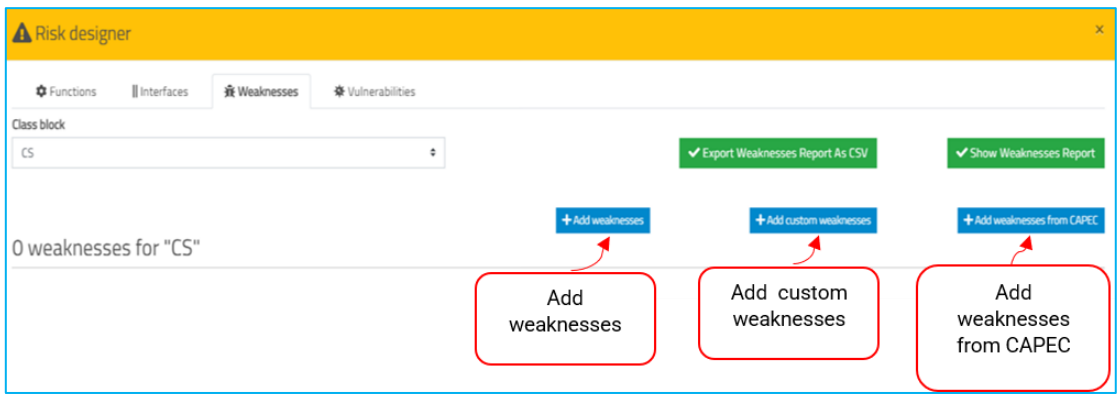

**Figure 43 Weaknesses tab in Risk Designer**

<span id="page-40-0"></span>[Figure 43](#page-40-0) shows the tab named *Weaknesses* available in Risk Designer, where the tool allows the choice of *Class Blocks* (that will implicitly be considered as assets) and the association of weaknesses to each of them. The example in the figure shows the selection of *CS* class Block, belonging to the ResilBlockly SoS Profile, before the actual association of any weaknesses.

As depicted in [Figure 43,](#page-40-0) *Weaknesses* tab in Risk Designer provides the three blue buttons described in the following: *Add weaknesses*, *Add custom weaknesses*, and *Add weaknesses from CAPEC*.

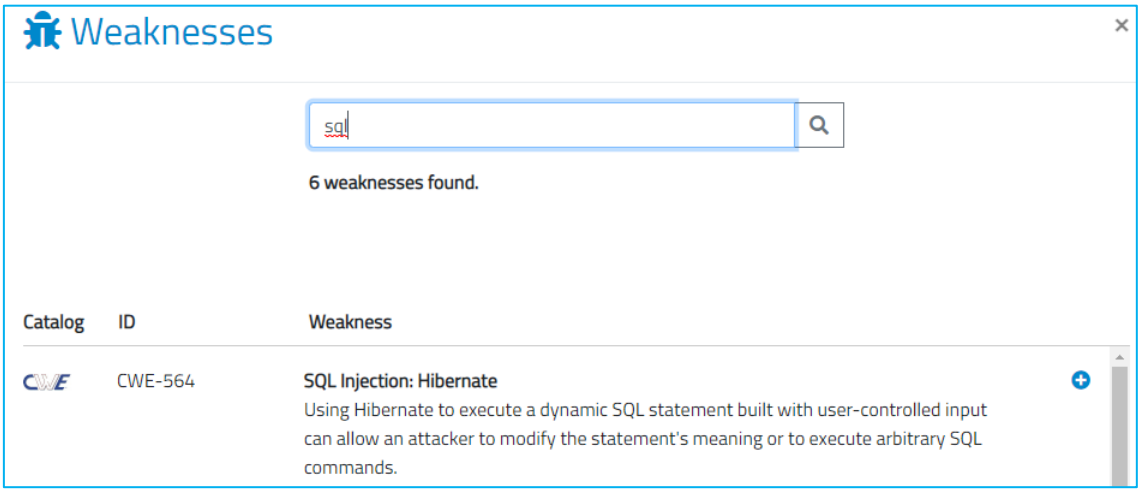

**Figure 44 Example of search for CWE's weaknesses within ResilBlockly**

<span id="page-40-1"></span>*Add weaknesses* allows the search and retrieval of weaknesses from the CWE<sup>13</sup> catalogue [\[4\].](#page-94-1) The search can leverage keywords characterizing the title or the description of a CWE entry (e.g., the *SQL* keyword as in the search shown in [Figure 44\)](#page-40-1), as well as the CWE ID. The retrieved CWEs are listed, each of them provides a link to the CWE catalogue (enabled by clicking on the CWE symbol on the left side of [Figure 44\)](#page-40-1), a short description of the weakness, and a plus button (available on the right) that marks the CWE for associating it to the asset as soon as the user clicks on *Confirm.*

<sup>13</sup> Common Weakness Enumeration - A Community-Developed List of Software & Hardware Weakness Types (CWE), more details are in D6.1 [\[1\]](#page-94-0) and in [\[4\].](#page-94-1)

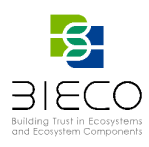

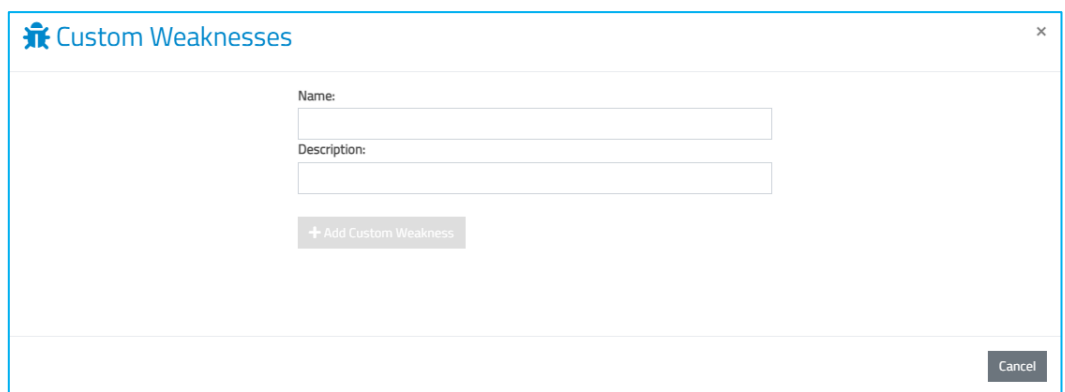

**Figure 45 Interface for the specification of custom weaknesses** 

<span id="page-41-0"></span>*Add custom weaknesses*: allows the specification of custom weaknesses and their association to the assets; each weakness is created by entering its name and description (the dedicated pop-up interface is shown in [Figure 45](#page-41-0) below). This feature may be useful when the extensive search of weaknesses in the CWE catalogue does not allow to find the desired one.

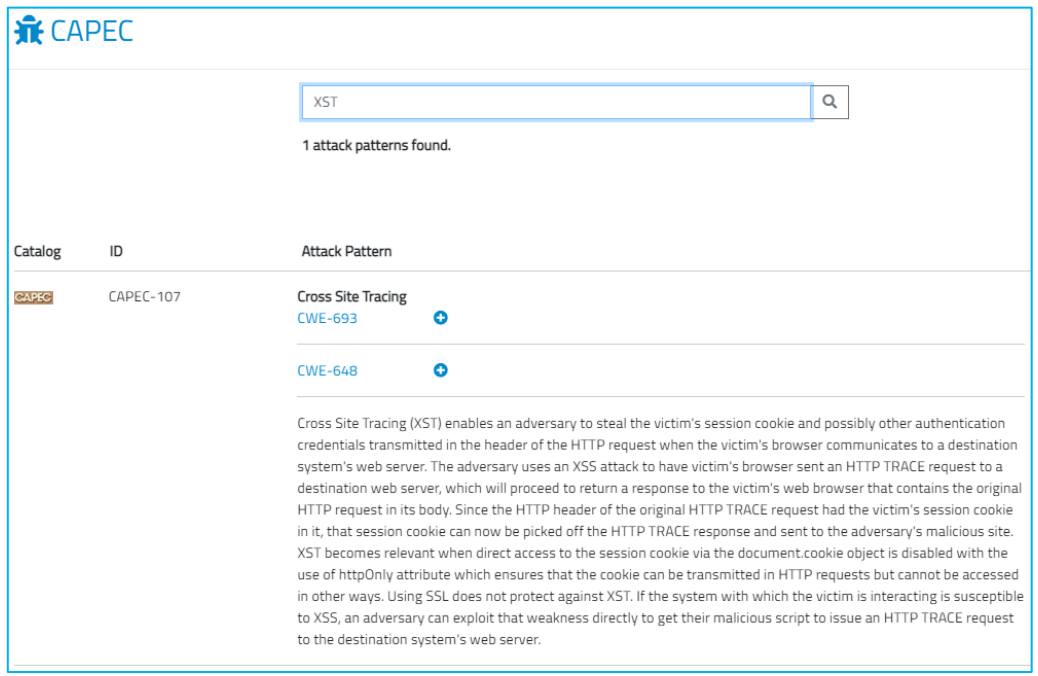

<span id="page-41-1"></span>**Figure 46 Example of search for CAPEC entries and related CWE's weaknesses within ResilBlockly**

*Add weaknesses from CAPEC*: allows to search for attack patterns in the CAPEC*<sup>14</sup>* catalogue and provides information about the related CWE weaknesses. The example in [Figure 46](#page-41-1) shows the results for the research of the keyword *XST*; the interface with retrieved information includes, from the left to the right: the link to the CAPEC page dedicated to the found attack pattern, the CAPEC ID, the name of the CAPEC entry (in the example "*Cross Site Tracing*"), below of which there are the related CWEs, and finally the description of the CAPEC. The blue button with the + symbol allows to associate these related CWE weaknesses to the identified asset.

<sup>14</sup> The CAPEC - Common Attack Pattern Enumeration and Classification- is a public catalogue of typical attacks patterns, that is descriptions of common attributes and typical approaches employed by attackers to exploit known weaknesses, more details are in D6.1 [\[1\]](#page-94-0) and in [\[6\].](#page-94-2)

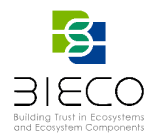

Once added, all the weaknesses associated to the asset (i.e., to the block) are listed as in [Figure 47.](#page-42-0) Each entry is presented as a clickable text starting with the name of the catalogue (CWE or CUSTOM), the ID (CWE-ID or an autogenerated ID in case of custom weaknesses), and the name of the weakness. When clicked, the entry displays the description, the link to the CWE catalogue, and the attack tree (the latter is detailed in Section [3.2.3.7\)](#page-65-0). The profile expert user is allowed to delete any weakness by clicking on the *Bin* icon available on the left, as shown in [Figure 47.](#page-42-0)

The weaknesses associated to any asset will be available also in Model Designer, in Risk Assessment (described in detail in Section [3.2.3.2\)](#page-54-0), so once the profile is instantiated in a model, the model designer user will automatically retrieve the weaknesses suggested by the profile expert.

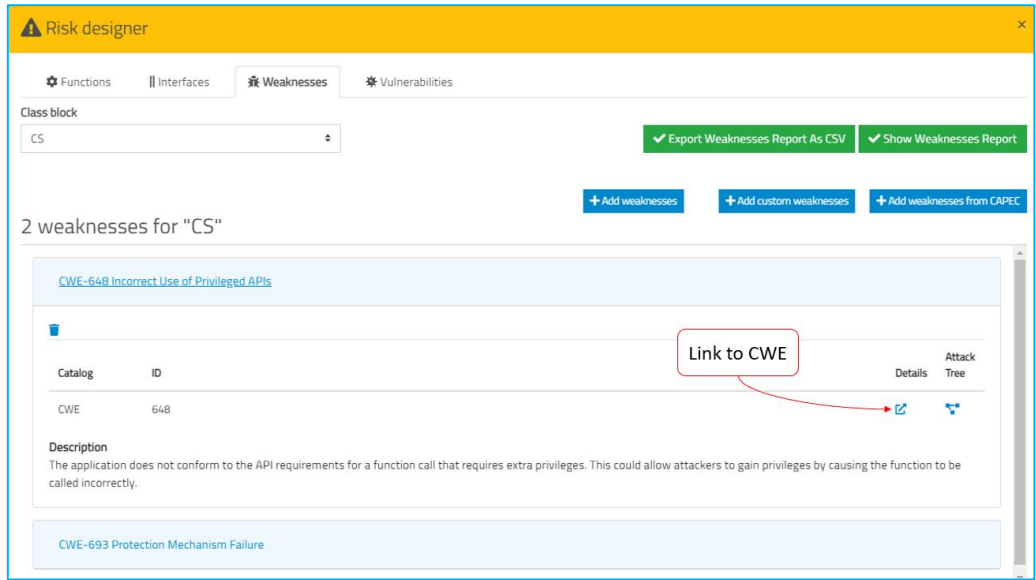

**Figure 47 Example of Weaknesses associated to a Profile element** 

## <span id="page-42-2"></span><span id="page-42-0"></span>**3.1.3.2. Association of CVE's and Custom Vulnerabilities**

With a similar approach, the *Vulnerabilities* tab of Risk Designer, displayed in [Figure 48,](#page-42-1) allows the choice of *Class Blocks* (that are implicitly considered as assets) and the association of vulnerabilities to each of them.

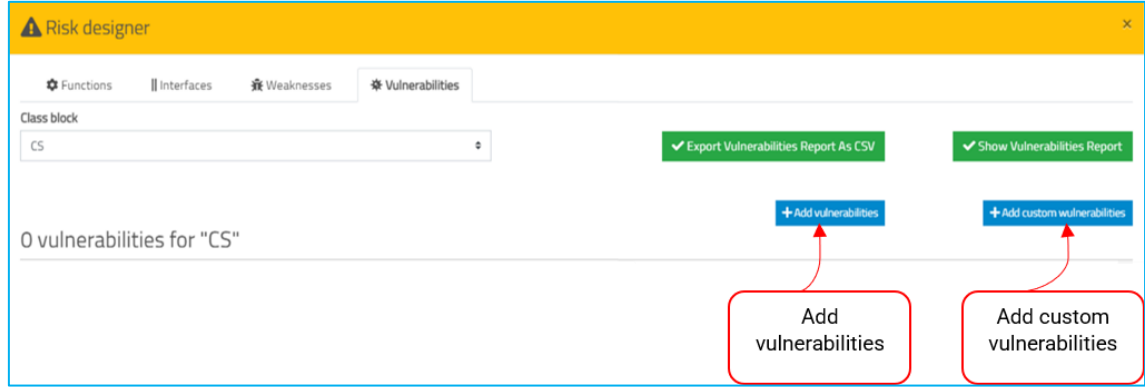

<span id="page-42-1"></span>**Figure 48 Vulnerabilities tab in Risk Designer**

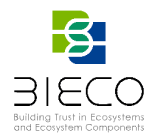

The example in [Figure 48](#page-42-1) shows the selection of *CS* class Block, belonging to the ResilBlockly SoS Profile, before the actual association of any vulnerabilities. In the case of Vulnerabilities tab, there are two blue buttons available: *Add vulnerabilities*, and *Add custom vulnerabilities*.

*Add vulnerabilities*: allows the search and retrieval of vulnerabilities from the CVE<sup>15</sup> catalogu[e \[5\].](#page-94-3) Also in this case, the search can leverage keywords characterizing the title or the description of a CVE entry (e.g., the *SQL* keyword as in the search shown i[n Figure](#page-43-0)  [49\)](#page-43-0); The retrieved CVEs are listed, each of them provides a link to the CVE catalogue (enabled by clicking on the CVE symbol on the left side of [Figure 49\)](#page-43-0), a short description of the vulnerability, and a plus button (available on the right) that marks the CVE for associating it to the asset as soon as the user clicks on *Confirm.*

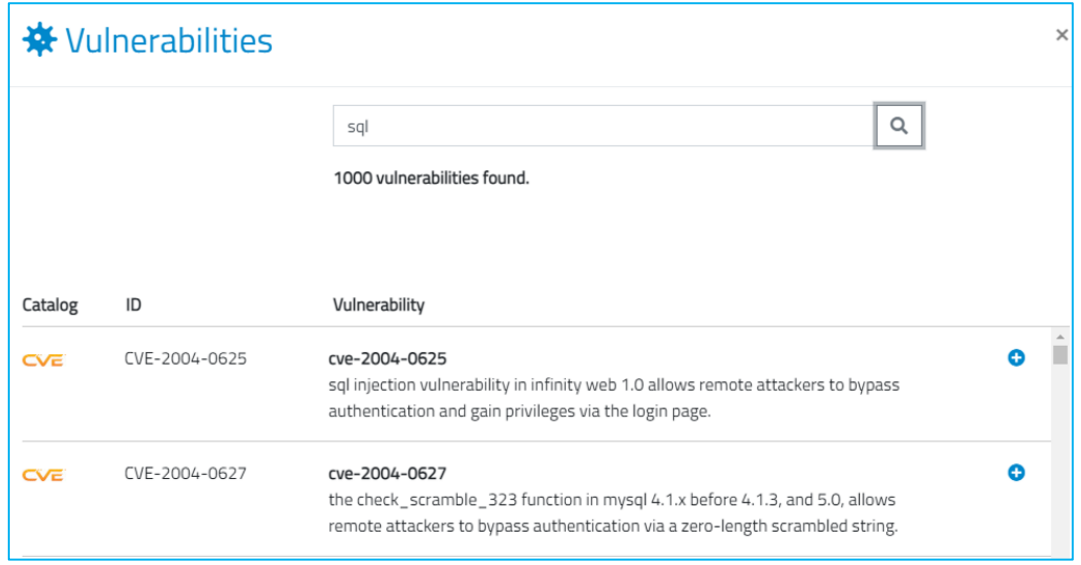

**Figure 49 Example of search for CVE's vulnerabilities within ResilBlockly**

<span id="page-43-0"></span>*Add custom vulnerabilities*: allows the specification of custom vulnerabilities and their association to the assets; each vulnerability is created by entering its name and description (the dedicated pop-up interface is shown [Figure 50](#page-43-1) below). As for the weaknesses, this feature may be useful when the extensive search of vulnerabilities in the CVE catalogue does not allow to find the desired one.

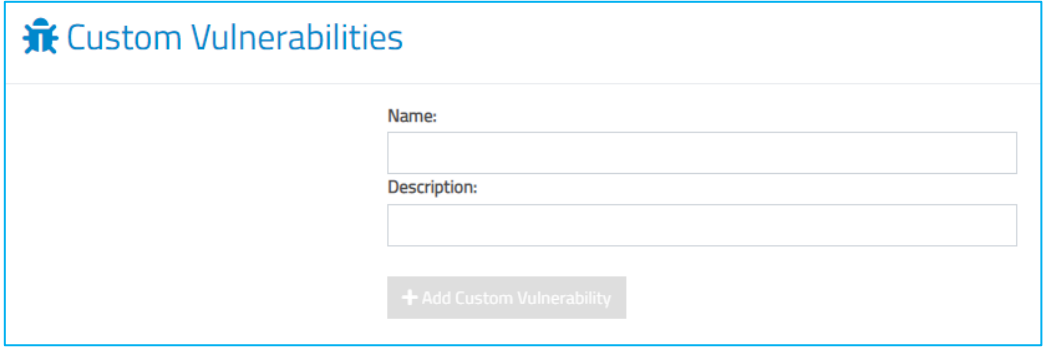

**Figure 50 Interface for the specification of custom vulnerabilities**

<span id="page-43-1"></span><sup>15</sup> The Common Vulnerabilities and Exposures Catalogue (CVE) is a dictionary of publicly known cybersecurity vulnerabilities which purpose is to uniquely identify and name publicly disclosed vulnerabilities pertaining to specific versions of software or codebases; more details are in D6.1 [\[1\]](#page-94-0) and in [\[5\].](#page-94-3)

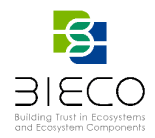

Once added, all the vulnerabilities associated to the asset (i.e., to the block) are listed as in [Figure 51.](#page-44-0) Each entry is presented as a clickable text starting with the name of the catalogue (CVE or CUSTOM), the ID (CVE-ID or an autogenerated ID in case of custom vulnerabilities), and the name of the vulnerability. When clicked, each entry displays the description, the link to the CVE catalogue, The profile expert user is allowed to delete any vulnerability by clicking on the *Bin* icon available on the left, as shown in [Figure 51.](#page-44-0)

As for the weaknesses, also the vulnerabilities associated to any asset will be available in Model Designer too, in Risk Assessment (described in detail in Section [3.2.3.3\)](#page-57-0), so once the profile is instantiated in a model, the model designer user will automatically retrieve the vulnerabilities suggested by the profile expert.

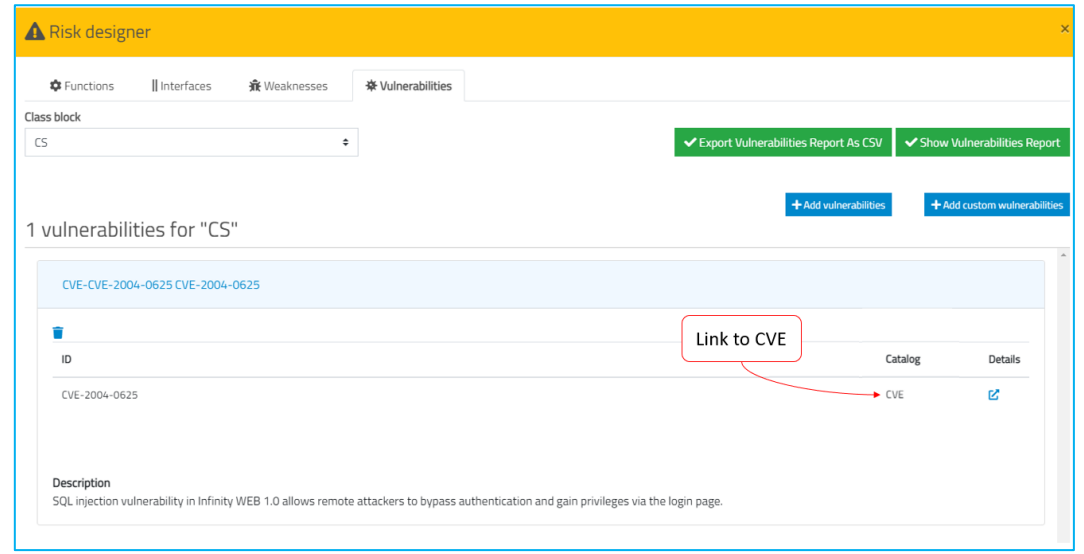

**Figure 51 Example of a Vulnerability associated to a Profile element**

<span id="page-44-0"></span>Each vulnerability can be deleted by the profile expert by clicking on the *Bin icon*, available on the left, as shown in [Figure 51.](#page-44-0)

The first main difference between the association of vulnerabilities and the association of weaknesses is that in the case of vulnerabilities it is not possible to search for attack patterns in the CAPEC and retrieve the related vulnerabilities, since this direct relation, as far as we know, is not available in the catalogues. Moreover, even if an indirect relation may be retrieved, i.e., leveraging relations between CAPEC and CWE, and between CWE and CVE, as highlighted with the *Weakness-Vulnerability-Attack Pattern Tree* introduced in D6.1 [\[1\],](#page-94-0) this feature based on the indirect relation CAPEC-CVE has not been considered really interesting, since the CWE weaknesses to be *used as a bridge* may be associated directly to the asset.

Another difference with regard to weaknesses, is constituted by the attack trees: trees involving the vulnerabilities have been studied, as discussed in D6.1 [\[1\],](#page-94-0) e.g., the aforementioned *Weakness-Vulnerability-Attack Pattern Tree* as well as the *Weakness-Vulnerability Tree* (connecting a root CWE entry with "observed examples" CVE entries), but in the current release the only tree implemented, considered the most interesting one, is the one detailed in Section [3.2.3.7](#page-65-0) of the present document.

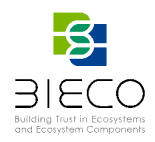

## **3.1.3.3. Weaknesses and Vulnerabilities Reports**

The *Weaknesses* tab in Risk Designer provides other two features, available by pressing the green buttons depicted on the top right o[f Figure 47.](#page-42-0) These features are described in the following:

- *Show Weaknesses Report*: displays a report of all the weaknesses available in the profile; the report contains information about the *Class* (i.e., the asset), *Weakness*  ID, Weakness Type<sup>16</sup>, Weakness Title, Weakness Description and a link to the *Details* in the CWE catalogue.
- *Export Weaknesses Report as CSV*: allows to download a report of all the weaknesses available in the profile, with the same set information available with show weaknesses report.

In a similar way, the Vulnerabilities tab in Risk Designer provides the green buttons depicted in [Figure 51,](#page-44-0) that enable the following features:

- *Show vulnerabilities Report*: displays a report of all the vulnerabilities available in the profile; the report contains information about the *Class* (i.e., the asset), *Vulnerability ID*, *Vulnerability Type, Vulnerability Title, Vulnerability Description,* and a link to the *Details* in the CWE catalogue.
- *Export Vulnerabilities Report as CSV*: allows to download a report of all the vulnerabilities available in the profile, with the same set information available with show vulnerabilities report.

# **3.2. Risk Assessment**

In Sectio[n 2.1](#page-17-0) the creation of profile and model have been introduced. Then, an additional feature that is available in Model Designer to the user that has already started the instantiation of a profile modelling their own use-case is called *Risk Assessment*, and is initiated by pressing a button, available in the toolbar, with the icon of an exclamation mark in a yellow triangle, as shown in [Figure 52.](#page-46-1)

As displayed in [Figure 53,](#page-46-2) in the current release of the tool, (i.e., ResilBlockly v.0.8.1), the Risk Assessment feature offers the following set of functionalities: *Functional Analysis*, *Interface Analysis, Weaknesses, Vulnerabilities,* and *Communication Rules*. Each of them is introduced in the following subsections.

<sup>16</sup> CWE or custom

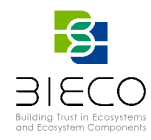

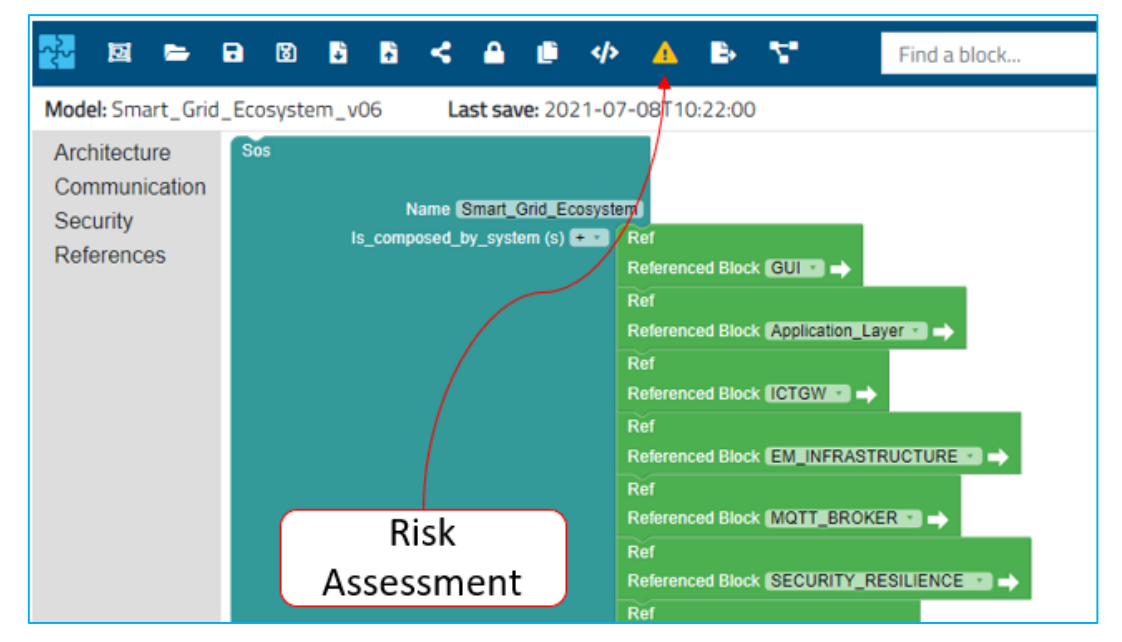

**Figure 52 Risk Assessment functionality in Model Designer**

## <span id="page-46-1"></span><span id="page-46-0"></span>**3.2.1. Functional Hazard Analysis**

As described in D6.1 [\[1\],](#page-94-0) this functionality is provided to the model designer user and allows to perform a functional analysis adopting the HAZOP-based methodology (summarized in [Figure 35\)](#page-34-0).

The assumption is that the step of functions identification has been already performed by the profile expert user, as detailed in Section [3.1.1.](#page-36-2) In this case, the model designer user is only asked to provide two types of inputs to automatically obtain a pre-filled HAZOP or THROP report: the analysis *keyword templates* and the *keywords*.

|                       | <b>A</b> Risk assessment     |                                                                                                    |                                |                   |                               |                |
|-----------------------|------------------------------|----------------------------------------------------------------------------------------------------|--------------------------------|-------------------|-------------------------------|----------------|
|                       | <b>C</b> Functional analysis | Interfaces analysis                                                                                                    | <b>靠</b> Weaknesses            | ※ Vulnerabilities | Communication rules           |                |
|                       | k Keyword templates          | El Functional analysis                                                                                                    | Templates                      |                   | Keywords addition             |                |
| Template <sup>2</sup> | Keyword templates            | Add [function-description]<br>Add [block]<br>e.g. 'the function [block]:[function-description] does '                         | specification<br>Add [keyword] | Keywords ?        | e.g. 'not, other, other than' |                |
|                       | Template                     |                                                                                                    |                                |                   |                               | Keywords       |
| z                     |                              | The function [block]:[function-description] does [keyword] execute when it should.                                            |                                |                   |                               | <b>NOT</b>     |
| 2                     |                              | The function [block]:[function-description] executes [keyword] than expected with respect to the order or sequence of events. |                                |                   |                               | AFTER          |
| B                     |                              | The function [block]:[function-description] executes [keyword] than expected with respect to the order or sequence of events. |                                |                   |                               | BEFORE         |
|                       |                              | The function [block]:[function-description] executes [keyword] with respect to what is expected.                              |                                |                   |                               | OTHER THAN     |
|                       |                              | The function [block]:[function-description] executes [keyword] with respect to what is expected.                              |                                |                   |                               | <b>REVERSE</b> |

<span id="page-46-2"></span>**Figure 53 Keywords and Templates used for the Functional Analysis of BIECO UC1 ICT Gateway**

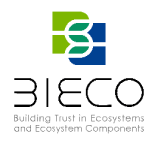

# **3.2.1.1. Keywords and Analysis Template**

As shown [Figure 53,](#page-46-2) the *Functional analysis* tab of the *Risk assessment* is composed of two additional and inner tabs, namely *keyword templates* and *Functional analysis*.

The *keyword templates* inner tab allows to specify the analysis template and the keywords. It has on the left a text area for the analysis templates specification. There, the users can type the text of the *Keywords template*, appropriately adding the three place holders to the text, by pressing the clickable blue texts with the following names:

- *Add [block],*
- *Add[function-description],*
- *Add[keyword]*;

Then, in the *Keywords* field present on the right side of the interface, also the keyword can be added; at this point, by clicking on the button with the + symbol, the template is correctly specified and added to the model.

Thanks to the specified template and to the added keyword, the [*block]* and the *[functiondescription]* placeholders will be automatically replaced respectively with the name of the class blocks and of the corresponding function that have been identified during the functions' identification (see Section [3.1.1\)](#page-36-2). The *[keyword]* placeholder is instead replaced with the keyword just added.

<span id="page-47-0"></span>A set of possible and suggested keywords already introduced in D6.1 [\[1\]](#page-94-0) is reported in [Table 1.](#page-47-0)

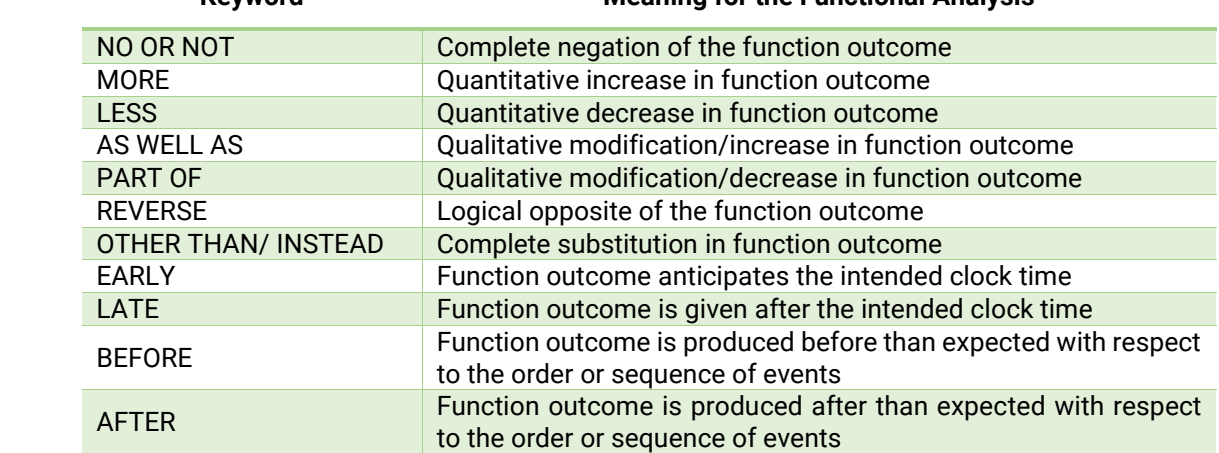

#### **Table 1 Possible HAZOP Keywords and their meaning for the Functional Analysis**

**Keyword Meaning for the Functional Analysis**

[Figure 53](#page-46-2) shows instead the keyword templates that have been defined for the functional analysis of the ICT Gateway use case and. The templates are also listed in the following:

- *Keyword: NOT, Template*: *The function [block]:[function-description] does [keyword] execute when it should.*
- *Keyword: AFTER, Template*: *The function [block]:[function-description] executes [keyword] than expected with respect to the order or sequence of events.*
- *Keyword: BEFORE, Template*: *The function [block]:[function-description] executes [keyword] than expected with respect to the order or sequence of events.*
- *Keyword: OTHER THAN, Template*: *The function [block]:[function-description] executes [keyword] with respect to what is expected.*
- *Keyword: REVERSE, Template*: *The function [block]:[function-description] executes [keyword] with respect to what is expected.*

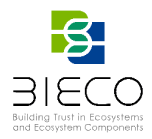

With regard to the keywords listed in [Table 1,](#page-47-0) for the functional analysis of the ICT GW use case the following ones have been excluded because there are no functions which produce a quantitative or qualitative outcome that can increase or decrease.

- MORE: Quantitative increase in function outcome
- LESS: Quantitative decrease in function outcome
- AS WELL AS: Qualitative modification/increase in function outcome
- PART OF: Qualitative modification/decrease in function outcome

For similar reasons, since the modelled functions do not depend on a precise clock time but more on the ordering of events, the following ones have been excluded as well, as the BEFORE and AFTER keyword are already used.

- EARLY: Function outcome anticipates the intended clock time
- LATE: Function outcome is given after the intended clock time

At this point, clicking on the *functional analysis* (the second inner tab), thanks to the simple substitution rules just explained, the functional analysis is automatically applied to all the identified function types instantiated in the model.

[Figure 54](#page-48-0) shows a portion of the resulting *Functional Analysis* of the ICT Gateway use case. As described in D6.1 [\[1\],](#page-94-0) the first five columns - *Analysis ID, Block, Function description, Keyword, High level description of the scenario to be analysed -* are automatically filled, without any further user intervention.

| $\mathbf{A}$   | <b>Risk assessment</b>                                                      |                      |                     |                   |                                                                                                    |
|----------------|-----------------------------------------------------------------------------|----------------------|---------------------|-------------------|----------------------------------------------------------------------------------------------------|
|                | <b><math>\$</math></b> Functional analysis                                  | Interfaces analysis  | <b>靠</b> Weaknesses | ※ Vulnerabilities | Communication rules                                                                                                    |
|                | k Keyword templates<br><b>ED</b> Functional analysis<br>Functional analysis |                      |                     |                   | Button for exporting<br>the analysis in CSV<br><b>CSV</b> export                                                                |
| Analysis<br>ID | Block                                                                       | Function description |                     | Keyword           | High level description of the scenario to be analyzed                                                                           |
| FUNC-1         | GUI                                                                         | AUTHENTICATION       |                     | <b>NOT</b>        | The function GUI:AUTHENTICATION does NOT execute when it should.                                                                |
| FUNC-2         | GUI                                                                         | AUTHENTICATION       |                     | AFTER             | The function GUI:AUTHENTICATION executes AFTER than expected with respect to the order or sequence of events.                   |
| FUNC-3         | GUI                                                                         | AUTHENTICATION       |                     | BEFORE            | The function GUI:AUTHENTICATION executes BEFORE than expected with respect to the order or sequence of events.                  |
| FUNC-4         | GUI                                                                         | AUTHENTICATION       |                     | OTHER<br>THAN     | The function GUI:AUTHENTICATION executes OTHER THAN with respect to what is expected.                                           |
| FUNC-5         | GUI                                                                         | AUTHENTICATION       |                     | REVERSE           | The function GUI:AUTHENTICATION executes REVERSE with respect to what is expected.                                              |
| FUNC-6         | DATABASE API                                                                | CREATE_DATABASE_DATA |                     | <b>NOT</b>        | The function DATABASE API:CREATE DATABASE DATA does NOT execute when it should.                                                 |
| FUNC-7         | DATABASE_API                                                                | CREATE_DATABASE_DATA |                     | AFTER             | The function DATABASE_API:CREATE_DATABASE_DATA executes AFTER than expected with respect to the order or<br>sequence of events. |

**Figure 54 A portion of the Functional Analysis of the ICT Gateway model**

<span id="page-48-0"></span>On the top right (as shown in [Figure 54\)](#page-48-0), there is a green button called CSV export which allows to download a report of the functional analysis. As indicated in [Figure 35,](#page-34-0) this report is a pre-filled document while the HAZOP/THROP Analysis and Risk Assessment can be completed offline by filling the fields shown in [Table 2](#page-48-1) (already listed in D6.[1 \[1\]\)](#page-94-0). This last step is the unique not assisted by ResilBlockly and produces the Assessment report.

**Table 2 Columns in the HAZOP Functional Analysis Template**

<span id="page-48-1"></span>**Column in the template <b>Meaning for the Functional Analysis** 

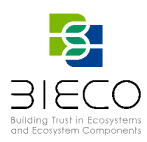

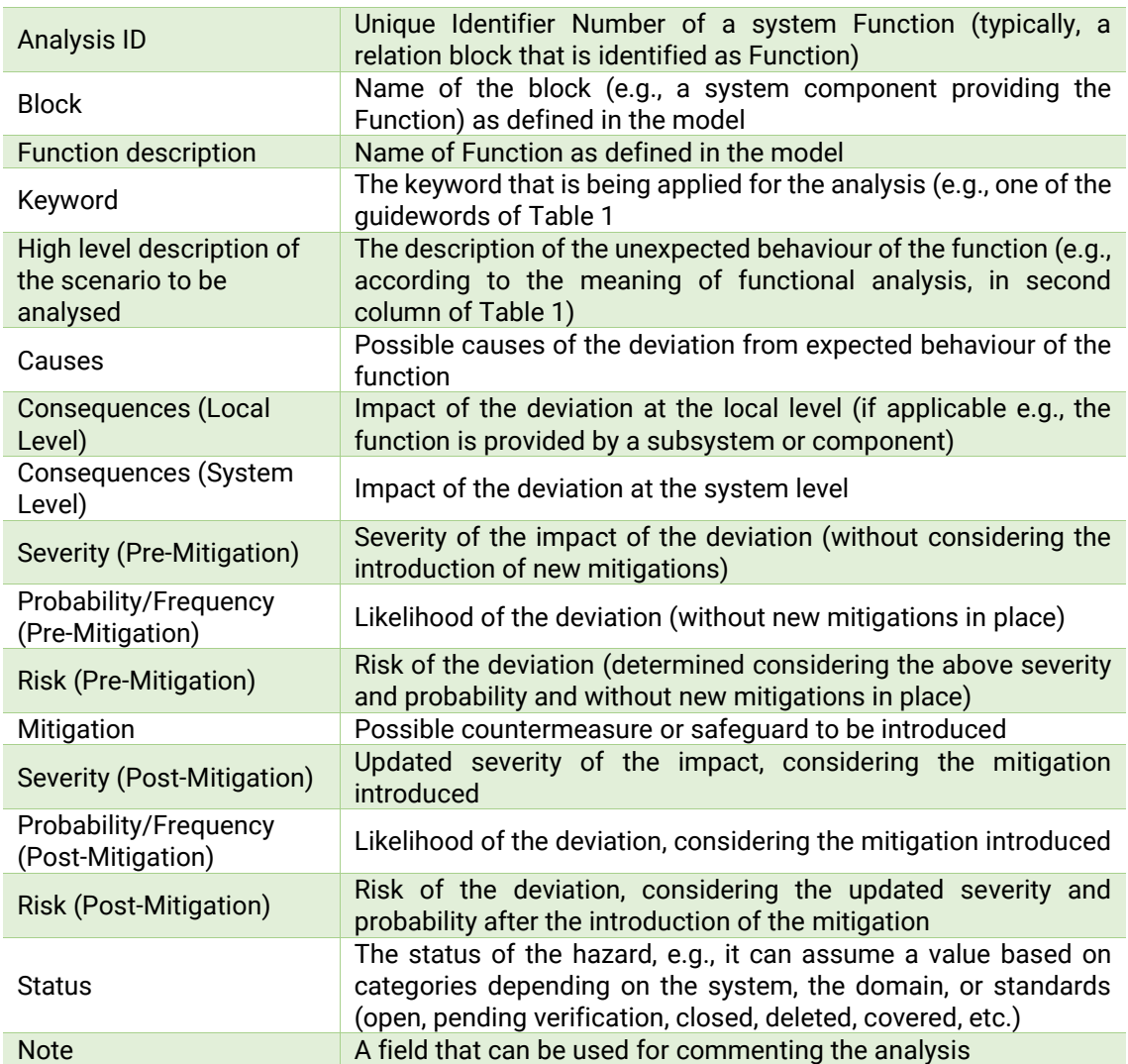

In detail, the columns in the table from *Causes* to *Note* require the user intervention and an expert analysis in order to be filled. For the ICT Gateway Use Case, at the time of writing, the HAZOP/THROP Analysis and Risk Assessment has been completed offline only for demonstration purposes, and is provided in [Appendix A.](#page-95-0)

## <span id="page-49-0"></span>**3.2.2. Interface Hazard Analysis**

As described in D6.1 [\[1\],](#page-94-0) and similar to the functional analysis, this functionality allows the model designer user to perform an interface hazard analysis adopting the HAZOPbased methodology (summarized in [Figure 35\)](#page-34-0). Also here, the feature is based on the assumption that the step of interfaces identification has been already performed by the profile expert user, as detailed in Section [3.1.2,](#page-37-1) and the model has been already realized by the model designer user. Then, the latter user is only asked to provide two types of inputs in order to automatically obtain a pre-filled HAZOP or THROP report: the analysis *keyword templates* and the *keywords*.

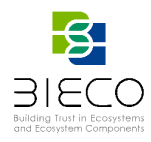

# **3.2.2.1. Keywords and Analysis Template**

As illustrated by [Figure 55,](#page-50-0) the *Interfaces analysis* tab of the *Risk Assessment* has two additional inner tabs called k*eyword templates* and *Interface analysis* respectively*.*

*In the keyword templates* inner, the users can type the text of the *Keywords template*, appropriately adding the three place holders to the text, by pressing the clickable blue texts with the following names:

- *Add[destination-block]*
- *Add[keyword]*
- *Add[message]*

Thus, it is analogous to the one already described for the functional analysis, but with different place holders.

Then, in the *Keyword*s field present on the right side of the interface, also the keyword can be added; at this point, by clicking on the button with the + symbol, the template is correctly specified and added to the model.

Thanks to the specified template and to the added keyword, the *[destination-block]* and the *[message]* placeholders will be automatically replaced respectively with the name of the destination and of the message of the unidirectional interfaces that have been identified during the interfaces identification (see Section [3.1.2\)](#page-37-1). The *[keyword]* placeholder is instead replaced with the keyword just added.

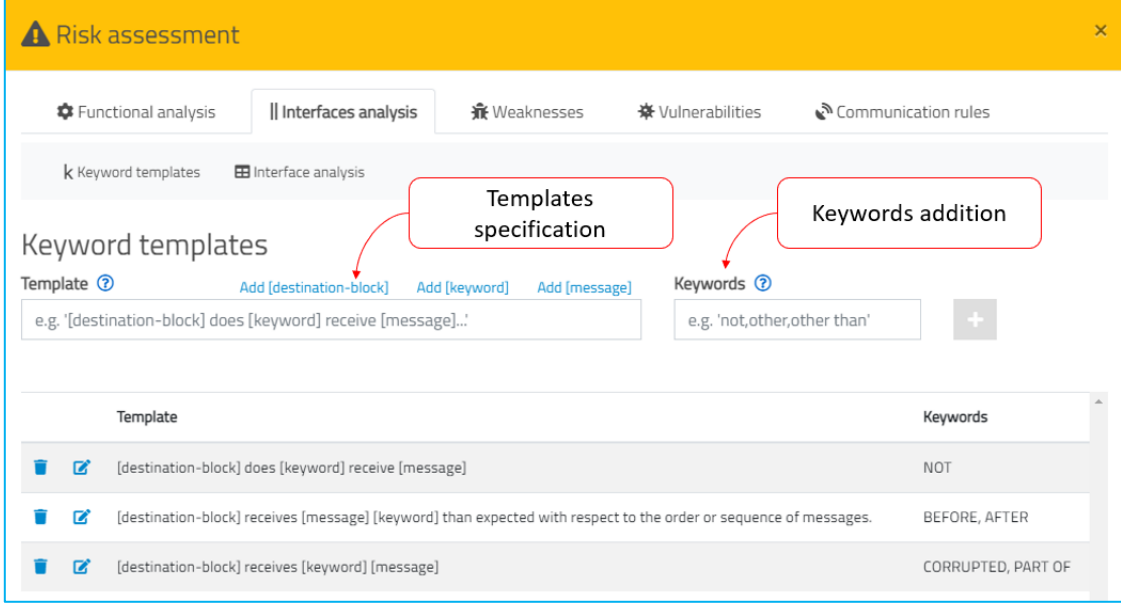

**Figure 55 Keywords and Templates used for the Interfaces Analysis of BIECO UC1 ICT Gateway**

<span id="page-50-0"></span>A set of possible and suggested keywords for the interface analysis, already introduced in D6.[1 \[1\],](#page-94-0) is reported in [Table 3](#page-51-0) for reader's convenience.

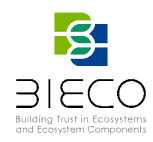

#### **Table 3 Possible HAZOP Keywords and their meaning for the Interface Analysis**

<span id="page-51-0"></span>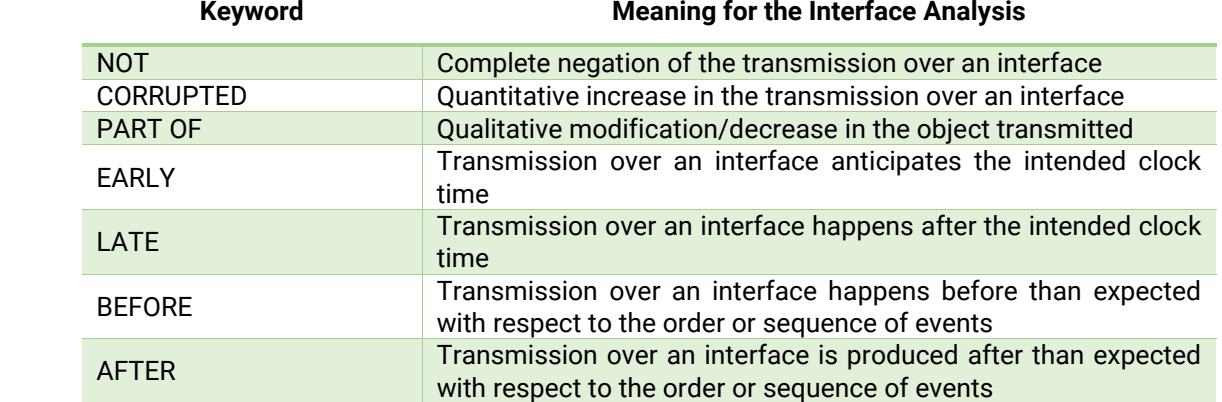

[Figure 55](#page-50-0) shows the keyword templates that have been specified for the interface analysis of the ICT GW use case and, in detail, the keyword and templates chosen, are:

- *Keyword: NOT, Template*: *[destination-block] does [keyword] receive [message]*
- *Keywords: AFTER, BEFORE, Template*: *[destination-block] receives [message] [keyword] than expected with respect to the order or sequence of messages.*
- *Keywords: CORRUPTED, PART OF, Template*: *[destination-block] receives [keyword] [message].*

As explained before for the functional analysis, for the same reason, the EARLY and LATE keywords are not used in the interface analysis of the ICT GW.

At this point, the Interface analysis is automatically applied to all the unidirectional interfaces identified with the triple <Source, Destination, Message> that have been specified during the profile design. Clicking on the *interfaces analysis* (the second inner tab), and thanks to a simple substitution, the functional analysis is automatically applied to all the identified interfaces types instantiated in the model.

[Figure 56](#page-51-1) shows part of the interface analysis of ICT GW model. The dimensions of the analysis include a set of six fields that are automatically filled, without the user intervention (as described in D6.1 [\[1\]\)](#page-94-0), and they are: *Analysis ID, Message, Source Block, Destination Block, Keyword, High level description of the scenario to be analysed*.

| Α                | <b>Risk assessment</b>                                 |                     |                          |                     | $\times$                                                                                                    |
|------------------|--------------------------------------------------------|---------------------|--------------------------|---------------------|----------------------------------------------------------------------------------------------------|
|                  | <b>C</b> Functional analysis<br>   Interfaces analysis | <b>兼</b> Weaknesses | ※ Vulnerabilities        | Communication rules |                                                                                                    |
|                  | <b>EB</b> Interface analysis<br>k Keyword templates    |                     |                          |                     | Button for exporting<br>the analysis in CSV                                                                     |
|                  | Interface analysis                                     |                     |                          |                     | <b>B</b> CSV export                                                                                             |
| Analysis ID      | Message                                                | Source block        | <b>Destination block</b> | Keyword             | High level description of the scenario to be analyzed                                                           |
| INTERFACE-<br>91 | SUBSCRIBE_TOPIC                                        | GUI                 | MQTT_BROKER              | <b>NOT</b>          | MQTT_BROKER does NOT receive SUBSCRIBE_TOPIC                                                                    |
| INTERFACE-<br>92 | SUBSCRIBE_TOPIC                                        | GUI                 | MQTT_BROKER              | BEFORE              | MQTT_BROKER receives SUBSCRIBE_TOPIC BEFORE than expected with respect to the<br>order or sequence of messages. |
| INTERFACE-<br>93 | SUBSCRIBE TOPIC                                        | GUI                 | MOTT_BROKER              | AFTER               | MQTT_BROKER receives SUBSCRIBE_TOPIC AFTER than expected with respect to the<br>order or sequence of messages.  |
| INTERFACE-<br>94 | SUBSCRIBE TOPIC                                        | GUI                 | MOTT_BROKER              | CORRUPTED           | MOTT_BROKER receives CORRUPTED SUBSCRIBE_TOPIC                                                                  |
| INTERFACE-<br>95 | SUBSCRIBE TOPIC                                        | GUI                 | MOTT BROKER              | PART OF             | MOTT_BROKER receives PART OF SUBSCRIBE_TOPIC                                                                    |
| INTERFACE-<br>96 | GRID_MONITORING_DATA_REQ                               | GUI                 | APPLICATION_REST_API     | NOT                 | APPLICATION_REST_API does NOT receive GRID_MONITORING_DATA_REQ<br>٠                                             |

<span id="page-51-1"></span>**Figure 56 A portion of Interfaces Analysis in ICT Gateway use case**

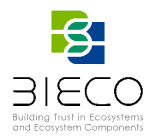

As with the functional analysis, also in the interface analysis inner tab, on the top right (as shown in [Figure 56\)](#page-51-1), there is a green button called CSV export which allows to download a report of the analysis. As indicated in [Figure 35,](#page-34-0) this report is a pre-filled document while the HAZOP/THROP Analysis and Risk Assessment can be completed offline by filling the fields shown in [Table 4](#page-52-0) (already listed in D6.1 [\[1\]\)](#page-94-0). This last step is the unique not assisted by ResilBlockly and produces the Assessment report.

<span id="page-52-0"></span>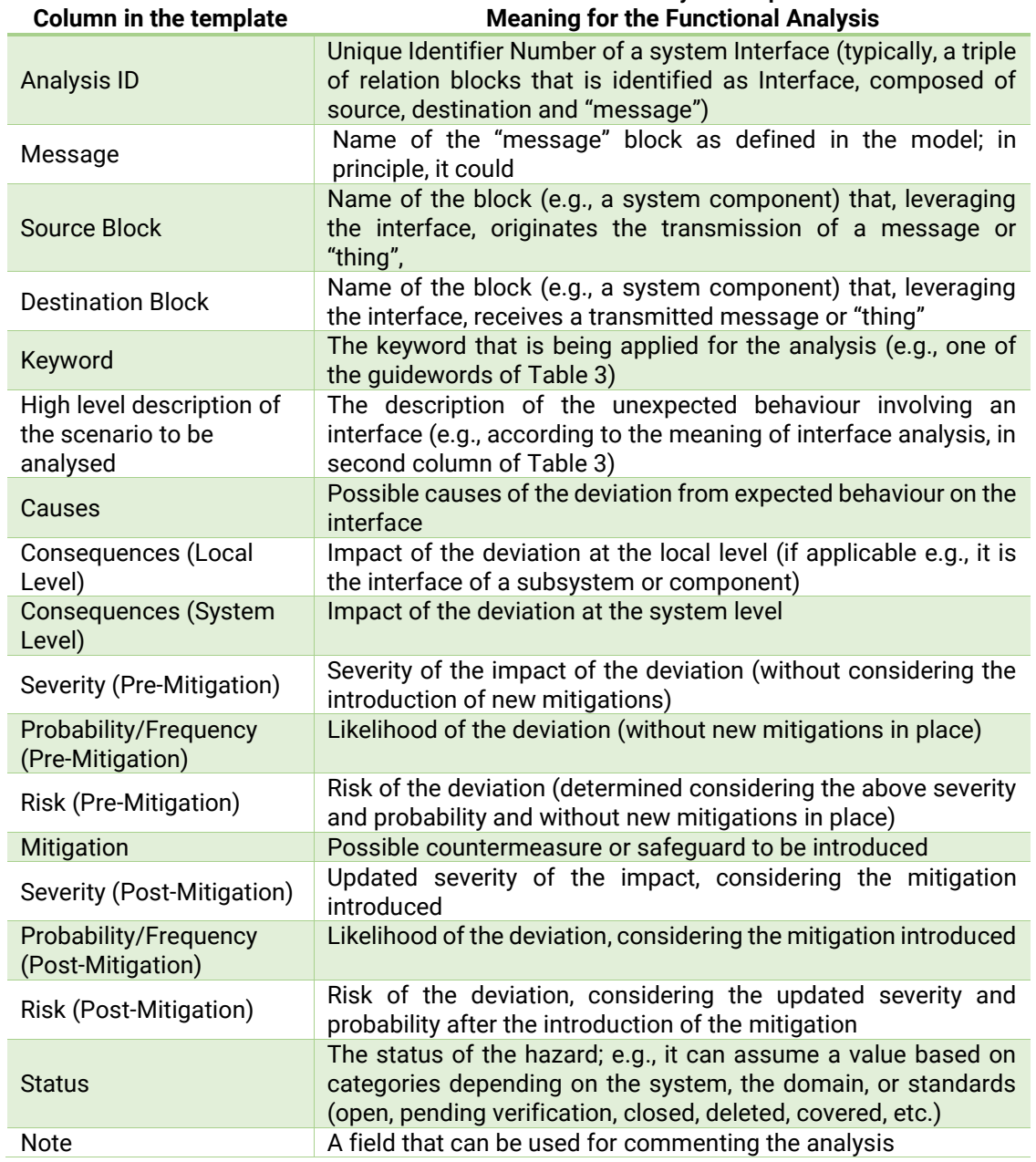

# **Table 4 Columns in the HAZOP Interface Analysis Template**

In detail, the columns of the table from *Causes* to *Note* require the user intervention and the expert analysis in order to be filled. For the ICT Gateway Use Case, currently an example of Interface Hazard Analysis has been carried out for demonstration purposes and is provided i[n Appendix B.](#page-98-0)

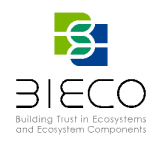

# **3.2.3. Threat Modelling and Security Risk Assessment**

The threat modelling and security risk assessment methodology introduced in D6.1 [\[1\]](#page-94-0) and summarized in this deliverable in [Figure 36,](#page-35-0) foresees the step entitled *Identification of threats;* this step is assisted by ResilBlockly, which allows to associate threats from MITRE open catalogues (i.e., weaknesses from CWE and vulnerabilities from CVE).

The idea is that the model designer user, by leveraging ResilBlockly and its functionality called *Risk Assessment,* performs this step inheriting any weakness, or vulnerability eventually existing in the profile being instantiated in a model  $-$  so any threat that has been previously associated by the profile designer user (as described in Section [3.1.3\)](#page-39-1)-, and continues the identification by associating new threats. In fact, knowing the details of the specific model instance, may require refining the associations: exclude some threat that to do not apply and add some new one.

Sections [3.2.3.2](#page-54-0) and [3.2.3.3](#page-57-0) will guide the reader in the usage of these features, i.e., the association of weaknesses and vulnerabilities respectively. The given examples will have the ICT Gateway use case as target of the security risk assessment.

Then, again referring to the methodology in [Figure 36,](#page-35-0) Sections [3.2.3.4,](#page-59-0) [3.2.3.5,](#page-63-0) and [3.2.3.6](#page-63-1) respectively address the steps of *Impact determination*, *Likelihood determination*, and *Determination of Risk*. Finally, Section [3.2.3.7](#page-65-0) describes the discovery of related threats and the *Attack Path Analysis*.

# <span id="page-53-0"></span>**3.2.3.1. Remarks and Assumptions on the Identification of Threats**

As stated in in D6.1 [\[1\],](#page-94-0) the identification builds on the assumption that the technical documentation about the system and its components has been retrieved and extensively studied.

Then, the sub-steps that can be followed both for the identification of weaknesses and vulnerabilities  $are^{17}$ : similarities identification, keywords extraction, CWE search, CVE search, CWE from CAPEC, CVE from CWE, CWE from CVE (through "observed examples"), CWE from CVE (through NVD). This process typically produces a really wide list of threats, that can also be appropriately integrated with custom weaknesses and vulnerabilities eventually retrieved from different sources.

Therefore, the choice of good keywords is fundamental, and the results have to be filtered. As a future improvement, we plan the implementation of a threat identification algorithm which, leveraging the attributes of the system profile, can support the user and automatically propose CWE weaknesses and CVE vulnerabilities to be associated. Other strategies for the filtering of Weaknesses can leverage the graphical (e.g., limiting the association to the CWEs in the first level of an HWT [\[1\]\)](#page-94-0), or the views existing in CWE catalogue.

<sup>&</sup>lt;sup>17</sup> refer to Section 4.3.4 of D6.1 [\[1\]](#page-94-0) for more details.

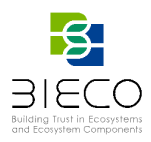

# <span id="page-54-0"></span>**3.2.3.2. Association of Weaknesses**

After having modelled a system, in our case the Smart Grid Ecosystem of the ICT Gateway, the identification of threats can be initiated in the Model designer by clicking on the Risk Assessment icon and then choosing the Weaknesses tab.

This feature has many points in common with the association of weaknesses that is performed in the profile designer, introduced in Section [3.1.3.1.](#page-40-2) In fact, [Figure 57](#page-54-1) shows Weaknesses tab of Risk Assessment, that allows to choose a *Class Block* and to association weaknesses to it. However, some differences with regard to the Risk Designer exist and explained in the following.

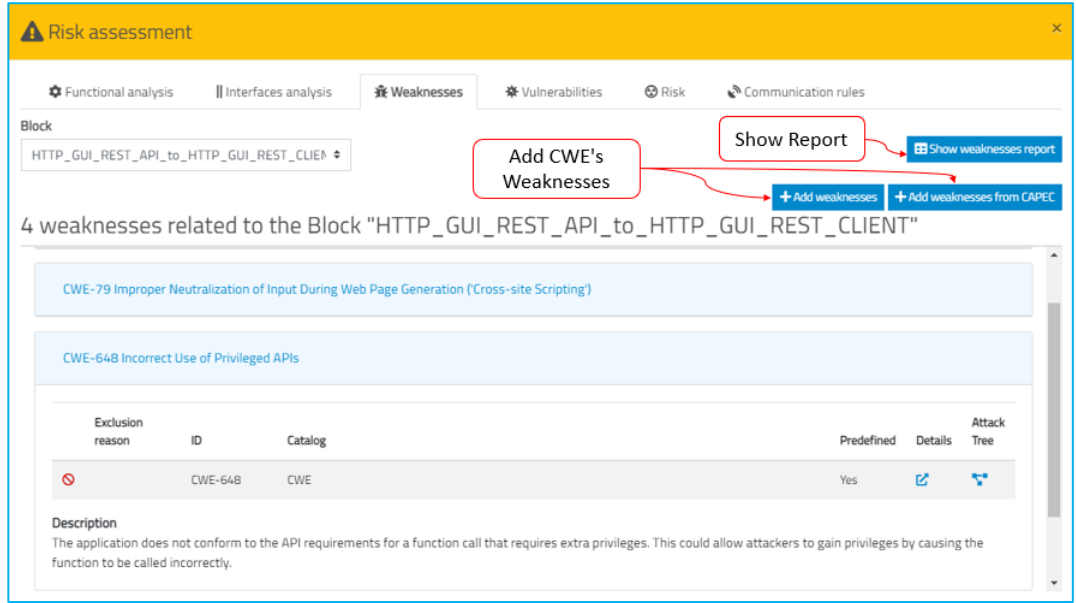

**Figure 57 Weaknesses tab in Risk Assessment**

<span id="page-54-1"></span>Also here, the selected class block is implicitly considered an asset. In the case o[f Figure](#page-54-1)  [57,](#page-54-1) the chosen block is the RUMI called *HTTP\_GUI\_REST\_API\_to\_HTTP\_GUI\_REST\_CLIENT.*

In the current release of ResilBlockly, the process of association of Weaknesses in the Risk Assessment does not allow the model designer user to specify custom weaknesses, but only to research and select the ones in CWE (either directly or by performing the research of attack patterns in the CAPEC and retrieving the related weaknesses). This will be changed in the future releases. Another difference is visible when pressing the blue rectangular button visible on the top right of [Figure 57](#page-54-1) named *Show weaknesses report*, which produces the result depicted in [Figure 58.](#page-55-0)

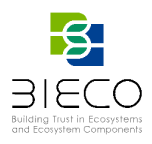

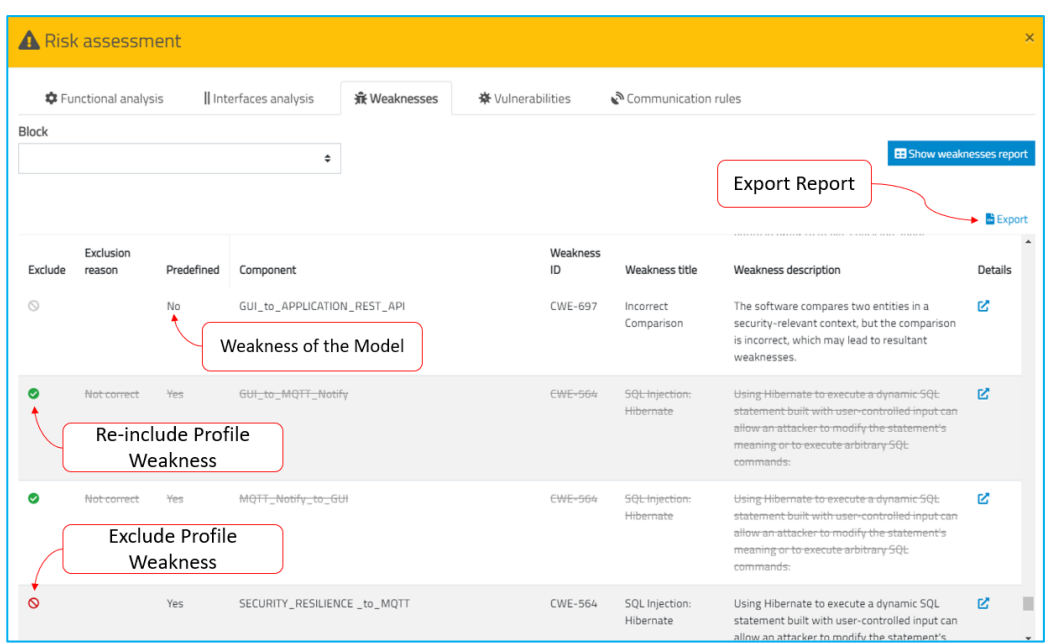

**Figure 58 An example of Weaknesses Report available in the Risk Assessment**

<span id="page-55-0"></span>It generates and shows a report of all the weaknesses in the model which can also be exported in CSV format. In addition, it also allows to operate on the displayed report by excluding or re-including some weaknesses inherited from the profile: in the case of an exclusion, a reason can be provided. Weaknesses inherited from the profile are marked as Predefined, while the ones added in the Model are not. Excluded weaknesses and reasons will be included in the exported report as well.

Weaknesses associated to the Model, thus not *Predefined,* cannot be excluded, but they can be directly deleted by clicking on the corresponding entry in the list of weaknesses shown e.g., in the interface of [Figure 57,](#page-54-1) and selecting the blue bin icon on the left. In other words, in an interface similar the the one of [Figure 47.](#page-42-0)

The fields available in the exported CSV report are:

- *Exclude* (with a yes or now depending on whether the weakness has been excluded or not respectively);
- *Exclusion reason* (the reason eventually provided by the user within the tool);
- *Predefined* (yes if the Weakness is inherited from the profile, no if it has been added in the Model);
- *Component* (the model element to which the weakness is associated) ;
- *Weakness ID* (the CWE-ID or custom id);
- *Weakness Type* (CWE or custom);
- *Weakness title*;
- *Weakness description*;
- *Details* (the link to CWE catalogue).

Regarding the ICT Gateway use case, the following of the deliverable provides examples of association of weaknesses to its elements. Some representative components, some of the keywords used for the research of weaknesses, and some examples of resulting weaknesses associated to them are described.

In particular, the component considered here in the following is the CS named GUI, for which a set of representative RUMI interfaces and keywords have been chosen.

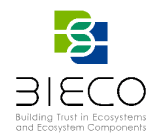

[Figure 59](#page-56-0) shows the RUMI called *HTTP\_GUI\_REST\_CLIENT\_to\_HTTP\_GUI\_REST\_API* which represents the interface for connecting the  $GUI^8$  to the corresponding RUMI on the side of the *GUI\_REST\_API* (a CS of the ICT Gateway): *HTTP\_GUI\_REST\_API\_to\_HTTP\_GUI\_REST\_CLIENT.*

The two unidirectional interfaces realize a bi-directional channel; in the model, this bidirectionality is represented by using *Ref b*locks. The RUMI modelled as in [Figure 59](#page-56-0) allows to send a message for the request of the Topology\_ID.

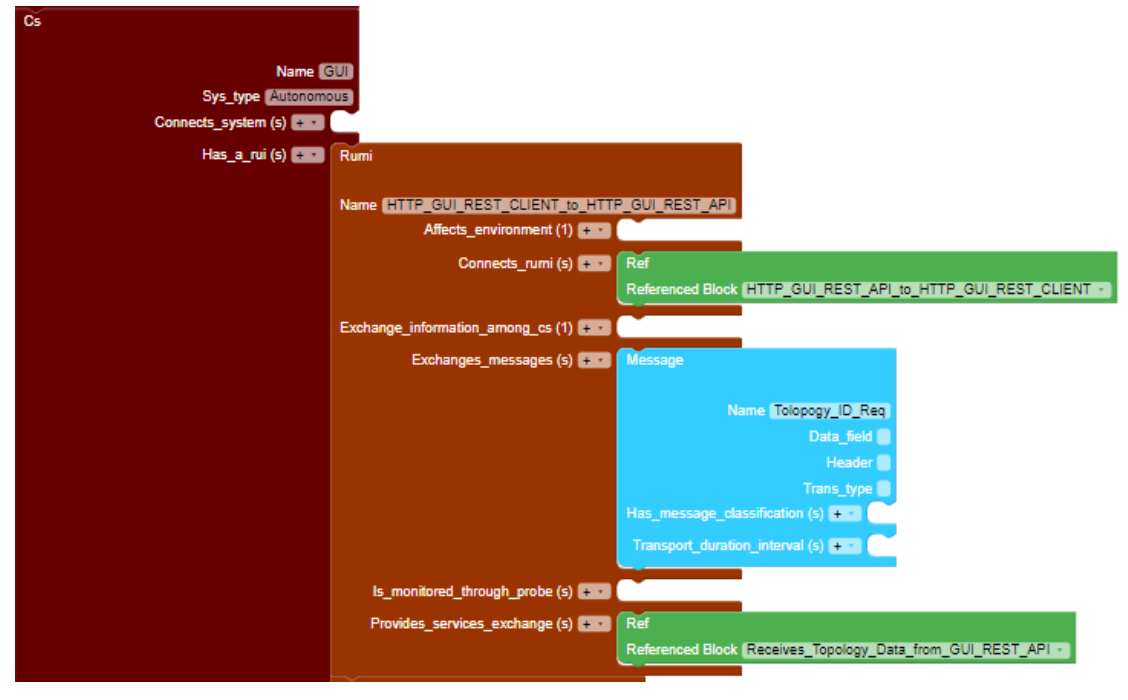

<span id="page-56-0"></span>**Figure 59 The RUMI** *HTTP\_GUI\_REST\_CLIENT\_to\_HTTP\_GUI\_REST\_API* **in the model of the ICT GW** 

For the research of weaknesses in the catalogue related to this RUMI, the following set of keywords has been used: *HTTP, HTTP REST API, Authentication, Encryption and GUI.* 

The search allowed to retrieve 152 CWEs. This number is clearly too high and each CWE needs to carefully analysed in order to understand whether it is an actual threat for the interface or not, as stated in Section [3.2.3.1.](#page-53-0) The careful analysis of the CWEs together with the adoption of the approach based on the selection of the CWEs on the first level of an HWT, allowed to reduce to 33 the number of CWEs to be associated to the RUMI. The exported weaknesses report for this interface, completed with the risk assessment results, is given in [0.](#page-101-0)

After having completed the analysis, the results can be reused since many similar interfaces exist which are based on the same technologies, specification and therefore keyword.

Between the selected weaknesses, we mention the following weakness, that is also object of the simulation described in [5:](#page-83-0)

*CWE-648: Incorrect Use of Privileged APIs - Description: The application does not conform to the API requirements for a function call that requires extra privileges. This could allow attackers to gain privileges by causing the function to be called incorrectly [\[19\].](#page-94-4)* 

<sup>18</sup> and more in detail the REST client existing on the GUI

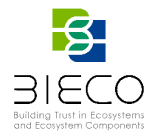

[Figure 60](#page-57-1) shows instead the RUMI called MQTT\_Subscribe\_Interface which represents the interface of the MQTT\_Broker to subscribers (an example is the GUI through its RUMI called GUI\_Subscribe\_to\_MOTT).

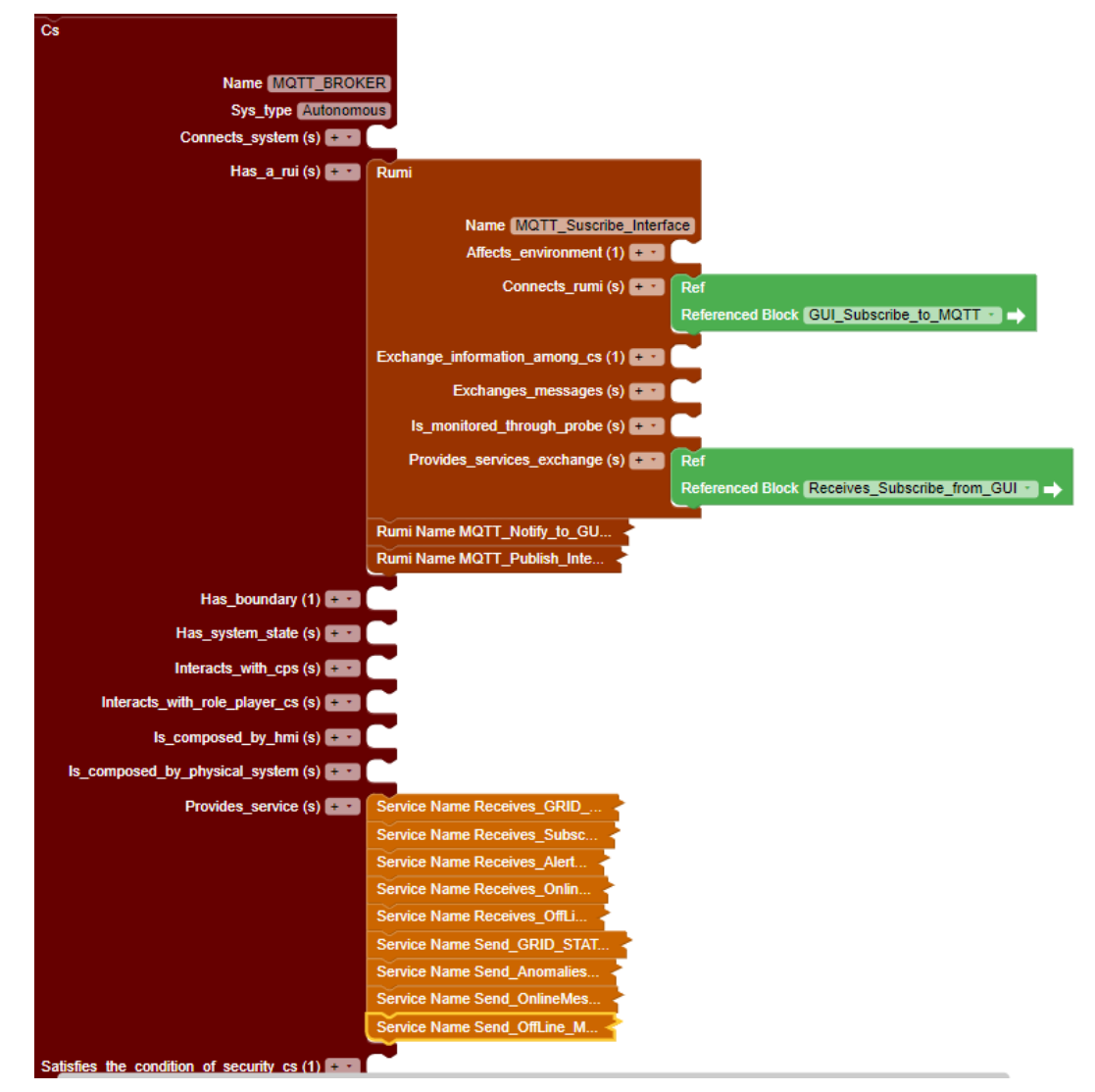

**Figure 60 The CS MQTT\_BROKER and its RUMI MQTT\_Subscribe\_Interface in the model ICT GW**

<span id="page-57-1"></span>For identification of weaknesses related to this RUMI, the following keywords were used in the CWE Catalogue: *Messaging Protocol, Communication Channel, MQTT, GUI*; 29 CWEs were retrieved. A representative result of retrieved CWEs is the following: *CWE-799: Improper Control of Interaction Frequency – Description*: The software does not properly limit the number or frequency of interactions that it has with an actor, such as the number of incoming requests.

# <span id="page-57-0"></span>**3.2.3.3. Association of Vulnerabilities**

As for the weaknesses, after the modelling of a use case ecosystem, in this case of the smart grid ecosystem involving the ICT Gateway, the user can click on Risk Assessment and select the *Vulnerabilities* tab for performing the association of vulnerabilities from CVE catalogue.

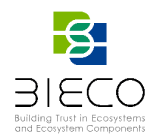

This step is analogous to the one available in Risk Designer (described in [3.1.3.2\)](#page-42-2). [Figure](#page-58-0)  [61](#page-58-0) shows the graphical interface of the Vulnerabilities tab, that allows the choice of the *Class Block* (as in the example the *GUI\_Subscribe\_to\_MQTT (RUMI)*).

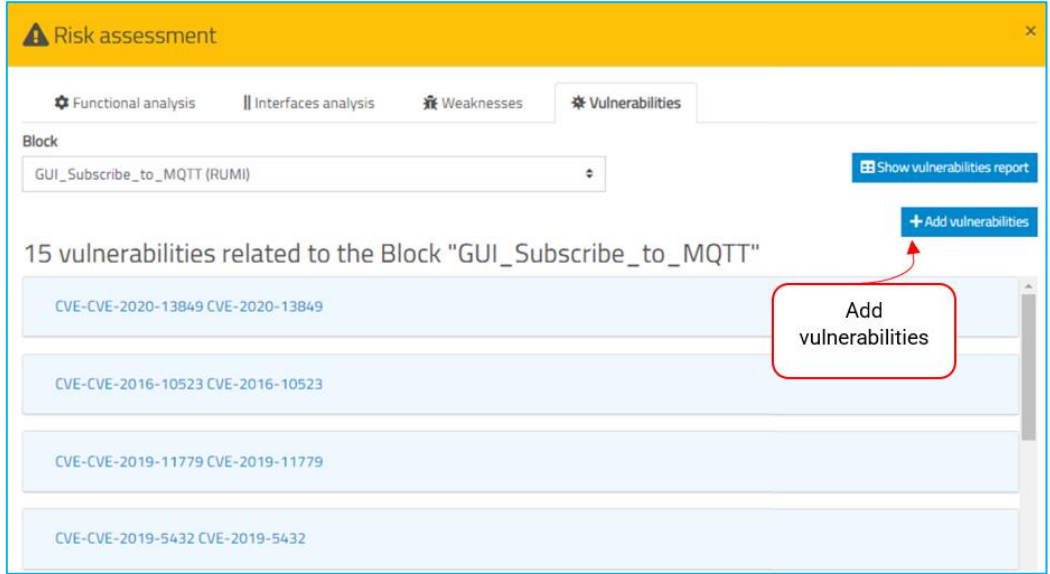

**Figure 61 Vulnerabilities tab in Risk Assessment**

<span id="page-58-0"></span>The search and association of the vulnerabilities is started by pressing the *Add Vulnerabilities* button on the right as indicated in [Figure 61.](#page-58-0)

The *Show vulnerabilities report* button displays all the vulnerabilities associated in the entire model, and, as for the weaknesses, allows to exclude vulnerabilities eventually inherited from the profile. The export button downloads the report in CSV format, where the fields available are:

- *Exclude* (with a yes or now depending on whether the vulnerability has been excluded or not respectively);
- *Exclusion reason* (the reason eventually provided by the user within the tool);
- *Predefined* (yes if the vulnerability is inherited from the profile, no if it has been added in the Model);
- *Component* (the model element to which the vulnerability is associated);
- *Vulnerability ID* (the CVE-ID or custom id);
- *Vulnerability Type* (CVE or custom);
- *Vulnerability title*;
- *Vulnerability description*;
- *Details* (the link to CVE catalogue).

For the ICT Gateway use case, we refer again to the CS GUI and in particular to its RUMI interface called *HTTP\_GUI\_REST\_CLIENT\_to\_HTTP\_GUI\_REST\_API* already described in the previous section for the association of weaknesses. The keywords chosen for the research in the CVE catalogue, in addition to the previous ones are *TypeScript* and *Bootstrap 4* based on the technologies underlying the implementation of the GUI.

11 CVEs have been associated to this component; a relevant example between them is the following one, while the full set of exported CVEs associated to it, completed with the risk analysis is provided in [Appendix D](#page-105-0) as representative example.

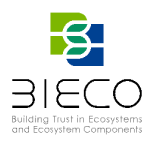

• *CVE-2004-0230* – *Description*: TCP, when using a large Window Size, makes it easier for remote attackers to guess sequence numbers and cause a denial of service (connection loss) to persistent TCP connections by repeatedly injecting a TCP RST packet, especially in protocols that use long-lived connections.

For the GUI CS and its RUMI called *GUI\_Subscribe\_to\_MQTT* 15 CVEs were chosen. An example is the following:

• CVE-2019-11777 *– Description*: when connecting to an MQTT server using TLS and setting a host name verifier, the result of that verification is not checked. This could allow one MQTT server to impersonate another and provide the client library with incorrect information.

For the RUMI called MQTT\_Subscribe\_Interface which represents the interface of the MQTT\_Broker to subscribers (already shown in [Figure 60\)](#page-57-1) a potentially relevant CVE is the following:

• *CVE-2019-11779 – Description*: if a malicious MQTT client sends a SUBSCRIBE packet containing a topic that consists of approximately 65400 or more '/' characters, i.e., the topic hierarchy separator, then a stack overflow will occur; and

*For the GUI CS and its RUMI called GUI\_to\_MQTT\_Notify* 16 CVEs were chosen. An example is the following:

• *CVE-2019-5432 – Description*: A specifically malformed MQTT Subscribe packet crashes MQTT Brokers using the mqtt-packet module versions < 3.5.1, 4.0.0 - 4.1.3, 5.0.0 - 5.6.1, 6.0.0 - 6.1.2 for decoding;

# <span id="page-59-0"></span>**3.2.3.4. Determining the Severity of Impact**

As described in D6.1 [\[1\]](#page-94-0) (Section 4.5), after having identified and associated weaknesses and vulnerabilities to system components, the threat modelling and risk assessment methodology shown i[n Figure 36](#page-35-0) continues with the step *3. Attack path analysis / Impact determination*.

This section addresses the sub-process *3b. Impact determination*, i.e., the determination of consequences of exploiting weaknesses or vulnerabilities and the estimation of the related severity; in particular, the focus is on the assistance provided by ResilBlockly in this activity and on guiding the user in it.

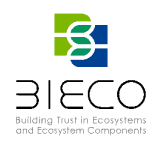

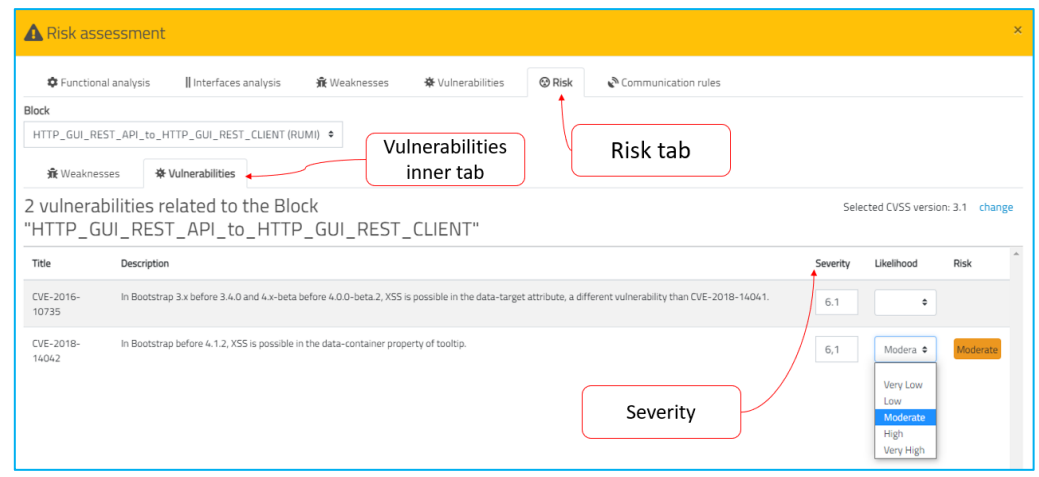

<span id="page-60-0"></span>**Figure 62 The Risk tab and the Vulnerabilities inner tab in Risk Assessment (Model Designer) with examples from ICT GW use case**

Starting from the release v0.10 of ResilBlockly, in Model Designer / Risk Assessment the user can select the tab called *Risk*, as depicted on top of [Figure 62.](#page-60-0)

The methodology distinguishes severity determination for weaknesses and vulnerabilities, and, therefore there are two different implementations in ResilBlockly, available in the two corresponding inner tabs: *Weaknesses* and *Vulnerabilities*.

For the severity of CVE vulnerabilities, the methodology - as described in D6.1 [\[1\]](#page-94-0)  $\overline{\cdot}$ , leverages the Common Vulnerability Scoring System (CVSS)<sup>19</sup> Base Score, and ResilBlockly retrieves this piece of information from the National Vulnerability Database (NVD) [\[11\],](#page-94-5) where available. Typically, but not always, two types of base score can be retrieved:

- Base score v3.x;
- Base score v2.0.

The severity of impact score retrieved from NVD is a quantitative value, ranging from 0.0 to 10.0 (as shown in the central column of [Table 5\)](#page-60-1), that comes with a a corresponding qualitative label. The label corresponding to the quantitative value varies depending on the specific CVSS version (first and third columns of [Table 5\)](#page-60-1).

ResilBlockly allows the user to choose a version of CVSSS base score (either 3.x or 2.0), as shown in [Figure 63;](#page-61-0) the user can also modify this choice, by pressing the blue text *change* shown on the right side of [Figure 62.](#page-60-0) However, changing CVSS version would require to repeat any assessment already performer, and ResilBlockly warns the user with a message depicted in [Figure 64.](#page-61-1) Further considerations about this choice have been already provided in D6.1 [\[1\]](#page-94-0) (Section 4.5.1).

<span id="page-60-1"></span>

| Table 5 Qualitative and quantitative severity rating scale in CVSS (from D6.1 [1]) |                        |                  |  |  |  |
|------------------------------------------------------------------------------------|------------------------|------------------|--|--|--|
| CVSS v2.0 rating                                                                   | <b>CVSS Base Score</b> | CVSS v3.x rating |  |  |  |
|                                                                                    | 0.0                    | <b>None</b>      |  |  |  |
| Low                                                                                | $0.1 - 3.9$            | Low              |  |  |  |
| <b>Medium</b>                                                                      | $4.0 - 6.9$            | Medium           |  |  |  |
|                                                                                    | $7.0 - 8.9$            | High             |  |  |  |
| <b>High</b>                                                                        | $9.0 - 10.0$           | <b>Critical</b>  |  |  |  |

<sup>&</sup>lt;sup>19</sup> The CVSS is a widely adopted methodology which helps a user in specifying some of the main characteristics of a vulnerability and provides a resulting score representing the severity (of impact) of a vulnerability. More details are in Section 2.2.2 of D6.[1 \[1\].](#page-94-0)

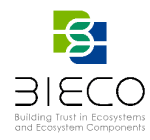

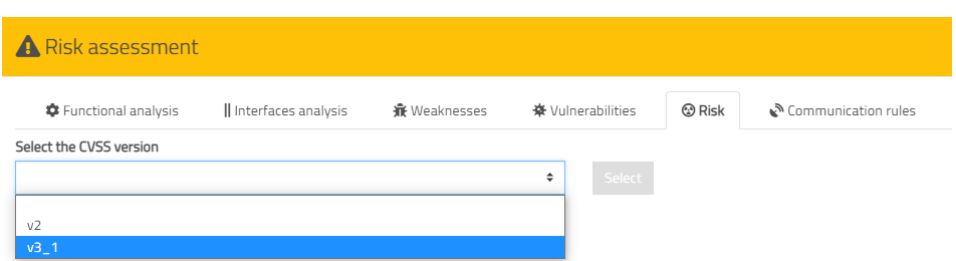

**Figure 63 The interface for the choice of CVSS version**

<span id="page-61-0"></span>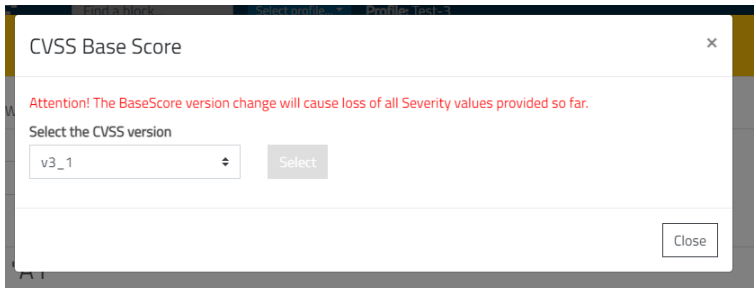

<span id="page-61-1"></span>**Figure 64 Warning message appearing when the user tries to change CVSS version during an assessment**

Independently from the choice of the user, the tool implements and algorithm for converting the CVSS base score quantitative value in a qualitative label (from Very Low to Very High) as in [Figure 65.](#page-61-2)

The algorithm is composed of the following steps:

- take the CVSS Base score quantitative value (independently from the version chosen by the user, either v3.x (default one) or v2.0;
- multiplies for 10 the quantitative value;
- maps it to the NIST SP 800-30 [\[14\]](#page-94-6) Semi-Quantitative values (i.e., a scale from 0 to 100 as i[n Figure 65\)](#page-61-2)
- obtains the corresponding qualitative value (from Very Low to Very High).

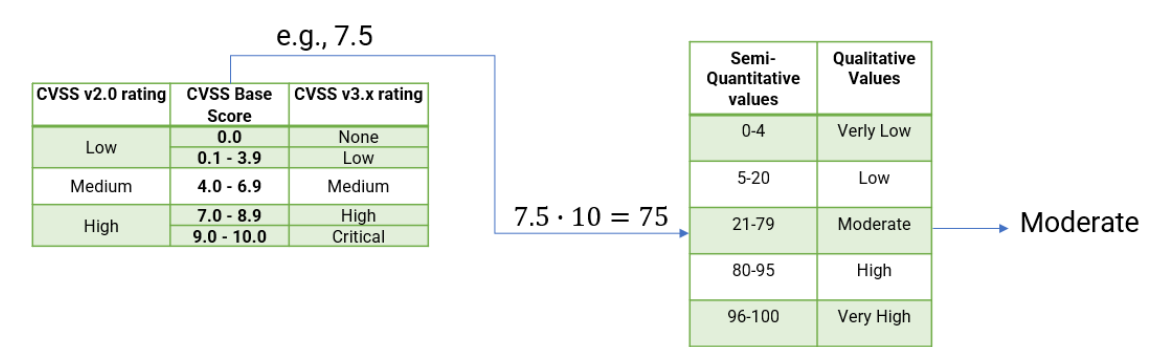

#### <span id="page-61-2"></span>**Figure 65 Algorithm for CVSS Base Score Conversion and CVE severity of impact determination (Example of application)**

In any case, the base score must be evaluated by the assessor and confirmed or updated according to parameters depending on the system under analysis, the environment, and so on. A useful information in this sense, where available in the CVE catalogue, is the *Description* field of CVE and especially the *impact* information that it may include.

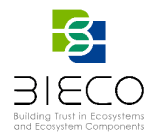

[Figure 62](#page-60-0) shows an example of Risk assessment for CVE vulnerabilities associated to a block of the ICT Gateway. In the example, the user has selected the CVSS version 3.1, and a block of the model (i.e., *HTTP\_GUI\_REST\_API\_to\_HTTP\_GUI\_REST\_CLIENT*). The list of vulnerabilities previously associated to the block are shown, and on the right side the Severity field is populated with the CVSS V3.1 Base score, that in the case of both CVE-2018-14042 and CVE-2016-10735 is 6.1. In the case that for a CVE the Base score of the selected version is not available on the NVD, the users can specify the quantitative value by themselves. The same can happen, for different reasons: e.g., in the case of custom vulnerabilities, or if a user does not agree with the base score given by the NVD and assess a different severity value for that vulnerability of its own system component.

Regarding weaknesses, the severity can be determined by selecting the Risk tab and the weaknesses inner tab, as shown in [Figure 66.](#page-62-0)

|                     | <b>A</b> Risk assessment                                                                      |                                                                                                    |          |            |      | $\times$ |  |
|---------------------|-----------------------------------------------------------------------------------------------|----------------------------------------------------------------------------------------------------|----------|------------|------|----------|--|
|                     | <b>*</b> Functional analysis<br>Il Interfaces analysis                                        | <b>C</b> Risk<br><b>静</b> Weaknesses<br>※ Vulnerabilities<br>⊾N Communication rules                                                                                                    |          |            |      |          |  |
| Block               |                                                                                               |                                                                                                    |          |            |      |          |  |
|                     | HTTP_GUI_REST_API_to_HTTP_GUI_REST_CLIENT (RUMI) ♦                                            |                                                                                                    |          |            |      |          |  |
| <b>业 Weaknesses</b> | ※ Vulnerabilities                                                                             |                                                                                                    |          |            |      |          |  |
|                     | 3 weaknesses related to the Block "HTTP_GUI_REST_API_to_HTTP_GUI_REST_CLIENT"                 |                                                                                                    |          |            |      |          |  |
| ID                  | Title                                                                                         | Description                                                                                                    | Severity | Likelihood | Risk |          |  |
| <b>CWF-648</b>      | Incorrect Use of Privileged APIs                                                              | The application does not conform to the API requirements for a function call that requires extra privileges. This could allow attackers<br>6.5<br>Low<br>to gain privileges by causing the function to be called incorrectly. |          |            |      |          |  |
| CWE-79              | Improper Neutralization of<br>Input During Web Page<br>Generation ('Cross-site<br>Scripting') | The software does not neutralize or incorrectly neutralizes user-controllable input before it is placed in output that is used as a web<br>10<br>Modera: $\div$<br>page that is served to other users.                        |          |            |      |          |  |
| CWF-693             | Protection Mechanism Failure                                                                  | The product does not use or incorrectly uses a protection mechanism that provides sufficient defense against directed attacks<br>against the product.                                                                         | 10       | ٠          |      |          |  |

<span id="page-62-0"></span>**Figure 66 The Risk tab and Weaknesses inner tab in Risk Assessment (Model Designer) with examples from ICT GW use case**

As discussed in D6.1 [\[1\],](#page-94-0) to our knowledge there is no public database reporting a Common Weakness Scoring System (CWSS) [\[13\]](#page-94-7) score. In fact, assessing the impact without knowing the context, the type of product, the specific language or technology would be questionable and un-representative.

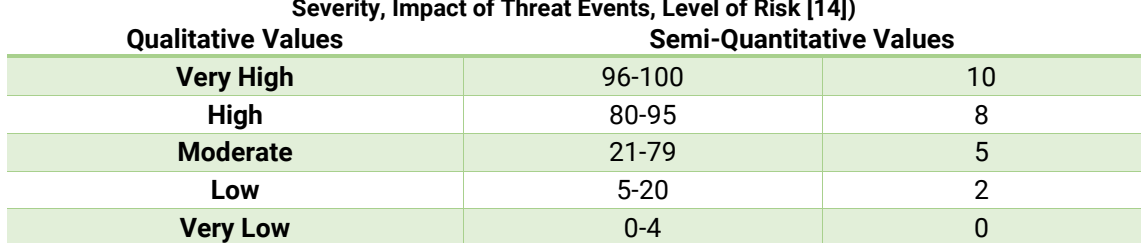

<span id="page-62-1"></span>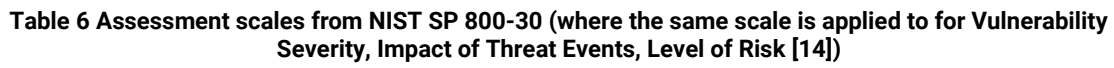

The methodology described in D6.1 [\[1\]](#page-94-0) leaves to the user the responsibility of determining the severity of a weakness; the value has to be quantitative<sup>20</sup>, from 0 to 10 (as shown in the third column of [Table 6,](#page-62-1) starting from the left) and is again based on the NIST SP 800-3[0 \[14\].](#page-94-6)

<sup>&</sup>lt;sup>20</sup> in a future release, the dropdown list may show not only the semi-quantitative but also the qualitative value of [Table 6.](#page-62-1)

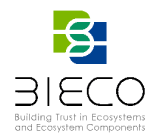

As depicted in in [Figure 66,](#page-62-0) ResilBlockly implements a functionality that allows the user to determine this value, on the right side of the interface, under the column called *Severity*; the default value is 10.

In a future release, ResilBlockly will inform the user whether the "*Common Consequences*" field from the CWE catalogue, is available or not for the CWE under analysis, and, if so, it will provide also a link to the catalogue. This field gives a textual description of the impact, typically also involving the security properties impacted, that can be very helpful for determining the severity. The same will happen also for the field called "Likelihood of Exploit". An example is shown in [Figure 67.](#page-63-2)

| $\vee$ Common Consequences   |                                                          |            |
|------------------------------|----------------------------------------------------------|------------|
| Œ                            |                                                          |            |
| <b>Scope</b>                 | <b>Impact</b>                                            | Likelihood |
| <b>Access Control</b>        | Technical Impact: Gain Privileges or Assume Identity     |            |
|                              | An attacker may be able to elevate privileges.           |            |
| Confidentiality              | <b>Technical Impact: Read Application Data</b>           |            |
|                              | An attacker may be able to obtain sensitive information. |            |
| Integrity<br>Confidentiality | Technical Impact: Execute Unauthorized Code or Commands  |            |
| Availability                 | An attacker may be able to execute code.                 |            |
| $\vee$ Likelihood Of Exploit |                                                          |            |
| Low                          |                                                          |            |

<span id="page-63-2"></span>**Figure 67 Common Consequences and Likelihood of Exploit fields in CWE (Example: CWE 648)**

#### <span id="page-63-0"></span>**3.2.3.5. Likelihood Determination**

As described in D6.1 [\[1\]](#page-94-0) (Section 4.6), the Likelihood is probably the most delicate attribute in a risk assessment. First, it is necessary to have an in-depth knowledge of the system and the domain of use in order to determine it. Moreover, this is especially hard in design phase, when the feasibility and ease of exploitation of a vulnerability or weakness has not been supported by testing yet.

Thus, both for vulnerabilities and weaknesses, the step *4. Likelihood determination* of the methodology i[n Figure 66](#page-62-0) relies on historical data on successful cyber-attacks on similar systems, existing assessment reports, vendor/manufacturer vulnerability reports (for OTS system components), and, moreover, the assessor experience.

For these reasons, ResilBlockly does not provide any automatic likelihood estimation, but allows the user to determine this value after having reviewed the information possibly available in the catalogue [\(Figure 67\)](#page-63-2). Technically, the user of ResilBlockly chooses from a dropdown menu the qualitative value (based on the NIST SP 800-30 likelihood scale, which includes values from *Very Low* to *Very High*, as shown in [Table 7\)](#page-64-0). The default value is *Very High*.

Examples of likelihood estimation for vulnerabilities and weaknesses can be seen in [Figure 62](#page-60-0) and [Figure 66](#page-62-0) respectively.

## <span id="page-63-1"></span>**3.2.3.6. Obtaining the Risk**

As described in D6.1 [\[1\]](#page-94-0) (Section 4.7), once the severity of impact and probability have been determined by the user, the risk is easily deducible, and the methodology underlying ResilBlockly adopts the NIST SP 800-30 risk matrix shown in [Table 7.](#page-64-0)

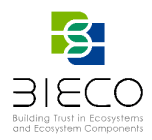

[Figure 62](#page-60-0) and [Figure 66](#page-62-0) show on the right side of the interface, the Risk column corresponding to the assessment automatically computed by ResilBlockly for each CVE or CWE. A similar result is obtained also for custom weaknesses and vulnerabilities.

<span id="page-64-0"></span>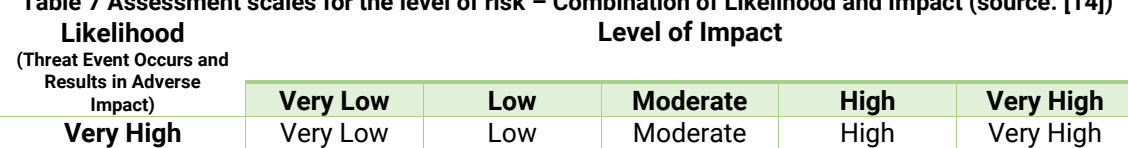

**High** Very Low Low Moderate High Very High **Moderate Very Low Low Moderate Moderate High Low** Very Low Low Low Low Moderate **Very Low** Very Low Very Low Very Low Low Low

**Table 7 Assessment scales for the level of risk – Combination of Likelihood and Impact (source: [\[14\]\)](#page-94-6)**

The NIST SP 800-30 matrix, depicted in [Table 7,](#page-64-0) has been implemented in ResilBlockly and the tool automatically gives in output the resulting Risk, taking in input the Severity (Level of Impact) and the Likelihood) with a qualitative value and adopting the scale (from *Very Low* to *Very High*).

In the example o[f Figure 62,](#page-60-0) the Severity of CVE-2018-14042 according to the CVSS Base score v3.x retrieved from NVD, is 6.1; ResilBlockly applies the conversion of [Figure 65,](#page-61-2) producing a qualitative value of Moderate for the severity of impact of that vulnerability. This conversion in not displayed to the user on the interface of the tool. Then, the user selects the likelihood, that in the example of [Figure 62](#page-60-0) is Moderate. Given the two inputs, ResilBlockly automatically computes the resulting Risk, that in this example is Moderate (according to [Table 7\)](#page-64-0) and shows it on the screen with a coloured label. The colour changes based on the level or Risk.

The risk information (including severity of impact and likelihood) is going to be included in the Assessment report of the model (together with the weaknesses and vulnerabilities export described before in the document)

Finally, it is important to notice that the risk assessment here is not addressing the combination of risks determined for different weaknesses (vulnerabilities), either associated to the same asset, or to different assets in the same system.

However, as a future development, a Risk Assessment Dashboard is planned to be implemented in ResilBlockly, to let the user have an overview of the CWEs and CVEs and their related risks.

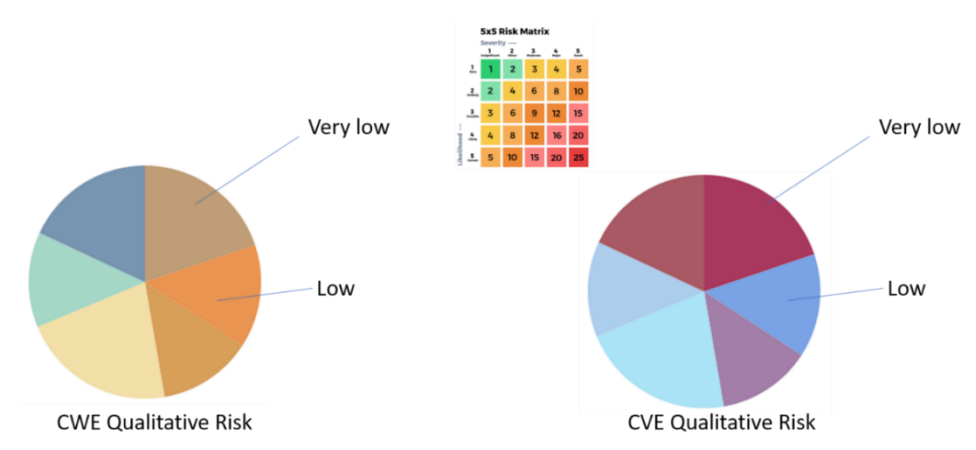

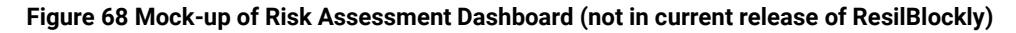

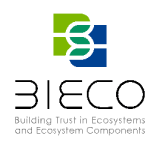

# <span id="page-65-0"></span>**3.2.3.7. Discovery of Related Threats and Generation of Attack Trees**

As described in D6.[1 \[1\]](#page-94-0) (Section 4.4), leveraging the relations between already identified threats can be useful during a risk assessment for identifying additional ones and therefore for the completeness of the assessment. In ResilBlockly, the weaknesses related to attack patterns can be identified and associated, - as already described in Section [3.1.3.1-](#page-40-2), thanks to the feature *Add weaknesses from CAPEC.* Moreover, having a graphical representation of the relations is also very important, since the user can be assisted in understanding the possible paths that an attacker may follow; this is crucial for reasoning on where the introduction of mitigations is necessary.

Regarding graphical representations of threats, extensive studies have been conducted and reported in D6.1 [\[1\].](#page-94-0) Between the candidate representations, the Attack Path Tree (APT) is the one that we considered the most interesting and therefore has been implemented in the tool. This tree is based on the *related attack pattern* field available in CWE, and also connects the attack patterns with additional CAPEC entries that *canPrecede* them. In this way an APT is obtained (as the one shown in [Figure 69\)](#page-65-1).

Then, by extending an APT with the *related weaknesses* for all the attack patterns in tree, it is possible to obtain a structure that takes the name of Attack Path Graph (APG) (as shown i[n Figure 70\)](#page-66-0). An APG is very interesting for a security risk analysis since it helps to understand which attack pattern could be more critical, based on the *related weaknesses*, and more precisely on whether or not they are present in model: in fact, according to the definition of related weaknesses, they must exist for a given attack to be successful

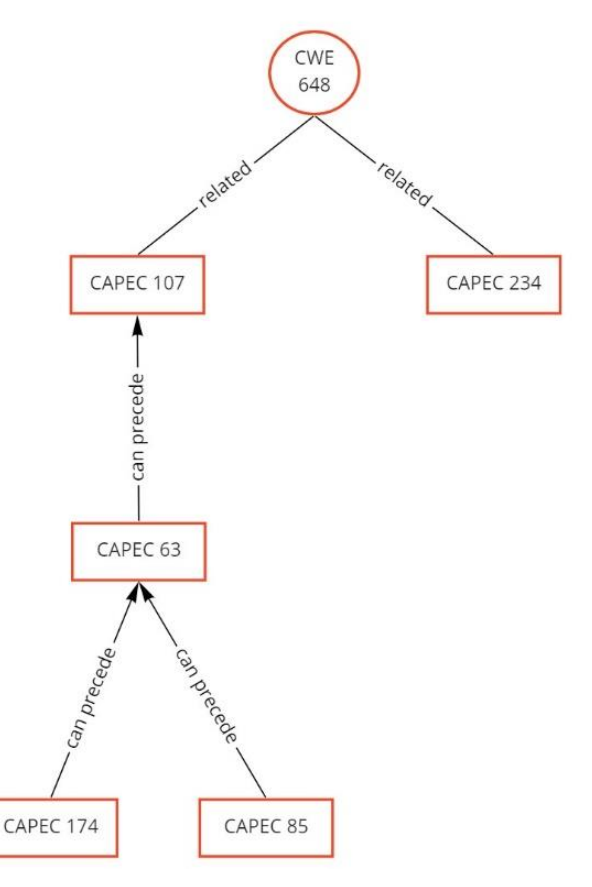

<span id="page-65-1"></span>**Figure 69 Example of Attack Path Tree for CWE-648. Mock-up from D6.1 [\[1\].](#page-94-0)**

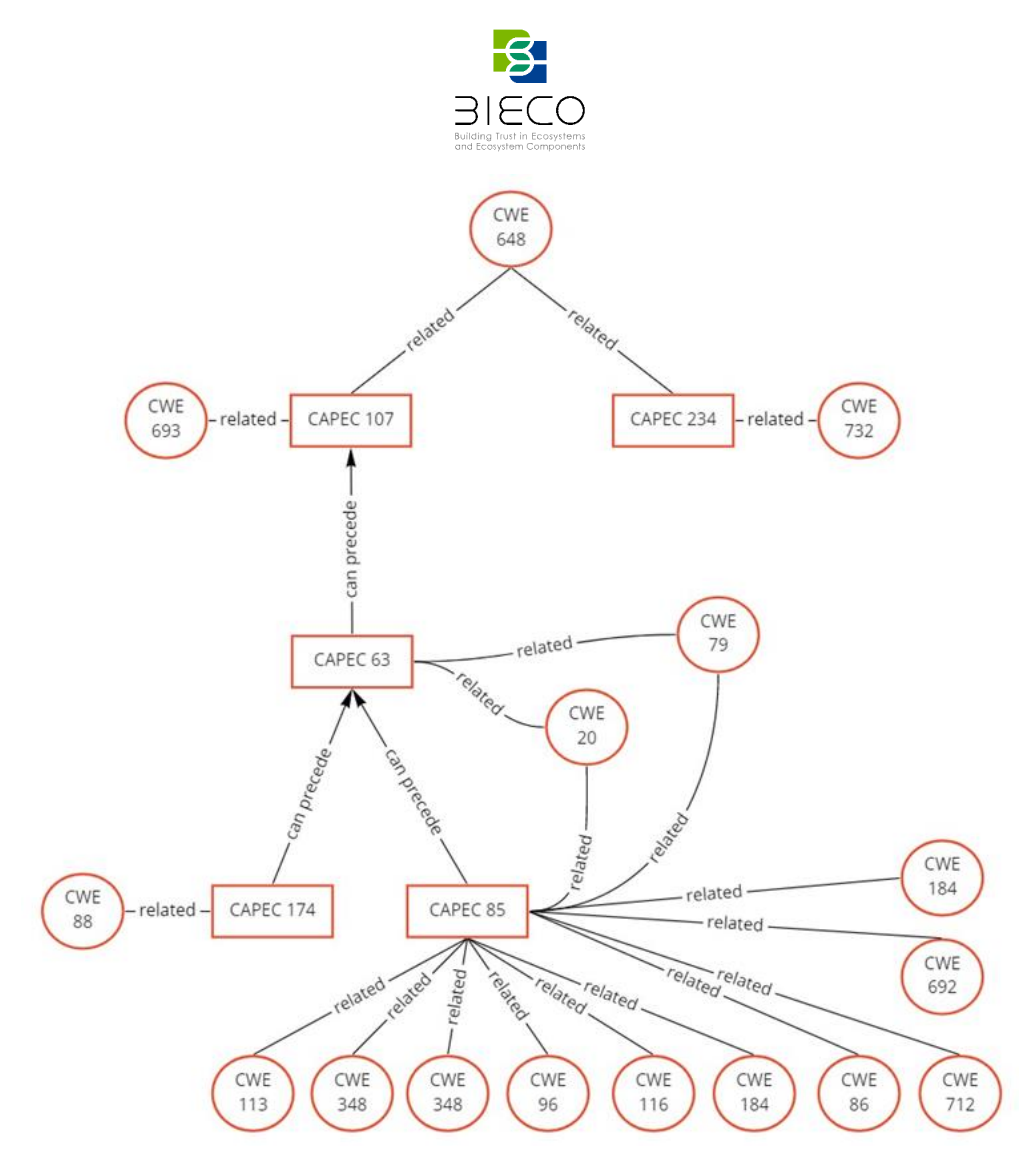

**Figure 70 Attack Path Graph example related to CWE-648. Mock-up from D6.1 [\[1\].](#page-94-0)**

<span id="page-66-0"></span>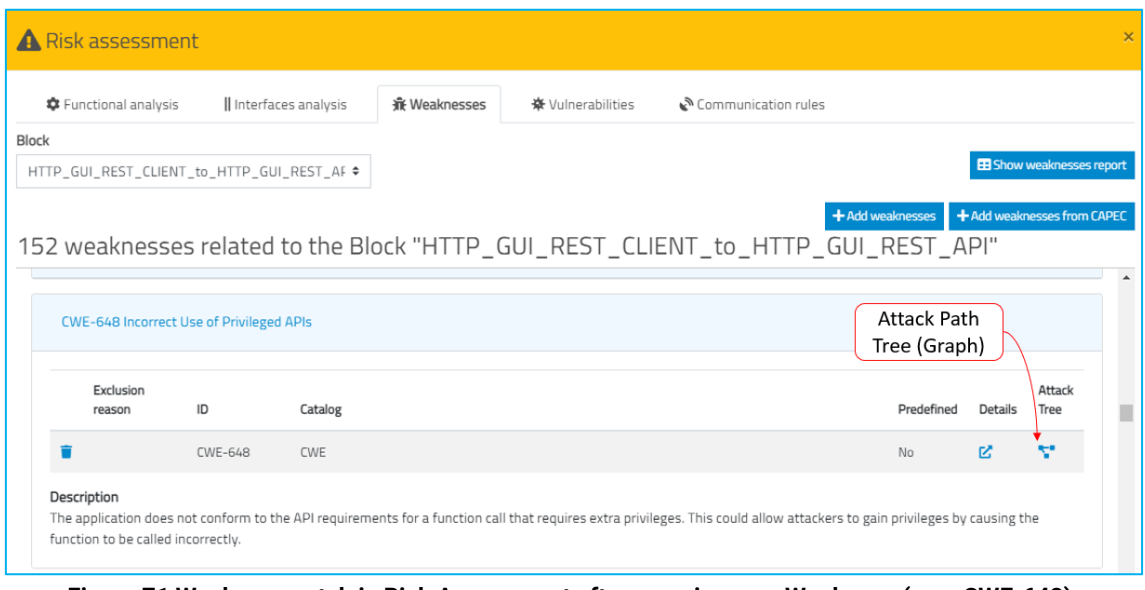

**Figure 71 Weaknesses tab in Risk Assessment after pressing on a Weakness (e.g., CWE-648)**

<span id="page-66-1"></span>Regarding the ICT Gateway use case, and for the risk analysis of the GUI, [Figure 71](#page-66-1) shows one example weakness, the *CWE-648,* associated to the

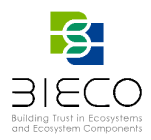

HTTP\_GUI\_REST\_CLIENT\_to\_HTTP\_GUI\_REST\_API. The tool allows to automatically build an APG for each CWE by pressing on the button as indicated i[n Figure 71.](#page-66-1)

The resulting APG<sup>21</sup> generated by ResilBlockly for this example is given in [Figure 72:](#page-67-0) the weakness is represented on top of the APG and highlighted in yellow.

The tool automatically retrieves, where available:

- i) *related attack patterns*, tree representing them as red rectangles (e.g., *CAPEC 107* and *234),* and places them on the Level 1 of the APT;
- ii) *preceding attack patterns*, still represented by red rectangles but and placed on the below levels of the APT (e.g., *CAPEC 63, 174 and 85*);
- iii) *related weaknesses,* represented with blue circles, and connected to all their related attack patterns. In this step the APT becomes an APG.

The displayed Attack Path Graph shows the *name* of weaknesses and attack patterns on mouseover (as depicted in [Figure 73\)](#page-68-0) and includes an URL to the dedicated page in the corresponding CWE or CAPEC catalogue.

As already stated in Section [3.1.3.1,](#page-40-2) the *attack tree* feature of ResilBlockly is available for all the CWE weaknesses, not only in the Risk Assessment, but also in the Risk Designer.

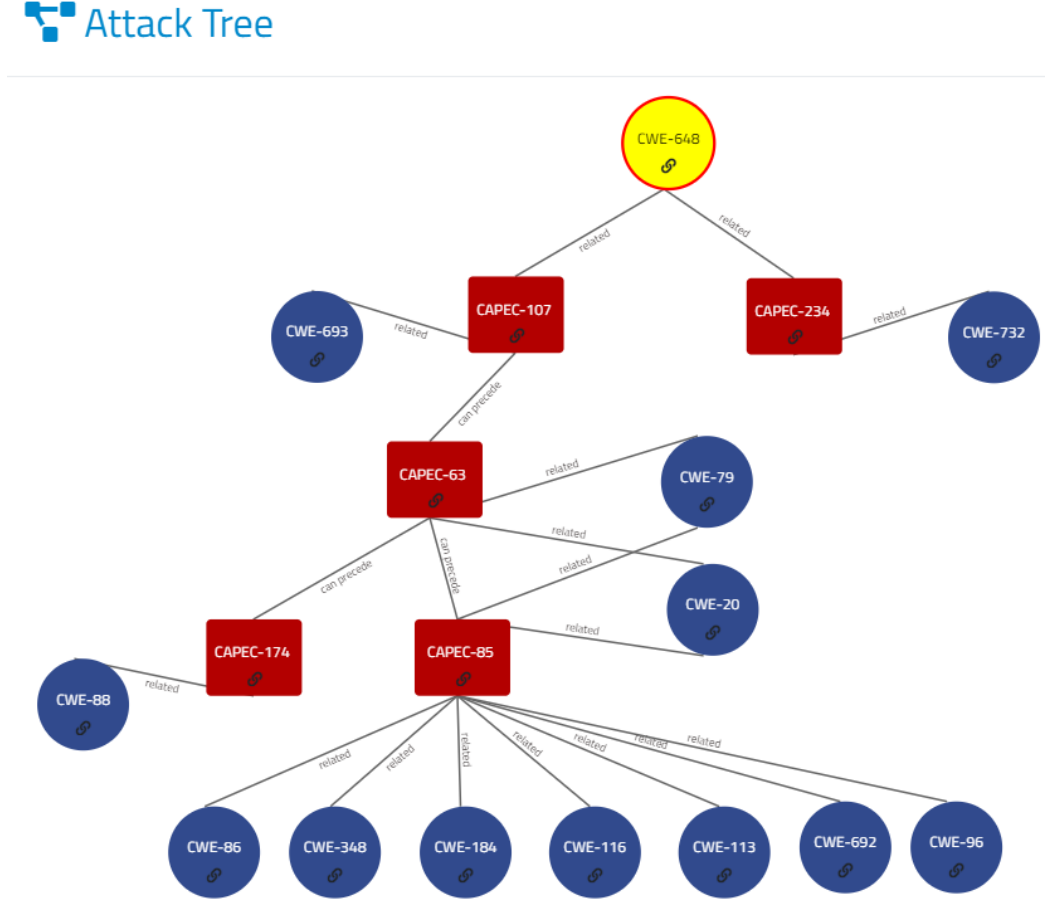

<span id="page-67-0"></span>**Figure 72 Attack Path Tree (Graph) example related to CWE-648 in ResilBlockly**

<sup>&</sup>lt;sup>21</sup> is exactly the one represented in [Figure 70](#page-66-0)

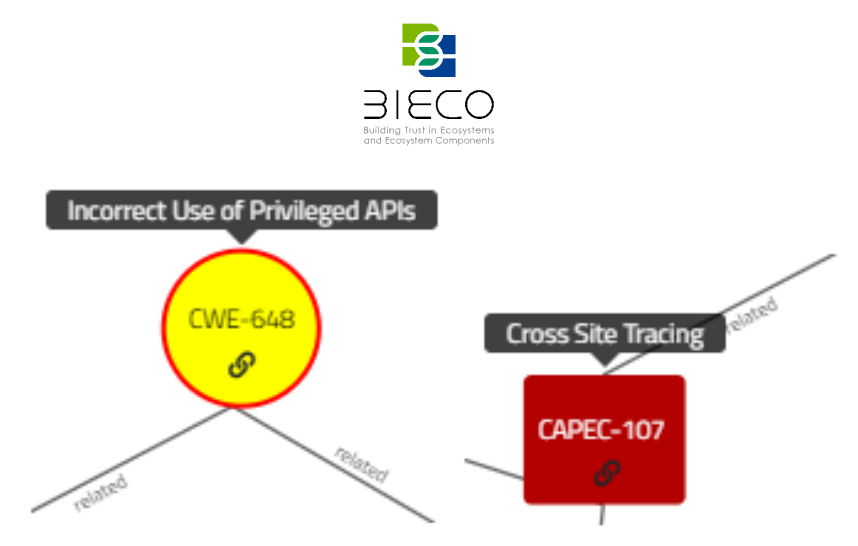

<span id="page-68-0"></span>**Figure 73 The** *name* **of a weakness (on the left) and of an attack pattern (on the right) in an APG shown at mouseover**

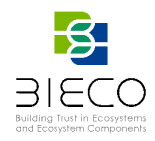

# **4. Communication Rules and Extended MUD File**

As introduced in D6.[1 \[1\],](#page-94-0) ResilBlockly has been provided with mechanisms for importing existing MUD files, for specifying new MUDs directly within the tool, as well as for generating extended versions of the MUD. The extended file contains additional information either retrieved from the ResilBlockly model and associated with it, or directly provided by the user through dedicated interfaces.

MUD files represent a standardized model to represent and describe the expected behaviour of a device that represents one of the main links between the design and runtime phases of the BIECO project. One the one hand, MUD files can describe the normal behaviour and be used to detect anomalies ones and, on the other hand, the MUD can be used to provide recommendations in terms of security policies to protect the device when it is installed in the network.

# **4.1. Extension of the MUD model**

To improve the expressiveness of the MUD model, the information contained in the original standard format is extended. This new version, as we see in the Yang Tree Diagrams from [Figure 74](#page-74-0) an[d Figure 75,](#page-75-0) includes additional fields to describe and restrict the communications expected by the manufacturer. In both figures, additional fields compared to the original model are marked in bold.

An extension of both constituent modules of the MUD File is performed: *ietf-mud* and *ietf-access-control-list*. The first module includes general information on how to retrieve and validate the MUD file itself, as well as the reference to the access lists *to* and *from* the device. The second one contains the Access Control Lists (ACLs), the policies that filter traffic on a networking device, where each policy is represented by an Access Control Entry (ACE) with a match criterion and a group of actions.

In the case of the first module [Figure 74,](#page-74-0) the extension includes information about the possible weaknesses and vulnerabilities that the target device may have.

Below it is a short description of the fields included in the extension of this module, as well as the possible values for these fields. Those marked with the symbol **?** are optional.

CWE:

- **weaknesses:** array of CWE entries.
- **id**: CWE ID.
- **name**: weakness name.
- **description**: weakness description.
- **date**: CWE submission date.
- **last\_modified:** date of last modification of the CWE.
- **likelihood:** likelihood of occurrence chosen by the user. Possible values: *very\_low, low, moderate, high, very\_high*.
- **impact**: severity of impact chosen by the user. Possible values: *very\_low, low, moderate, high, very\_high*.
- **risk**: risk determined according to NIST SP 800-30 matrix. Possible values: *very\_low, low, moderate, high, very\_high*.

CVE:

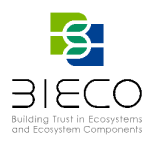

- **vulnerabilities**: array of CVE entries.
- **id**: CVE ID.
- **name**: vulnerability name.
- **description**: vulnerability description.
- **date**: date of creation of the record. When the CVE ID was allocated or reserved. This date does not indicate when the vulnerability was discovered, but when the CVE Record was published on the CVE List.
- **likelihood**: likelihood of occurrence chosen by the user. Possible values: *very\_low, low, moderate, high, very\_high*.
- **cvss base score:** standard score system for vulnerabilities. Possible values as in [Table 5](#page-60-1)
- **risk**: risk determined according to NIST SP 800-30 matrix as combination of likelihood and impact. Possible values: *very\_low, low, moderate, high, very\_high*.

In the second module shown in [Figure 75](#page-75-0) the extension adds fine-grained information related to the application layer and cryptographic parameters to create a more detailed description of each connection between devices. Those fields marked with the symbol "**?"** are optional.

#### Database:

• **database**: Internet host of the database.

#### Cryptography:

- **keys**: array of cryptography values, JWK values.
- **kty**: key type. Possible values are in [Table 8.](#page-70-0)
- **alg**: algorithm. Possible values are in [Table 9](#page-70-1)
- **crv:** curve. Possible values are in [Table 10.](#page-72-0)
- **length:** key length in bits.

<span id="page-70-1"></span>**Digital Signatures and MACs**

- **key\_ops**: key operations. Possible values are in [Table 11.](#page-72-1)
- **purpose**: Possible values are in [Table 12](#page-72-2)
- **x5u**: X.509 URL. URI that refers to a resource for an X.509 public key certificate or certificate chain.
- **x5c**: X.509 Certificate Chain. Contains a chain of one or more PKIX certificates.

<span id="page-70-0"></span>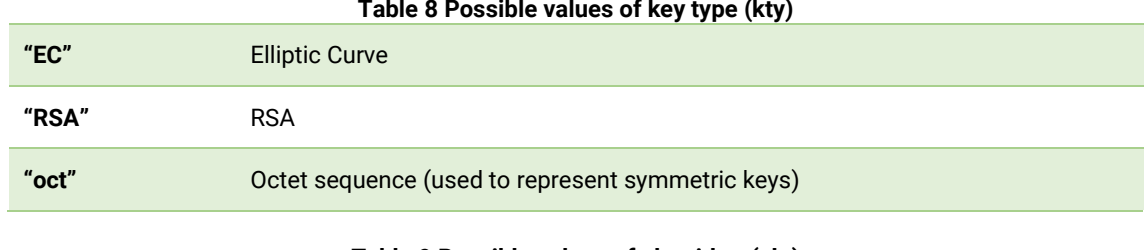

#### **Table 8 Possible values of key type (kty)**

#### **Table 9 Possible values of algorithm (alg)**

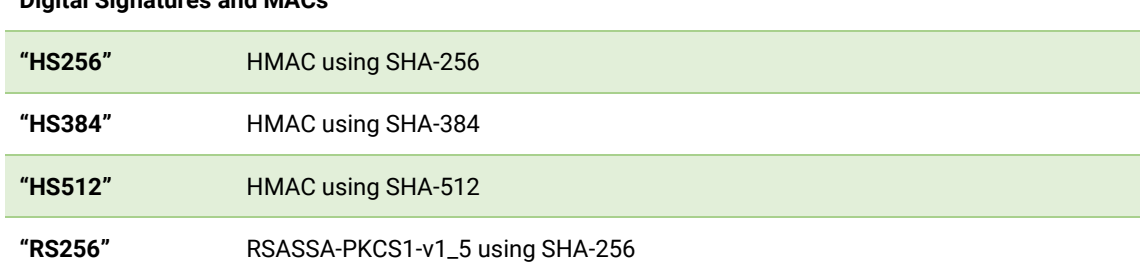

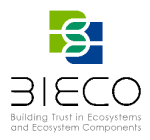

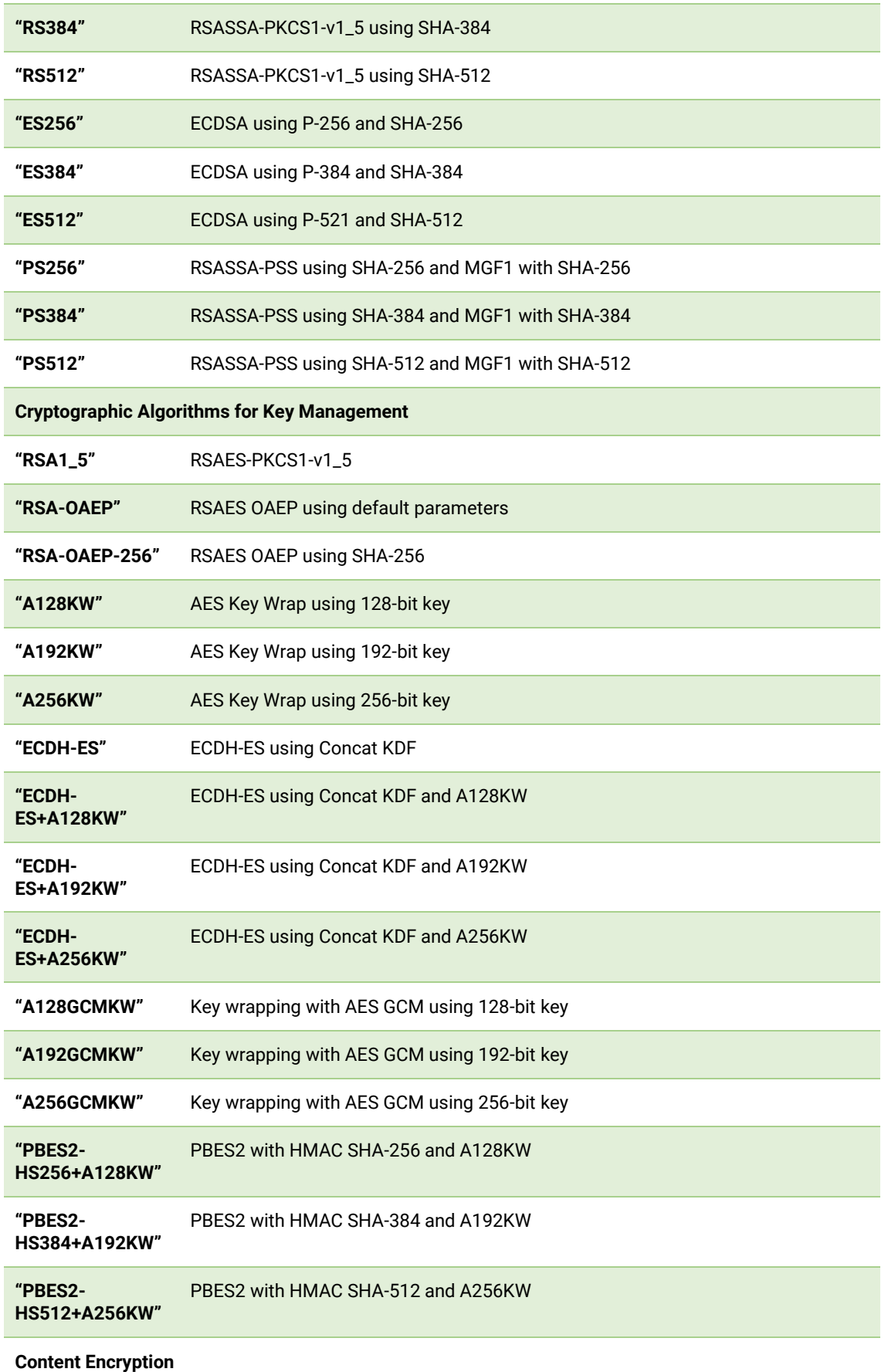
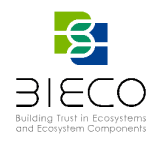

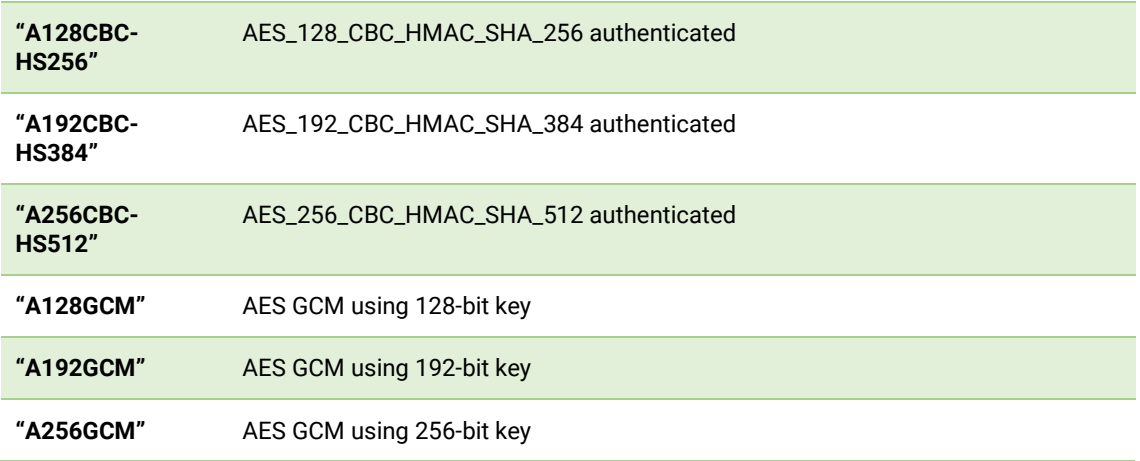

### **Table 10 Possible values of curve (crv)**

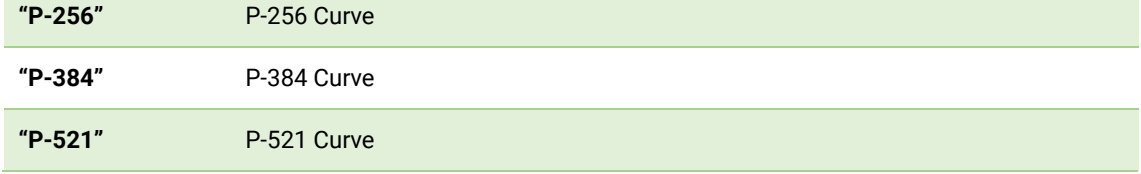

#### **Table 11 Possible values of key operations (key\_ops)**

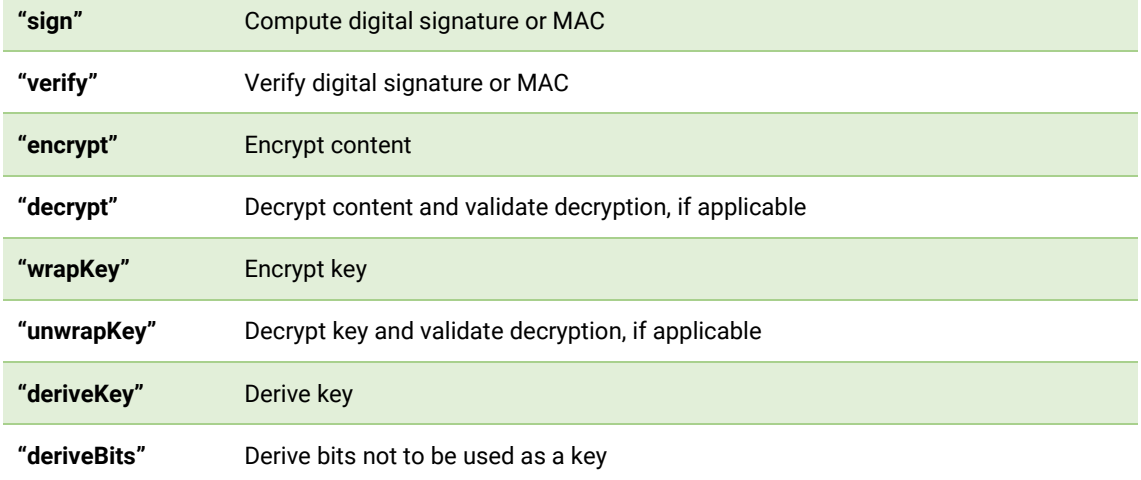

#### **Table 12 Possible values of the Purpose**

<span id="page-72-0"></span>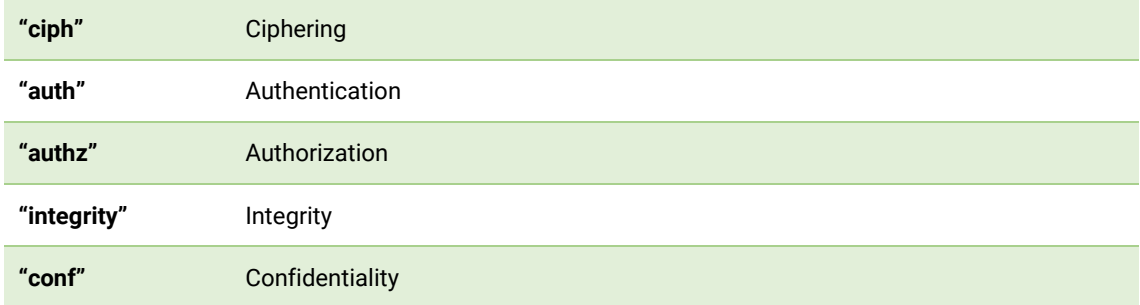

### Application protocol

- **application-protocol:** array of application protocol information
- **protocol:** protocol name.Possible values are in [Table 13](#page-73-0)
- **version:** protocol version.
- **num-connections:** maximum amount of simultaneous connections.

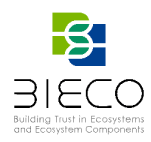

- **resource:** access to specific resources.
- **url:** resource associated url.
- **method**: actions allowed over the resource.
- **auth:** authorization conditions required to access the resource.
- **key:** authorization key type, e.g: role.
- **value:** key value, e.g: professor.
- **keepAlive:** minimum amount of time an idle connection has to be kept opened.

### **Table 13 Possible values of the protocol**

<span id="page-73-0"></span>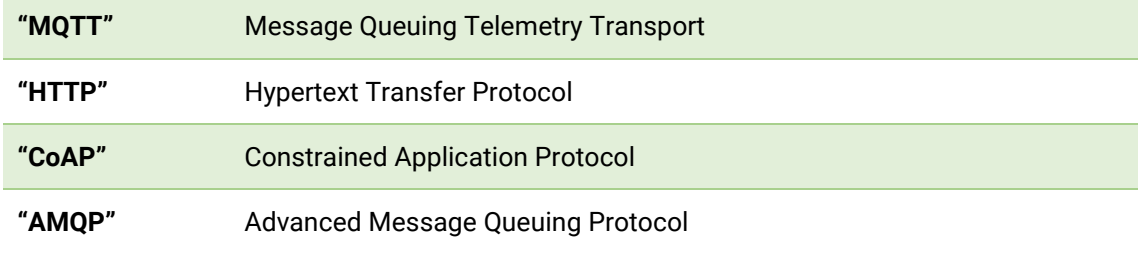

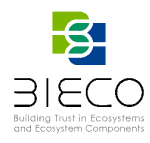

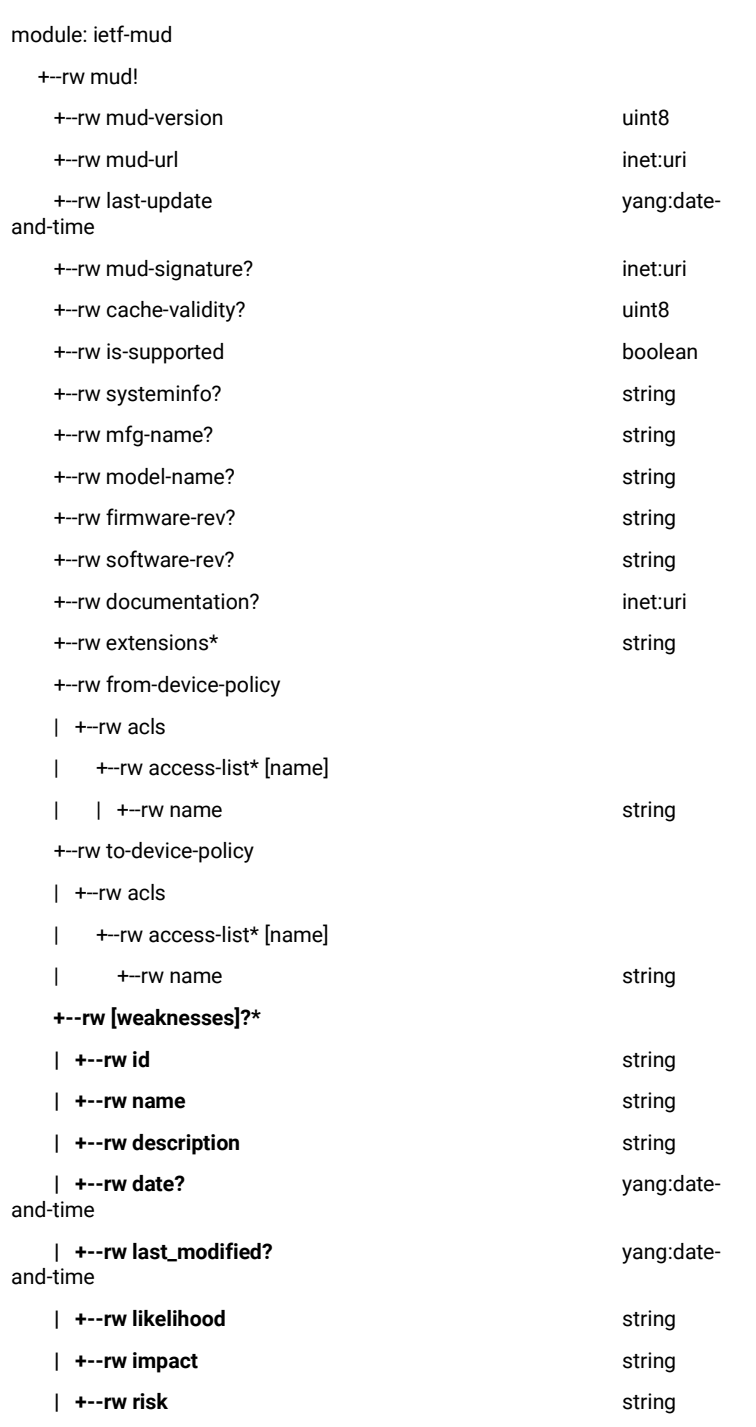

<span id="page-74-0"></span>Figure 74 Yang Tree Diagram ietf-mud Module

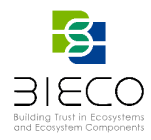

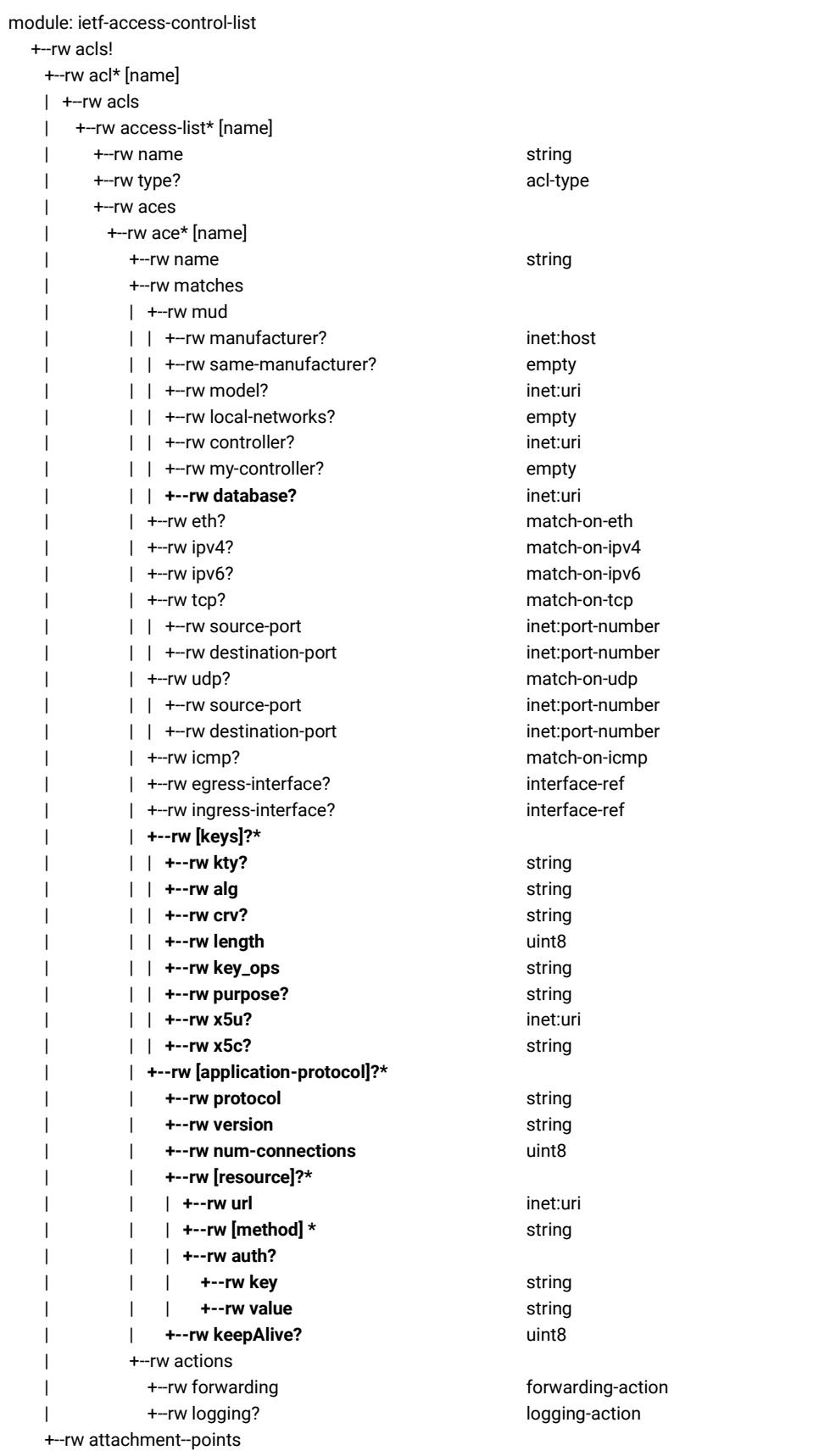

<span id="page-75-0"></span>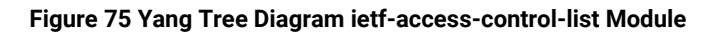

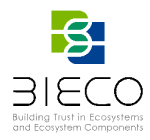

# **4.2. Communication Rules in ResilBlockly**

The integration of the MUD standard with ResilBlockly provides a useful support for the user in the task of creating either an original or an extended MUD. The assumption is that the model has been already realised and the interfaces have been identified.

| <b>A</b> Risk assessment     |                  |                             |                          |                            |                     |                        |                        | $\times$                    |  |
|------------------------------|------------------|-----------------------------|--------------------------|----------------------------|---------------------|------------------------|------------------------|-----------------------------|--|
| <b>*</b> Functional analysis |                  | Il Interfaces analysis      | <b>兼</b> Weaknesses      | ※ Vulnerabilities          | Communication rules |                        |                        |                             |  |
| Component Interface          |                  |                             |                          |                            |                     | <b>Import MUD JSON</b> | <b>Export MUD JSON</b> | <b>Update Rule Report</b>   |  |
| HTTP_GUI_REST_CLIEN ♦        |                  | MUD-compliant               |                          |                            |                     |                        |                        |                             |  |
| General                      |                  |                             |                          | <b>Communication Rules</b> |                     |                        |                        |                             |  |
|                              | General MUD data |                             |                          |                            |                     |                        |                        |                             |  |
| <b>MUD</b> version           | MUD url          |                             | MUD signature            | MUD cache validity         |                     | MUD is supported       |                        | MUD system info             |  |
|                              |                  | https://www.ICTGatewayG     | https://www.ICTGateway.c | 48                         |                     |                        |                        | The ICT GW GUI is in charge |  |
| MUD MFG name                 |                  | <b>MUD</b> documentation    | MUD model name           |                            |                     |                        |                        |                             |  |
| Resiltech                    |                  | https://documentexample.org |                          | <b>GUI REST Client</b>     |                     | $+$ Confirm            |                        |                             |  |

<span id="page-76-0"></span>**Figure 76 The** *General* **inner tab of Communication rules available in Risk Assessment (Model Designer)**

The feature here described is available in the Model Designer, and in particular in the Risk assessment, under the tab called *Communication rules*, as shown in [Figure 76.](#page-76-0) In this tab, the user can select a *Component Interface* from the drop-down-list available in the top left of the GUI shown in [Figure 76.](#page-76-0) In example, referring to the ICT GW use case and the related model, selecting the RUMI interface named HTTP\_GUI\_REST\_CLIENT\_to\_HTTP\_GUI\_REST\_API, the result obtained is the one depicted in [Figure 76](#page-76-0)<sup>22</sup>. At this stage, the Communication rules tab possesses a single inner tab called *General.* As it can be seen three features become available on the top right, accessible by pressing the blue rectangular buttons, namely: *Import MUD JSON*, *Export MUD JSON*, and *Update Rule Report*.

# **4.2.1. MUD Import**

The user can directly import a MUD file, in its original version for the selected component interface of the model. This information is later on integrated in the model to enrich it. It is fundamental that the data in the selected file apply to the model (e.g., the value of the field model-name in the selected JSON should be the same of the name of the component interface).

The import is completed when the user presses the dedicated button available on the top right "*Update Rule Report*".

# **4.2.2. MUD Specification**

ResilBlockly provides dedicated inner tabs of the *Communication rules* for inserting all the information that the standardized MUD file should contain. A relatively wide set of input parameters can be specified by the user as described in the following sections.

<sup>&</sup>lt;sup>22</sup> It is the actual user interface that constitutes the implementation of the interface already proposed as a mock-up in D6.1 [\[1\]](#page-94-0) (Figure 79).

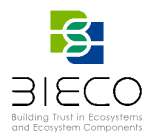

### **4.2.2.1. General tab**

The *General* inner tab shown in [Figure 76](#page-76-0) allows the user needs to specify the following fields, existing in the original MUD as depicted in [Figure 74:](#page-74-0)

- *MUD version*
- *MUD URL*
- *MUD signature*
- *MUD cache validity*
- *MUD is supported*
- *MUD system info*
- *MUD MFG name*
- *MUD documentation*
- *MUD model name*

By providing the above inputs and pressing the *Confirm* button, the information is associated to the model component. Once the General information has been provided and the confirm button has been pressed, three additional inner tabs appear in Communication rules: Rules, Application protocols, and Keys.

## **4.2.2.2. Rules tab**

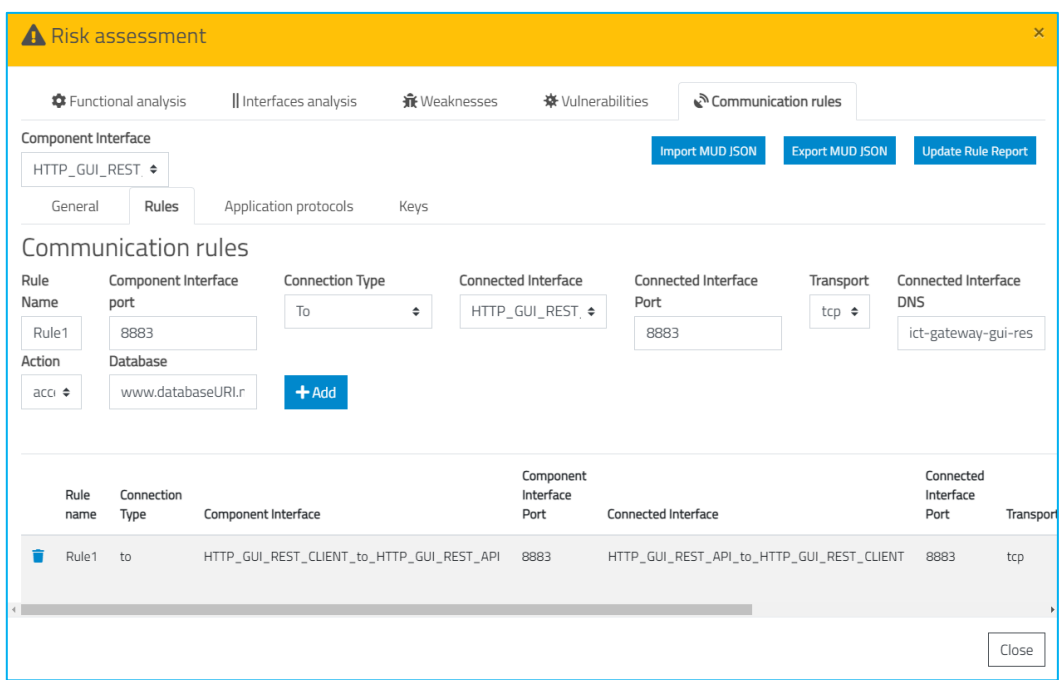

### <span id="page-77-0"></span>**Figure 77 The** *Rules* **inner tab of Communication rules available in Risk Assessment (Model Designer)**

When the user selects the Rules inner tab, as shown in [Figure 77,](#page-77-0) another set of input parameters is required. These inputs, correspond to some of the fields in the Yang Tree Diagram IETF-access-control-list Module of [Figure 75.](#page-75-0)

- *Rule Name* the name of the access control rule;
- *Component Interface port* the port of the selected *component interface* (option available only if *TCP* is selected in the *Transport* field);
- *Connection Type –* the type of connection (e.g., From or To);

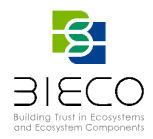

- *Connected Interface –* the connected interface in the model, can be selected from a drop-down list as for the source. This will be a source interface or a destination interface depending on the *connection type* chosen (i.e., From or To respectively);
- *Connected Interface Port –* the port of the interface just mentioned (option available only if *TCP* is selected in the *Transport* field);
- *Transport*  the transport layer protocol (e.g., TCP or IPv4);
- *Connected Interface DNS –* the DNS of the connected interface (option available only if *IPv4* is selected in the *Transport* field);
- Action the action specified by the MUD rule (i.e., *accept*, *drop* or *reject*);
- *Database –* see sectio[n 4.1](#page-69-0)

The user can then press the *Add* button to associate the rule to the selected component; the rule is then shown a *Rule Report* in the lower part of the interface; in the case of rules manually added as just explained, the update of the rule report is automatic. Multiple rules can be added.

## **4.2.2.3. Application protocols tab**

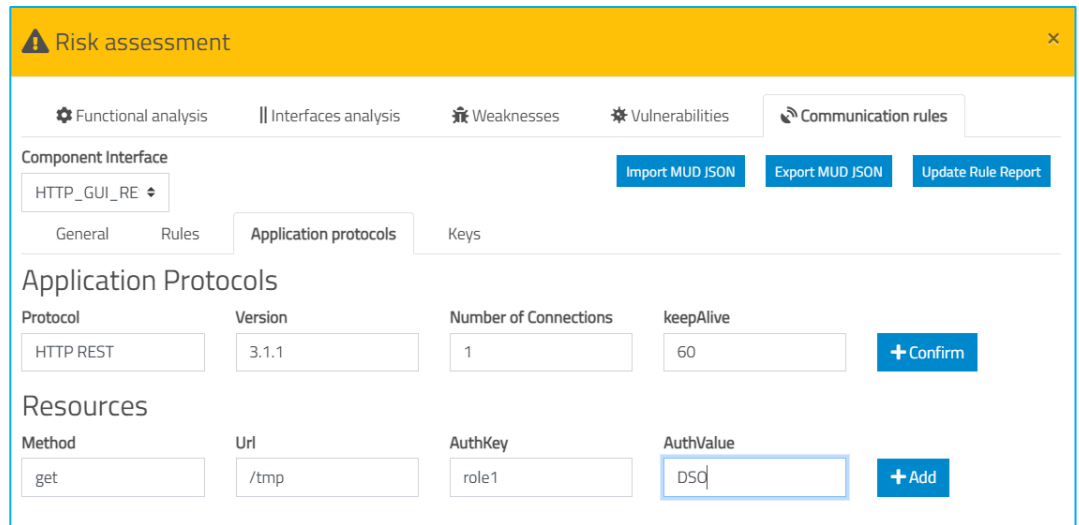

<span id="page-78-0"></span>**Figure 78 The** *Application protocols* **inner tab of Communication rules available in Risk Assessment (Model Designer)**

By pressing on the next inner tab called *Application protocols*, as shown i[n Figure 78,](#page-78-0) the following additional fields can be inserted, which belong to the Yang Tree Diagram ietfaccess-control-list Module o[f Figure 75:](#page-75-0)

- *Protocol*
- *Version*
- *Number of Connections*
- *keepAlive*

The user can then press on *Confirm* button. In addition, a set of resources can be added to each protocol, again as in the Module o[f Figure 75:](#page-75-0)

- *Method*
- *URL*
- *AuthKey*
- *AuthValue*

Page **79** of **107** Deliverable D6.2: Blockly4SoS User Guide

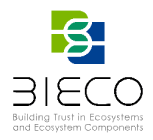

The fields that can be provided in this tab are part of the extensions introduced in this project and have been already described in Section [4.1](#page-69-0) and [Table 13.](#page-73-0)

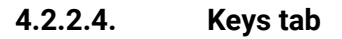

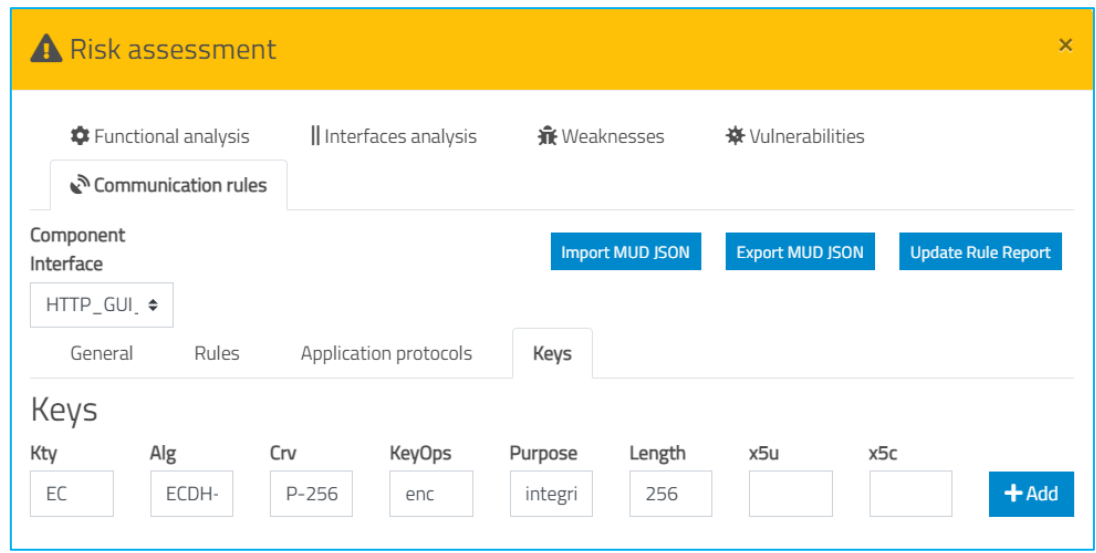

<span id="page-79-0"></span>**Figure 79 The** *Keys* **inner tab of Communication rules available in Risk Assessment (Model Designer)**

The last inner tab of Communication rules for specifying the input parameters to be included in the extended MUD JSON is called Keys and is shown in [Figure 79.](#page-79-0)

The fields that can be provided in input are:

- *Kty* (key type)
- *Alg* (algorithm)
- *Crv* (curve)
- *KeyOps* (key operations)
- *Purpose*
- *Length* (key length in bits)
- *x5u* (X.509 URL)
- *x5c* (X.509 Certificate Chain)

The details about the possible values are in Section [4.1](#page-69-0) and in [Table 8](#page-70-0) - [Table 12.](#page-72-0) The inputs inserted are saved by pressing the Add button.

# **4.2.3. MUD Export – Example from the ICT GW Model**

The following Figures (from [Figure 80](#page-80-0) to [Figure 83\)](#page-82-0) show the extended MUD JSON pertaining to an interface of the ICT GW model, the HTTP\_GUI\_REST\_CLIENT\_to\_HTTP\_GUI\_REST\_API, as it is generated from ResilBlockly. The example has been shortened (e.g., number of weaknesses and vulnerabilities associated) for presentation reasons.

The information contained in the file is in part retrieved from the modelled components and from the results of the Risk Assessment described in Section [3.2.3](#page-53-0) (e.g., the Weaknesses and Vulnerabilities, as well as the risk related information), and in part is

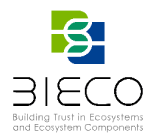

provided by the user through the Communication rules and its inner tabs as described in the previous sections.

```
{
   "ietf-mud:mud": {
    "mud-version": "1",
    "mud-url": "https://www.ICTGatewayGUI.com/ictgw.json\",",
 "mud-signature": "https://www.ICTGateway.com/ictgw.p7s",
 "last-update": "2021-07-29 14:14:13.676",
    "cache-validity": 48,
 "is-supported": true,
 "systeminfo": "The ICT GW GUI is in charge of establishing connections to 
the different data and actuation subsystems",
    "mfg-name": "Resiltech-id5154",
    "documentation": "https://documentexample.org",
    "model-name": "GUI REST Client-id5069",
    "from-device-policy": {
 "access-lists": {
 "access-list": []
      }
    },
    "to-device-policy": {
 "access-lists": {
 "access-list": [
\{ "name": "HTTP_GUI_REST_API_to_HTTP_GUI_REST_CLIENT"
          }
        ]
      }
    }
  },
"ietf-access-control-list:acls": {
    "acl": [
      {
        "name": "HTTP_GUI_REST_API_to_HTTP_GUI_REST_CLIENT",
        "type": "ipv4-acl-type",
        "aces": {
         "ace": [
           {
             "name": "5074-Rule1",
              "matches": {
                "ipv4": {
                  "protocol": 6,
                 "ietf-acldns:dst-dnsname": "ict-gateway-gui-rest-api-rumi-1"
               },
                "tcp": {
 "source-port": {
 "port": 8883
 },
                  "destination-port": {
                 "port": 8883
 }
 },
 "ietf-mud:mud": {
               "database": "www.databaseURI.net"
 }
, and the set of \} ,
 "actions": {
                "forwarding": "accept"
 }
           },
```
<span id="page-80-0"></span>**Figure 80 Sample Extended MUD Exported from ResilBlockly (part 1/4)**

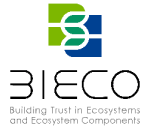

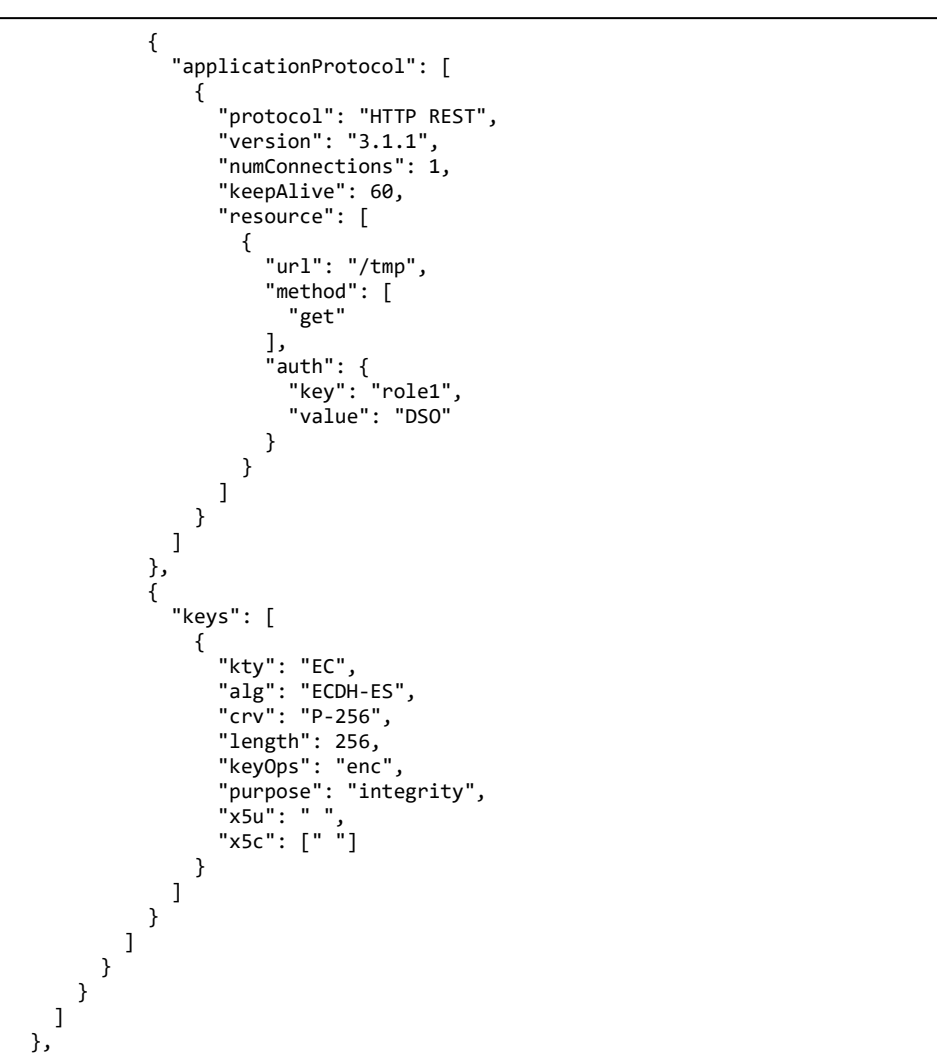

**Figure 81 Sample Extended MUD Exported from ResilBlockly (part 2/4)**

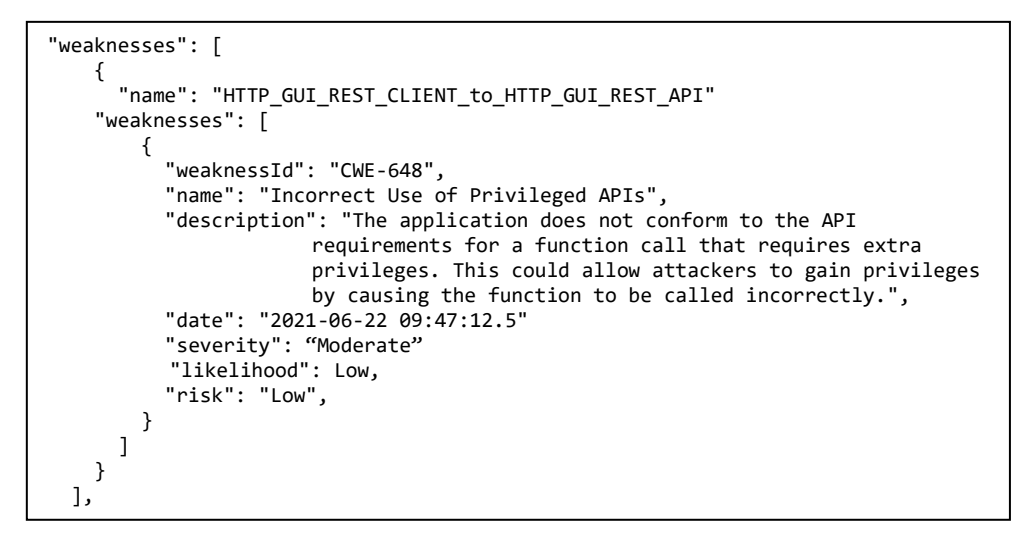

**Figure 82 Sample Extended MUD Exported from ResilBlockly (part 3/4)**

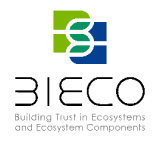

```
"vulnerabilities": [
    {
 "name": "HTTP_GUI_REST_CLIENT_to_HTTP_GUI_REST_API"
 "cvssBaseScoreChosenVersion": 3.1
       "vulnerabilities": [
        {
 "vulnerabilityId": "CVE-2016-10735",
 "name": "CVE-2001-1494",
          "description": " In Bootstrap 3.x before 3.4.0 and 4.x-beta before 
              4.0.0-beta.2, XSS is possible in the data-target attribute, a 
              different vulnerability than CVE-2018-14041.",
          "date": "2021-06-14 16:40:28.743",
          "likelihood": Moderate,
           "risk": "Moderate",
          "cvssBaseScore": 6.1
        },
        {
          "vulnerabilityId": "CVE-2018-14041",
 "name": "CVE-2001-1494",
 "description": " In Bootstrap before 4.1.2, XSS is possible in the 
              collapse data-parent attribute.",
 "date": "2021-06-14 16:40:28.743",
          "likelihood": Moderate,
          "risk": "Moderate",
          "cvssBaseScore": 6.1
        }
      ]
    }
  ]
}
```
<span id="page-82-0"></span>**Figure 83 Sample Extended MUD Exported from ResilBlockly (part 4/4)**

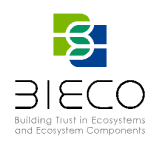

## **5. Simulation of Components Behaviour and Visual Representation of Interactions**

This Section describes the steps required to perform a simulation with ResilBlockly, and explains how it is possible to realize and observe the interactions between components of a modelled system (e.g., both in normal conditions and during attacks).

This is feasible thanks to the new simulation engine (already introduced in D6.1 [\[1\]\)](#page-94-0) which has been designed and implemented, and that enables to simulate models realized within and exported from ResilBlockly. In detail, the engine simulates the behaviour and interactions of model components, based on the messages exchanged between the interfaces exposed by each component. [Figure 84](#page-83-0) depicts an overview of the simulation process, its integration with an external IDE and with the simulation engine.

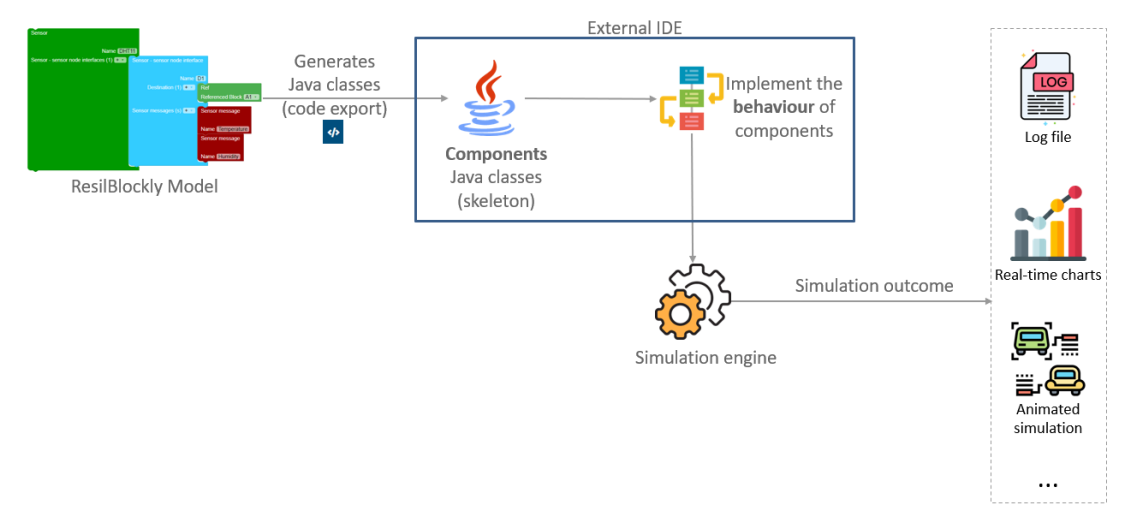

#### <span id="page-83-0"></span>**Figure 84 Overview of the simulation process and integration of ResilBlockly model with external IDE and simulation engine**

The user, after having created a model in ResilBlockly, can generate and export the related source code thanks to the new feature *Generate Java Code* introduced in Section [2.2.1.8.](#page-27-0) The downloaded archive contains the skeleton of a Java class for each block of the model; the auto-generated code has as many attributes of type *Interface* as the number of the interfaces of the block.

Then, the code can be imported into an external IDE to be further on elaborated in an environment that offers all the typical features a programmer may need, and most importantly, in order to implement the behaviour of the components; this step is addressed in Section in [5.3.](#page-88-0)

The simulation engine takes in input the following main elements:

- the Java skeleton source code generated from the ResilBlockly Model,
- the behaviour of each ResilBlockly Model Component,

and is able to provide the simulation outcome in many different formats, e.g., log file, real-time changing chart; a 2D/3D animated simulation, etc.

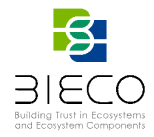

# **5.1. Definition of the Attack Path to be Simulated**

The selected attack path to be simulated is represented by the APG shown in [Figure 85,](#page-84-0) that is a portion of the graph already shown in [Figure 72.](#page-67-0)

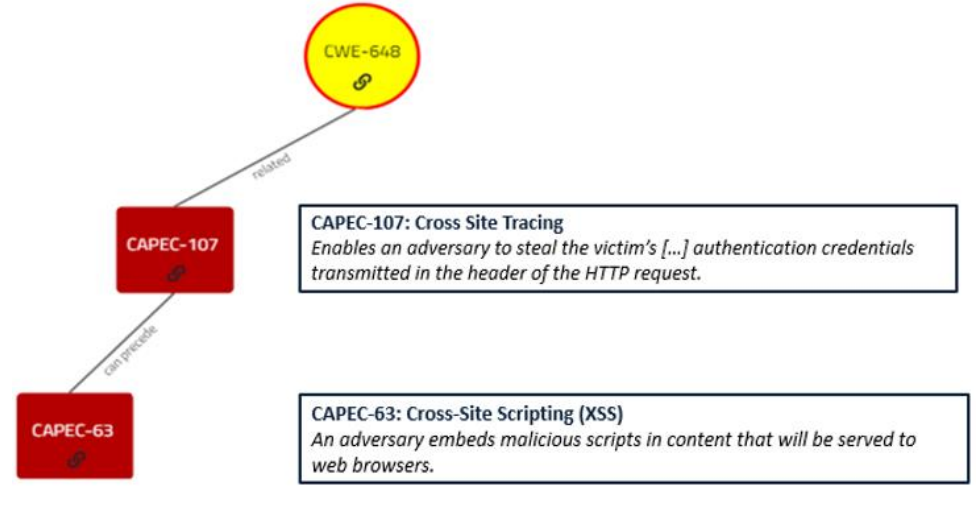

**Figure 85 The APG portion that it simulated in ResilBlockly**

<span id="page-84-0"></span>The attack scenario involves the following entities:

- *GUI*
- *GUI\_REST\_API*
- *Attacker<sup>23</sup>*

The goal of the *Attacker* is to steal the user credentials and represents the exploitation of the weakness *CWE-648<sup>24</sup>: Incorrect Use of Privileged APIs*. This weakness has been associated to the *CS* named *GUI* (and in particular to one of its interfaces) during the threat modelling described in Section [3.2.3.2](#page-54-0)*.* The chosen scenario is one of the scenarios identified for the ICT GW during T2.2 and included in D2.2 [\[3\],](#page-94-1) where it is called *Scenario 2 Database Compromised with Malicious Code and Credential Theft through Cross Site Tracing (XST).*

The attack scenario is based on the assumption that a malicious code has been already persisted into the database<sup>25</sup>. Then, the attack path is composed of the following steps:

- 1. *GUI* sends a message to the GUI\_REST\_API to request further details about a Grid Node<sup>26</sup>:
- 2. *GUI\_REST\_API,* which is a CS of the ICT GW, invokes the retrieval of the requested information from the ICT GW database and sends it back to the GUI;
- 3. GUI receives and displays this information; in this way it accidentally activates the malicious script embedded into the returned data (CAPEC-63).
- 4. The activated malicious code causes the extraction of the legitimate user credentials from the user cookie and sends them to the Attacker (CAPEC-107);

<sup>23</sup> not modelled in ResilBlockly

<sup>24</sup>*The application does not conform to the API requirements for a function call that requires extra privileges. This could allow attackers to gain privileges by causing the function to be called incorrectly [\[4\]](#page-94-2)*

<sup>&</sup>lt;sup>25</sup> A possibility is that the attacker has already performed the CAPEC-85, that is a preceding attack pattern to the CAPEC-63; this step is not part of the simulation.

<sup>&</sup>lt;sup>26</sup> an element of the grid topology that is displayed on a map on the GUI

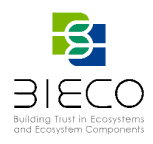

5. *Attacker* reaches the final goal (stealing the user credentials), and implicitly exploits the *CWE-648: Incorrect Use of Privileged APIs.*

The detailed description of the attack patterns simulated is the following.

*CAPEC-63 Cross-Site Scripting (XSS) [\[17\]](#page-94-3)*: *An adversary embeds malicious scripts in content that will be served to web browsers. The goal of the attack is for the target software, the client-side browser, to execute the script with the users' privilege level. An attack of this type exploits a programs' vulnerabilities that are brought on by allowing remote hosts to execute code and scripts. Web browsers, for example, have some simple security controls in place, but if a remote attacker is allowed to execute scripts […] then these controls may be bypassed. Further, these attacks are very difficult for an end user to detect.*

*CAPEC-107 Cross Site Tracing [\[18\]:](#page-94-4) enables an adversary to steal the victim's session cookie and possibly other authentication credentials transmitted in the header of the HTTP request when the victim's browser communicates to a destination system's web server. The adversary uses an XSS attack to have victim's browser sent an HTTP TRACE request to a destination web server, which will proceed to return a response to the victim's web browser that contains the original HTTP request in its body*.

# **5.2. Code Automatically Generated from the ICT GW Model**

After having modelled the Smart Grid Ecosystem, the Java code can be auto-generated, exported from the tool, and imported into an IDE. The actual number of auto-generated classes is currently 102. The auto-generated code for the GUI\_REST\_API of the ICT Gateway is given in [Figure 86,](#page-86-0) while the skeleton code of the GUI is in [Figure 87.](#page-87-0)

As it can be noticed, the auto-generated code contains information derived from the model, e.g., the attributes and interfaces.

As introduced in D6.1 [\[1\],](#page-94-0) the simulation engine is characterized by an abstract Java class, named BaseComponent.java, which constitutes the generic abstraction of a Model Component. Both the above components of the ICT GW model extend the BaseComponent.java class and override the method initInterfaces() for the initialization of interfaces.

The simulation is enabled by a ready-to-use ResilBlockly Java dependency, named resilation<sup>27</sup>, that provides to the programmer *Model abstraction*: the generic classes "BaseComponent.java" and "Interface.java" that abstract the two core entities of a ResilBlockly model.

The next step towards the running of a simulation is the coding of components behaviour described in the following.

<sup>&</sup>lt;sup>27</sup> in the future releases of ResilBlockly it will be available either as a downloadable .jar or as a Maven dependency.

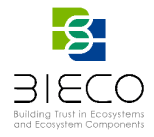

```
package com.resiltech.iotsimulation.genmodel;
import com.resiltech.resilation.engine.BaseComponent;
import com.resiltech.resilation.engine.Interface;
import org.eclipse.paho.client.mqttv3.MqttException;
public abstract class GUI_REST_API extends BaseComponent {
     protected String sys_type = "autonomous";
     protected Interface interfaceHTTP_GUI_REST_API_to_HTTP_GUI_REST_CLIENT;
 public GUI_REST_API() {
 super.id = "5075837f-48f3-410b-934d-c296914c1d66";
         super.name = "GUI_REST_API";
         super.type = "CS";
     }
     @Override
     public void initInterfaces() {
         try {
             interfaceHTTP_GUI_REST_API_to_HTTP_GUI_REST_CLIENT = new Interface(
                 "b34272c7-f478-49cc-b425-3d8d7c0ed93a",
                 "HTTP_GUI_REST_API_to_HTTP_GUI_REST_CLIENT",
                 "4029e8cf-52bd-40d9-9e39-a0dd8b642216",
                 (String topic, String message) -> {
                     onMessageArrived(topic, message);
 }
             );
         } catch (MqttException e) {}
     }
     public abstract void executeBehaviour();
     public abstract void onMessageArrived(String topic, String message);
}
```
<span id="page-86-0"></span>**Figure 86 Java code for the GUI\_REST\_API of the ICT Gateway auto-generated from ResilBlockly**

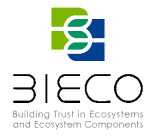

```
package com.resiltech.iotsimulation.genmodel;
import com.resiltech.resilation.engine.BaseComponent;
import com.resiltech.resilation.engine.Interface;
import org.eclipse.paho.client.mqttv3.MqttException;
public abstract class GUI extends BaseComponent {
     protected String sys_type = "autonomous";
     protected Interface interfaceHTTP_GUI_REST_CLIENT_to_HTTP_GUI_REST_API;
    protected Interface interfaceGUI_to_User;
     protected Interface interfaceGUI_to_APPLICATION_REST_API;
     protected Interface interfaceGUI_Subscribe_to_MQTT;
    protected Interface interfaceGUI to MQTT Notify;
     public GUI() {
         super.id = "322f42bf-143a-46bb-b85d-000e4a6b2ddf";
         super.name = "GUI";
         super.type = "CS";
 }
     @Override
     public void initInterfaces() {
        try {
             interfaceHTTP_GUI_REST_CLIENT_to_HTTP_GUI_REST_API = new Interface(
                 "4029e8cf-52bd-40d9-9e39-a0dd8b642216",
                 "HTTP_GUI_REST_CLIENT_to_HTTP_GUI_REST_API",
                 "b34272c7-f478-49cc-b425-3d8d7c0ed93a",
                 (String topic, String message) -> {
                 onMessageArrived(topic, message);
 }
             );
             interfaceGUI_to_User = new Interface(
                 "22d74ae5-33b0-41bb-bae1-f8c7e5945009",
                 "GUI_to_User",
                 "1dbea029-4f2f-4d05-b94d-d2ee28550ec6",
                 (String topic, String message) -> {
                     onMessageArrived(topic, message);
 }
             );
             interfaceGUI_to_APPLICATION_REST_API = new Interface(
                 "e2eaa202-a729-4794-bc52-5dcd6bc57461",
                 "GUI_to_APPLICATION_REST_API",
                 "d844a1ab-5afe-4720-a2ea-520b1f60b0ff",
                 (String topic, String message) -> {
                     onMessageArrived(topic, message);
 }
             );
             interfaceGUI_Subscribe_to_MQTT = new Interface(
                 "ad617363-294c-4af8-9b86-dbe760925f71",
                 "GUI_Subscribe_to_MQTT",
                 "bd94e591-d4ae-4549-aaa1-52c984a36b0e",
                 (String topic, String message) -> {
                     onMessageArrived(topic, message);
 }
             );
             interfaceGUI_to_MQTT_Notify = new Interface(
                 "be011755-ec10-49f7-aa4c-4a0ad1c2670d",
                 "GUI_to_MQTT_Notify",
                 "c24c5421-c708-47a5-aa95-b7cea952707d",
                 (String topic, String message) -> {
                     onMessageArrived(topic, message);
 }
             );
         } catch (MqttException e) {}
     }
     public abstract void executeBehaviour();
     public abstract void onMessageArrived(String topic, String message);
}
```
<span id="page-87-0"></span>**Figure 87 Java code for the GUI of the ICT Gateway auto-generated from ResilBlockly**

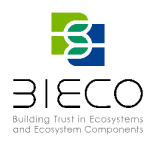

# <span id="page-88-0"></span>**5.3. Coding of Components Behaviour**

After having modelled a system, the user can implement the behaviour of components. In the case of the Smart Grid Ecosystem, after having exported the auto-generated Java classes, the behaviour and interactions of *GUI* and *GUI\_REST\_API* has been implemented to allow the simulation of the attack path shown i[n Figure 72.](#page-67-0)

In addition, it was also necessary to create a Java Class related to the *Attacker*; this class has been created from scratch since the attacker has not been included in the model, but this alternative approach is also possible.

Thanks to the ResilBlockly Simulation Engine, the simulation can be implemented simply extending the related component class; in particular, the behaviour algorithms were implemented overriding the method "executeBehaviour()" for each component. In [Figure](#page-88-1)  [88,](#page-88-1) there is an extract of the GUI class showing overridden method.

```
@Override
public void executeBehaviour() {
   try {
        Thread.sleep(3000);
        GetElementDetailsRequest getElementDetailsRequest = new GetElementDetailsRequest();
         getElementDetailsRequest.setSourceComponentName(getName());
         getElementDetailsRequest.setRequestURL("/ictgw/topology/nodedetails/2");
         getElementDetailsRequest.setMethod(HttpMethod.GET);
         getElementDetailsRequest.getHeader().setUsername(username);
         getElementDetailsRequest.getHeader().setPassword(password);
         String message = new Gson().toJson(getElementDetailsRequest);
         interfaceHTTP_GUI_REST_CLIENT_to_HTTP_GUI_REST_API.sendMessage(message);
   } catch (InterruptedException e) {
        logger.error("{}", e);
    }
}
```
### **Figure 88 An extract of the coded behaviour of the GUI of the ICT Gateway**

<span id="page-88-1"></span>Regarding the ICT Gateway use case, the behaviour of the following components has been implemented, leveraging their communication interfaces already existing into the model:

- *GUI*
- *GUI\_REST\_API*
- *Attacker*

# **5.4. Running of the Simulation**

As introduced in D6.1 [\[1\],](#page-94-0) the communication between interfaces in the simulation is based on the MQTT protocol<sup>28</sup> and follows to the Publish/Subscribe paradigm. Each interface is uniquely identified by a *topic* and at the start of the Simulation Engine all interfaces are *subscribed* to topics related to interfaces to which they are connected into the ResilBlockly Model.

Then, a *publish* is performed every time a *source* interface sends a *message* to the *destination* interface. Each message exchanged between the components is in JSON format.

<sup>28</sup> an OASIS standard messaging *protocol* for the Internet of Things (IoT)<https://mqtt.org/>

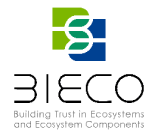

The simulation realised for the ICT GW use case provides two types of outcomes: log tracing and visual simulation. The log can be consulted for keeping traces of the interactions between the components and the exchanged messages; relevant parts of the log are shown in the following figures.

2021-07-20 11:52:25.434 INFO 11788 --- [WT-EventQueue-0] c.resiltech.resilation.engine.Interface : Interface "HTTP\_GUI\_REST\_CLIENT\_TO\_HTTP\_GUI\_REST\_API" with ID bbe8f7f3-fb96-4184-9f0a-8c1ef360fb67 available on topic "interface/bbe8f7f3-fb96-4184-9f0a-8c1ef360fb67" 2021-07-20 11:52:25.973 INFO 11788 --- [WT-EventQueue-0] c.resiltech.resilation.engine.Interface : Interface "GUI\_TO\_USER" with ID dddcbe92-1498-40fc-aa0d-761d101541de available on topic "interface/dddcbe92-1498- 40fc-aa0d-761d101541de" 2021-07-20 11:52:26.422 INFO 11788 --- [WT-EventQueue-0] c.resiltech.resilation.engine.Interface : Interface "GUI\_TO\_APPLICATION\_REST\_API" with ID 77f756dc-da48-443f-9e90-dbfb600792c9 available on topic "interface/77f756dc-da48-443f-9e90-dbfb600792c9" 2021-07-20 11:52:26.790 INFO 11788 --- [WT-EventQueue-0] c.resiltech.resilation.engine.Interface : Interface "GUI\_SUBSCRIBE\_TO\_MQTT" with ID f59d80a3-5f22-49fa-a56e-d6d16430a986 available on topic "interface/f59d80a3- 5f22-49fa-a56e-d6d16430a986" 2021-07-20 11:52:27.158 INFO 11788 --- [WT-EventQueue-0] c.resiltech.resilation.engine.Interface : Interface "MALICIOUS\_CODE" with ID fdc24c47-7be5-44c0-ac2a-cb9b1efec67f available on topic "interface/fdc24c47-7be5- 44c0-ac2a-cb9b1efec67f" 2021-07-20 11:52:27.507 INFO 11788 --- [WT-EventQueue-0] c.resiltech.resilation.engine.Interface : Interface "HTTP\_GUI\_REST\_API\_TO\_HTTP\_GUI\_REST\_CLIENT" with ID 6be5a4ff-44ba-4e0c-86b4-94c460d28fb1 available on topic "interface/6be5a4ff-44ba-4e0c-86b4-94c460d28fb1" 2021-07-20 11:52:27.855 INFO 11788 --- [WT-EventQueue-0] c.resiltech.resilation.engine.Interface : Interface "ATTACKER\_REST\_API" with ID 47356f79-7a96-43ef-90c1-7a0a32ceebc9 available on topic "interface/47356f79-7a96- 43ef-90c1-7a0a32ceebc9"

**Figure 89 The Simulation log showing the publish of interfaces on MQTT topics**

```
2021-07-20 11:52:27.167 INFO 11788 --- [pool-2-thread-1] 
c.r.resilation.engine.BaseComponent : "GUI" of type "CS" behaviour started...
2021-07-20 11:52:27.510 INFO 11788 --- [pool-3-thread-1] 
c.r.resilation.engine.BaseComponent : "GUI_REST_API" of type "CS" behaviour 
started...
2021-07-20 11:52:27.959 INFO 11788 --- [pool-4-thread-1] 
c.r.resilation.engine.BaseComponent : "Attacker" of type "CS" behaviour started...
```
#### **Figure 90 The Simulation log showing the initialization of components behaviours**

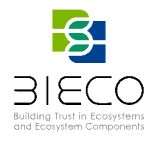

Interface ID: 6be5a4ff-44ba-4e0c-86b4-94c460d28fb1 Interface NAME: HTTP\_GUI\_REST\_API\_to\_HTTP\_GUI\_REST\_CLIENT Topic: interface/6be5a4ff-44ba-4e0c-86b4-94c460d28fb1 Message: { "requestURL": "/ictgw/topology/nodedetails/2", "method": "GET", "header": { "username": "peter.norvig", "password": "ggd664jjdyyy4" }, "sourceComponentName": "GUI" }

**Figure 91 –The simulation log showing the message sent from GUI to GUI\_REST\_API**

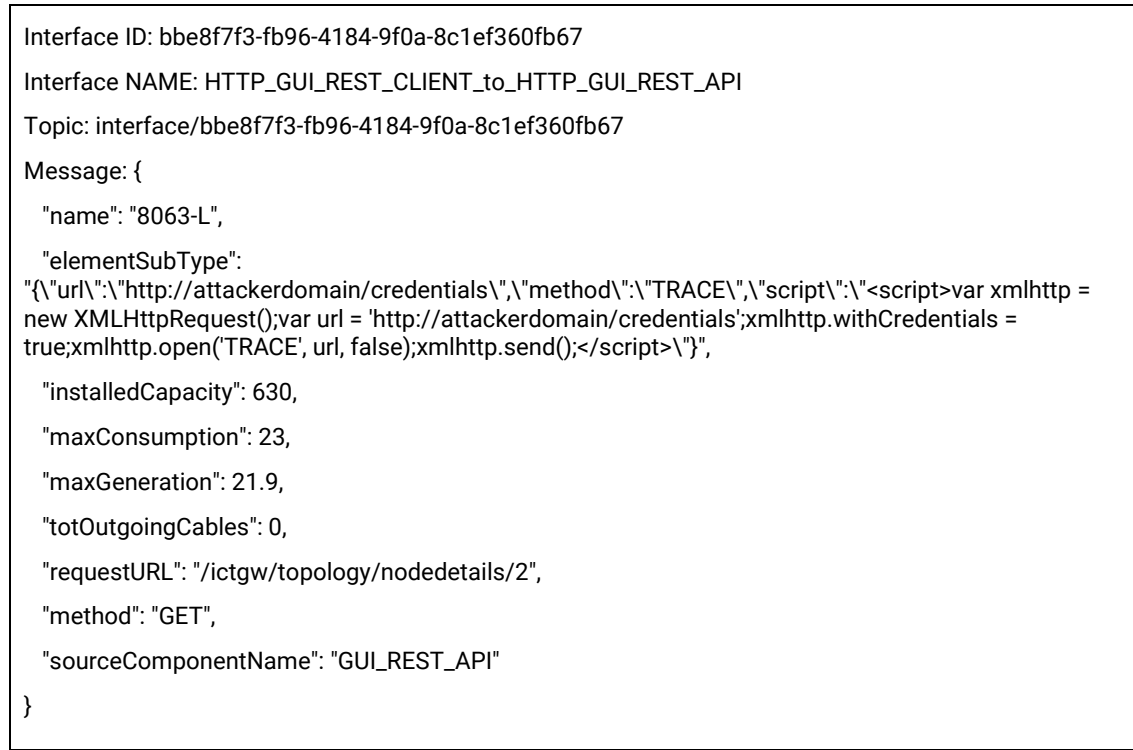

**Figure 92 – The simulation log showing the message sent from GUI\_REST\_API to GUI**

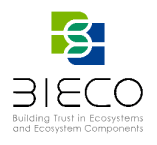

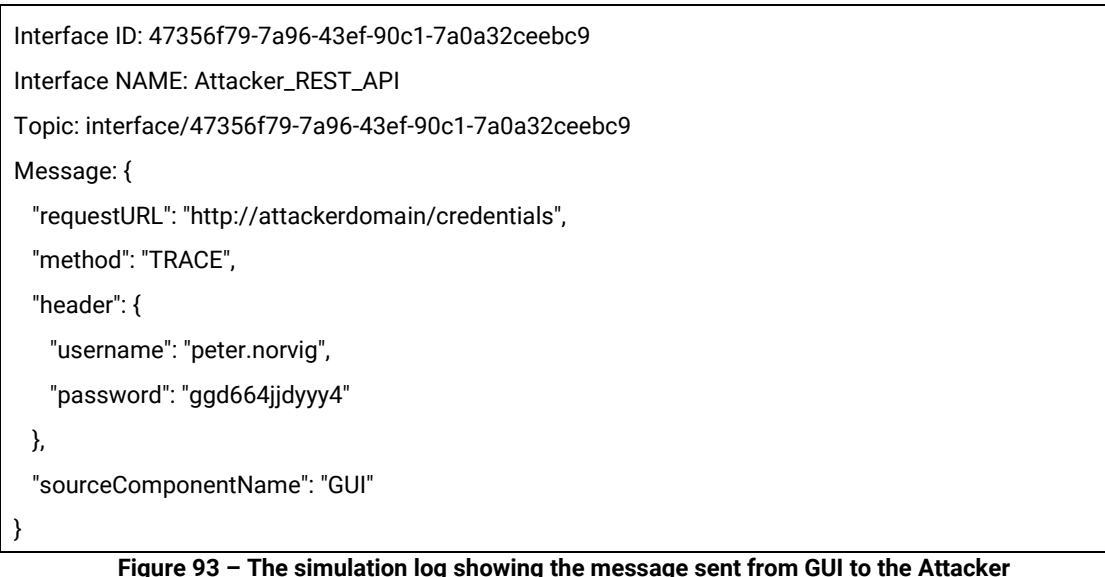

# **5.5. Visual Representation of Interactions During Attacks**

Visual representations of the simulation can be realized realized leveraging the logged information, and the outcome can be displayed in many other different formats, e.g., realtime changing chart; a 2D/3D animated simulation, etc. In fact, the Simulation Engine has been designed to be highly flexible, as the User is able to implement every type of behaviour, also using third-party dependencies.

An example of real time chart has been given in in D6.1 [\[1\].](#page-94-0)

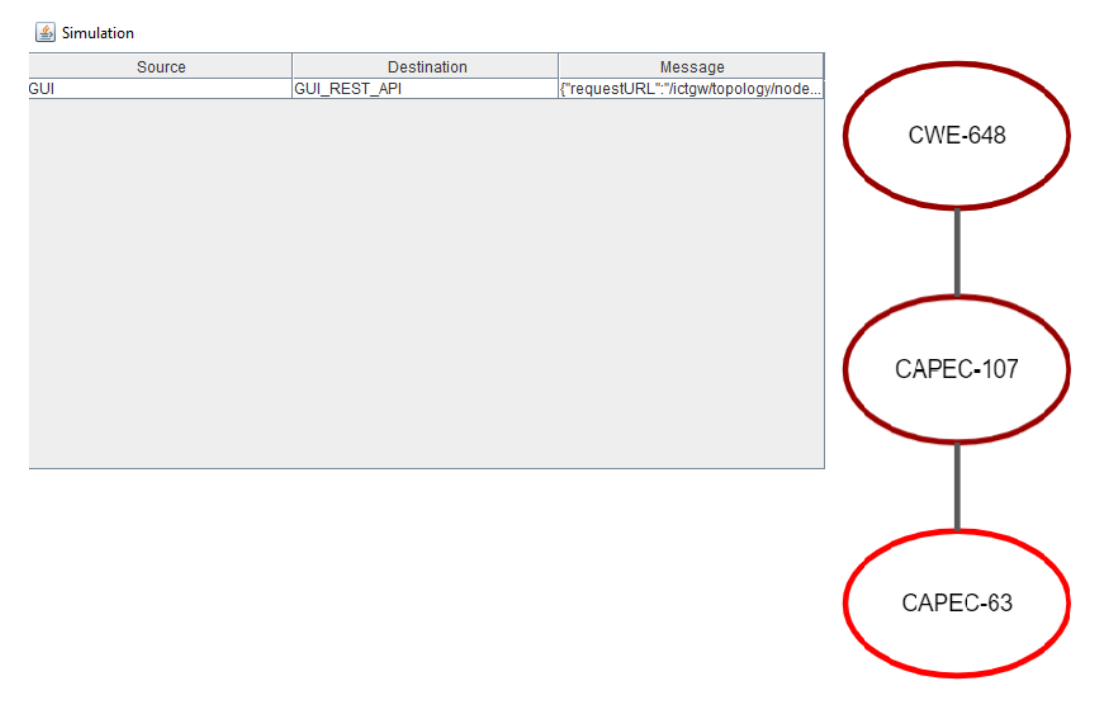

<span id="page-91-0"></span>**Figure 94 The Visual Simulation with the first message sent and CAPEC-63 highlighted (light red)**

For the ICT GW use case, the effects of the simulated attack pattern have been represented in a dedicated UI shown in [Figure 94](#page-91-0) and [Figure 95.](#page-92-0) The UI has a very simple layout in which, on the left side, there is a table showing information about source and

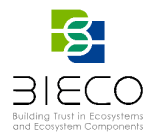

destination components exchanging messages, and the message exchanged between them. The table is initially empty.

On the right side of the UI, instead, there is the AGP. When the simulation is ongoing, it is possible to observe the interactions between source and destination entities: the table is filled as the simulation is running and the attack pattern performed, or the weakness exploited, is highlighted with a light red circle in correspondence of the related message exchange. As an example[, Figure 94](#page-91-0) shows the situation just after the sending of the first message, while [Figure 95](#page-92-0) displays the final status of the table and the APG when all the messages have been received.

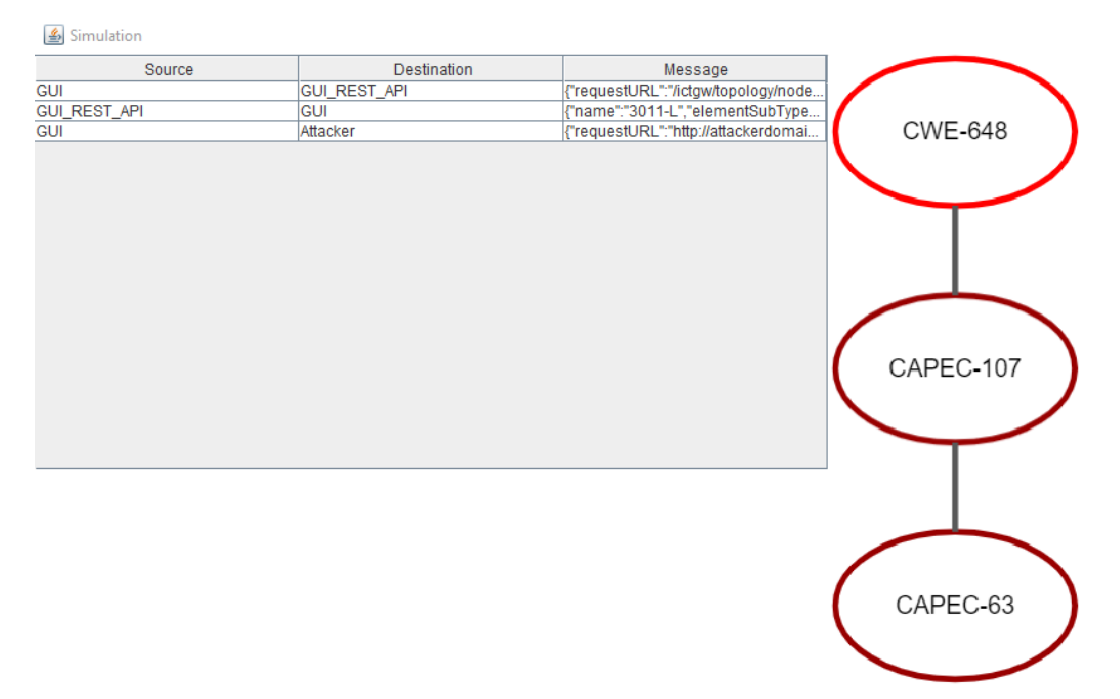

<span id="page-92-0"></span>**Figure 95 - The Visual Simulation with the three messages sent and the CWE-648 highlighted (light red)**

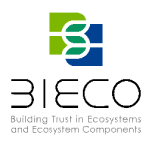

# **6. Conclusions**

This deliverable provided a user guide for ResilBlockly, and especially of the new features for addressing typical challenges of ICT supply chains and ecosystems introduced in the context of BIECO.

This document guided the reader in the usage of the MDE tool, showing how to realize or import profiles (meta-models) and models, to analyse components, functions and interfaces that possess weaknesses and are most vulnerable or exposed to the risk of attacks, how to graphically represent the attack paths and patterns towards the exploitation of those weaknesses. The tool assists the user in conducting two complementary risk assessment (one Hazop-based, more safety oriented, and the other leveraging the integration with online catalogues of threats to security as CWE, CVE, CAPEC, NVD and scoring systems as CVSS).

The guide contained examples of threats and hazards identification and risk analysis pertaining to the UC1 *ICT Gateway (ICT GW)*, introduced in deliverable D2.[2 \[3\].](#page-94-1) Moreover, the appendices provide examples of the Hazop-based analysis and risk assessment prefilled reports of ICT GW that are exported from the tool and completed offline.

The document explained how the MUD standard model has been extended in the context of BIECO and how the tool is able to generate the extended MUD file [\[10\].](#page-94-5)

Finally, it has been described how to integrate a ResilBlockly model with the new simulation engine: i.e., automatically generate a skeleton of Java code directly from the model, define and implement the components behaviour, run the simulation leveraging a dedicated dependency, realize visual representations of the results of the simulation.

The examples given in the deliverable are taken from the model, analysis and simulation of the UC1 1 ICT Gateway, and the simulated scenario is taken from D2.2 [\[3\].](#page-94-1) Moreover, the appendices provide examples of the Hazop-based analysis and risk assessment prefilled reports of ICT GW that are exported from the tool and completed offline.

The artefacts provided by this deliverable are the guide of ResilBlockly and of the simulation engine, the Extended MUD model, and the appendices with the sample assessments of the ICT GW UC1.

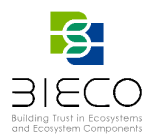

# <span id="page-94-6"></span>**7. References**

- <span id="page-94-0"></span>[1] E. Schiavone (edt.) et al. (2021, June) "Blockly4SoS Model and Simulator", Deliverable D6.1 of the BIECO project funded under the European Union's Horizon 2020 research and innovation programme under the Grant Agreement No 952702. Available at: [www.bieco.org/public-deliverables/.](http://www.bieco.org/public-deliverables/)
- [2] AMADEOS EU FP7-ICT-2013.3.4 Project: Architecture for Multi-criticality Agile Dependable Evolutionary Open System-of-Systems [http://amadeos-project.eu/.](http://amadeos-project.eu/) GA no. 610535.
- <span id="page-94-1"></span>[3] E. Schiavone (edt.) et al. (2021, August) "Use case Definition", Deliverable D2.2 of the BIECO project funded under the European Union's Horizon 2020 research and innovation programme under the Grant Agreement No 952702. Available at: [www.bieco.org/public-deliverables/.](http://www.bieco.org/public-deliverables/)
- <span id="page-94-2"></span>[4] Common Weakness Enumeration - <https://cwe.mitre.org/>.
- [5] CVE Common Vulnerabilities and Exposure. MITRE Corporation. <https://cve.mitre.org/> .
- [6] CAPEC Common Attack Pattern Enumeration and Classification <https://capec.mitre.org/> .
- [7] IEC-International Electrotechnical Commission. (2001). IEC 61882, Hazard and operability studies – Application guide.
- [8] Bondavalli, A., Bouchenak, S., & Kopetz, H. (Eds.). (2016). Cyber-physical systems of systems: foundations–a conceptual model and some derivations: the AMADEOS legacy (Vol. 10099). Springer.
- [9] N. Nostro (edt.), "Net2DG Deliverable D3.3 ICT resilience mechanisms and verification", June, 2020
- <span id="page-94-5"></span>[10] E. Lear, D. Romascanu, and R. Droms, "Manufacturer Usage Description Specification (RFC 8520)." 2019. [Online]. Available: <https://tools.ietforg/html/rfc8520>
- [11] NVD National Vulnerability Database, 2018a https://nvd.nist.gov/
- [12] Common Vulnerability Scoring System version 3.1: Specification Document, FIRST- Forum of Incident Response and Security Teams https://www.first.org/cvss/specification-document
- [13] CWSS Common Weakness Scoring System Scoring CWEs https://cwe.mitre.org/cwss/cwss\_v1.0.1.html
- [14] Ronald S. Ross. NIST, Guide for conducting risk assessments. NIST Special Publication 800-30 revision 1. Technical report, US Dep. Of Commerce, 2012
- [15] DEIS H2020-EU.2.1.1 Project: Dependability Engineering Innovation for cyber-physical Systems [https://www.deis-project.eu](https://www.deis-project.eu/) . GA no. 732242
- [16] EMF documentation [www.eclipse.org/emf/docs.php](http://www.eclipse.org/emf/docs.php)
- <span id="page-94-3"></span>[17] CAPEC-63 Cross-Site Scripting (XSS) <https://capec.mitre.org/data/definitions/63.html>
- <span id="page-94-4"></span>[18] CAPEC-107 Cross-Site Tracing (XST) <https://capec.mitre.org/data/definitions/107.html>
- [19] CWE 648 Incorrect Use of Privileged APIs [https://cwe.mitre.org/data/definitions/648.html.](https://cwe.mitre.org/data/definitions/648.html)

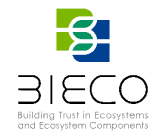

### **Appendix A. Hazop Functional Analysis of the ICT Gateway**

This Appendix provides the Assessment report for the Functional analysis of some of some exemplary ICT Gateway functions conducted according to the HAZOP-based methodology detailed in D6.1 [\[1\]](#page-94-6) and depicted in [Figure 35.](#page-34-0) This report is in part automatically pre-filled by ResilBlockly (e.g., as shown in [Figure 54\)](#page-48-0). The remaining cells (from *Causes* to *Post-Mitigation Note)* have been filled offline.

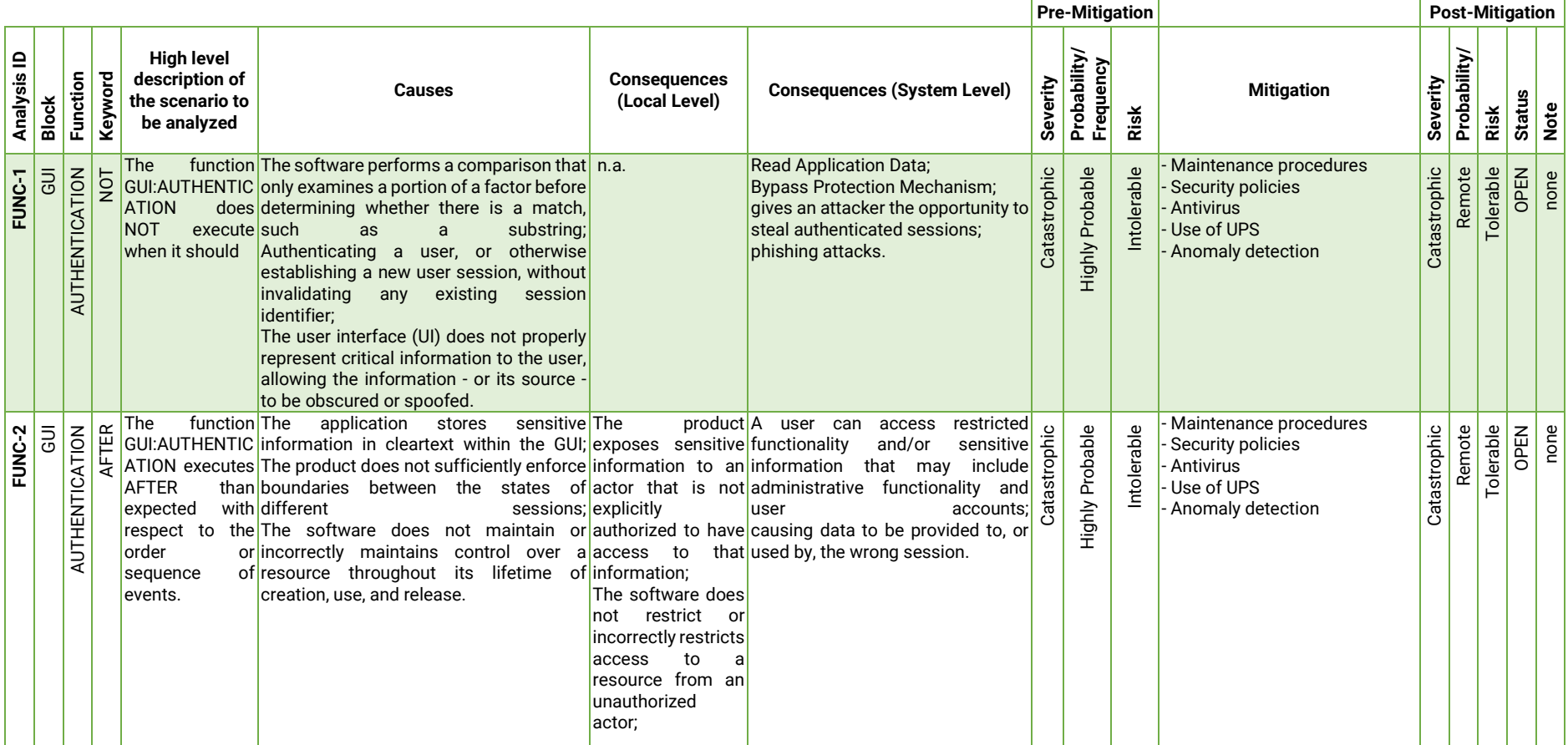

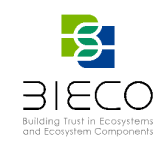

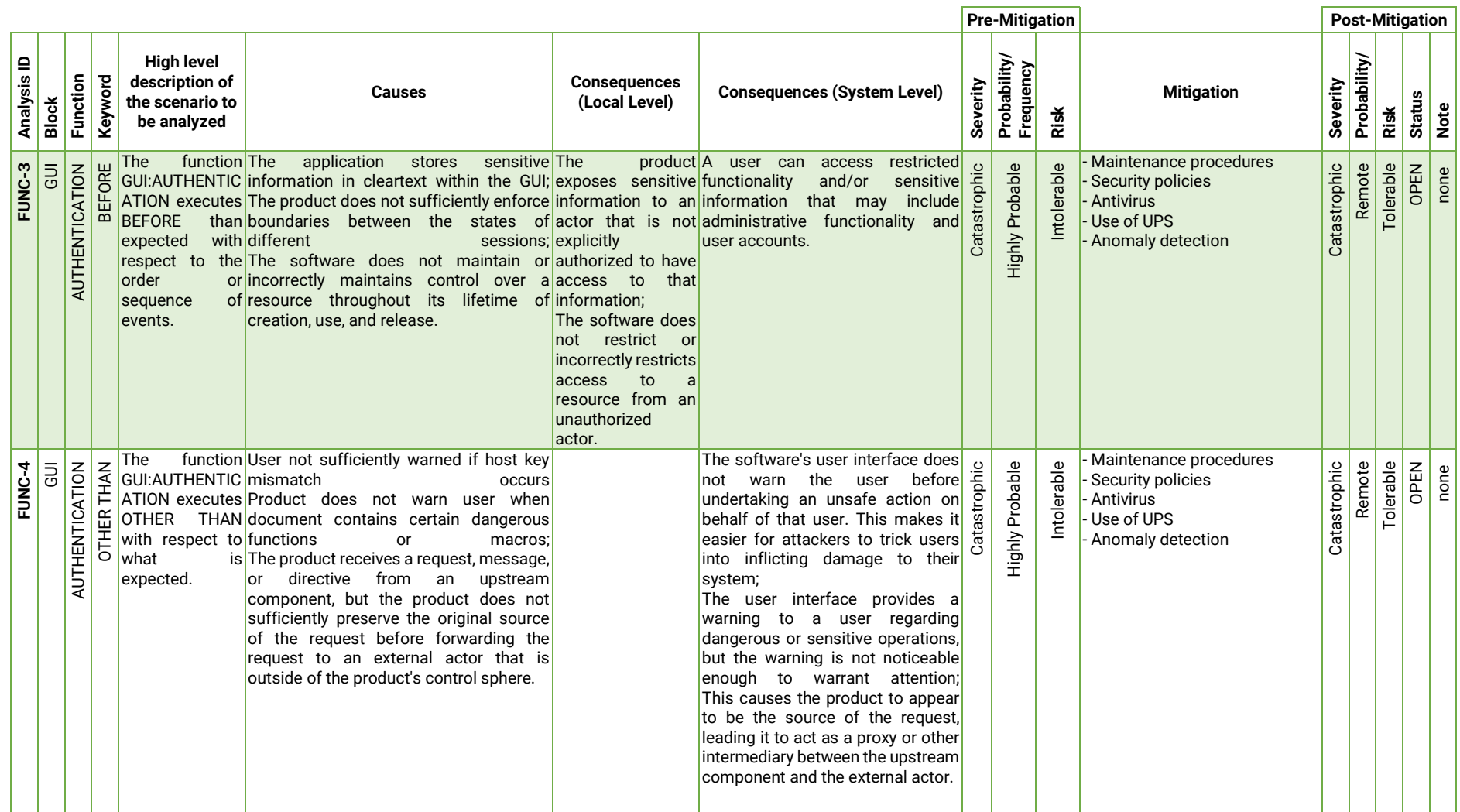

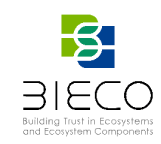

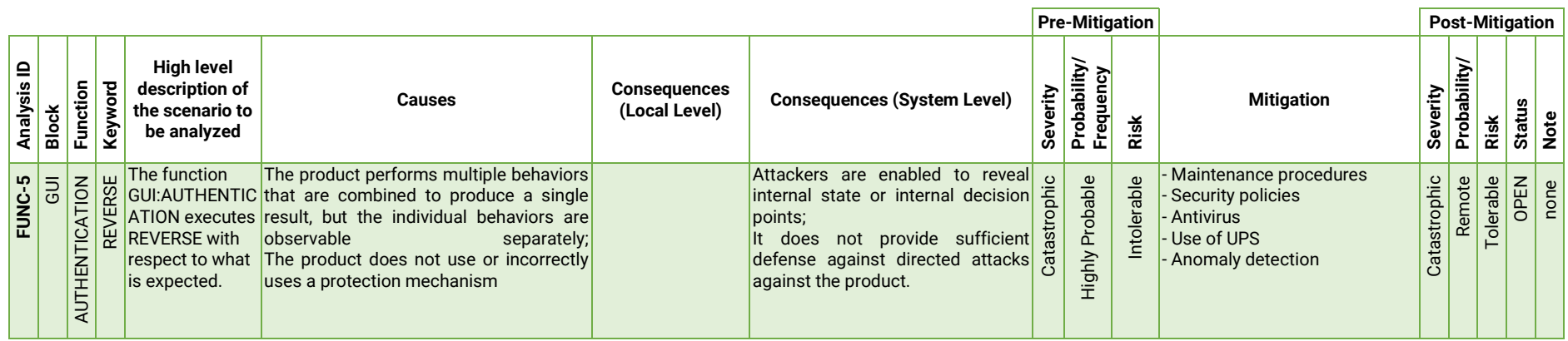

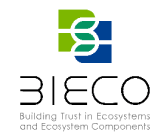

## **Appendix B. Hazop Interface Analysis of the ICT Gateway**

This Appendix provides the Assessment report for the Interface analysis of some of some exemplary ICT Gateway interfaces conducted according to the HAZOP-based methodology detailed in D6.1 [\[1\]](#page-94-6) and depicted i[n Figure 35.](#page-34-0) This report is in part automatically pre-filled by ResilBlockly (e.g., as shown in [Figure 56\)](#page-51-0). The remaining cells (from *Causes* to *Post-Mitigation Note)* have been filled offline.

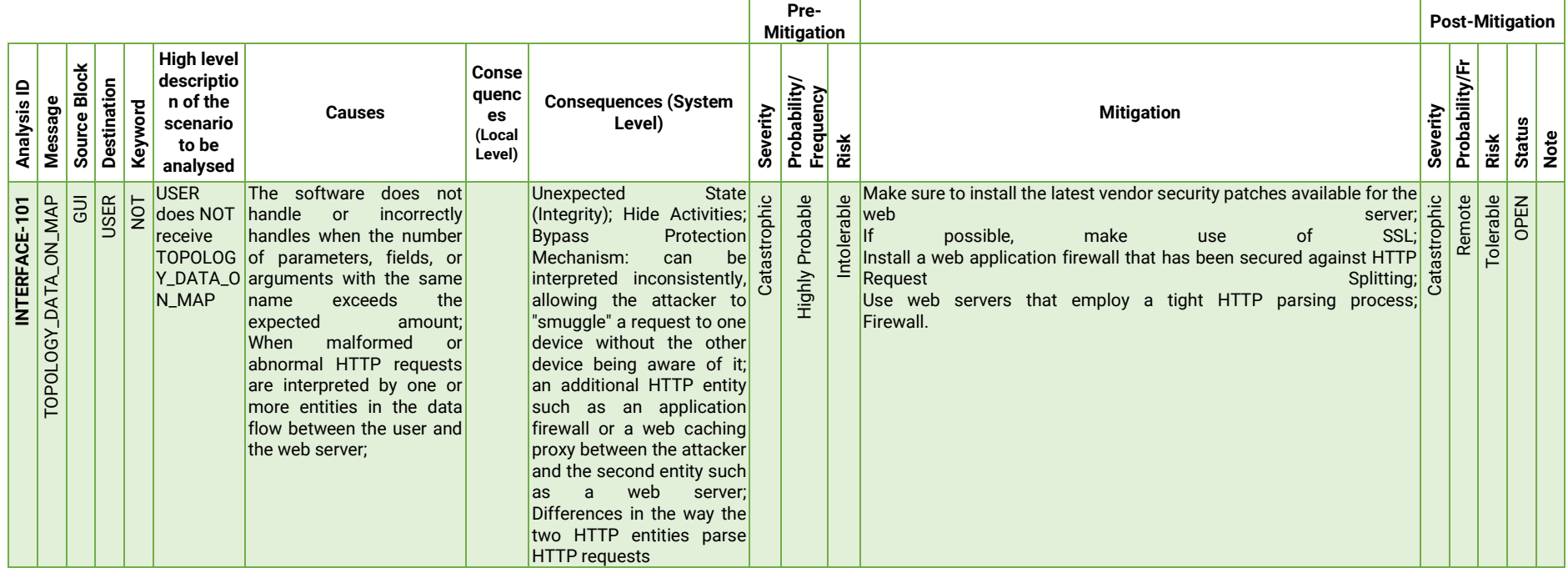

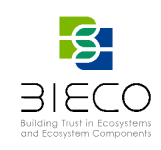

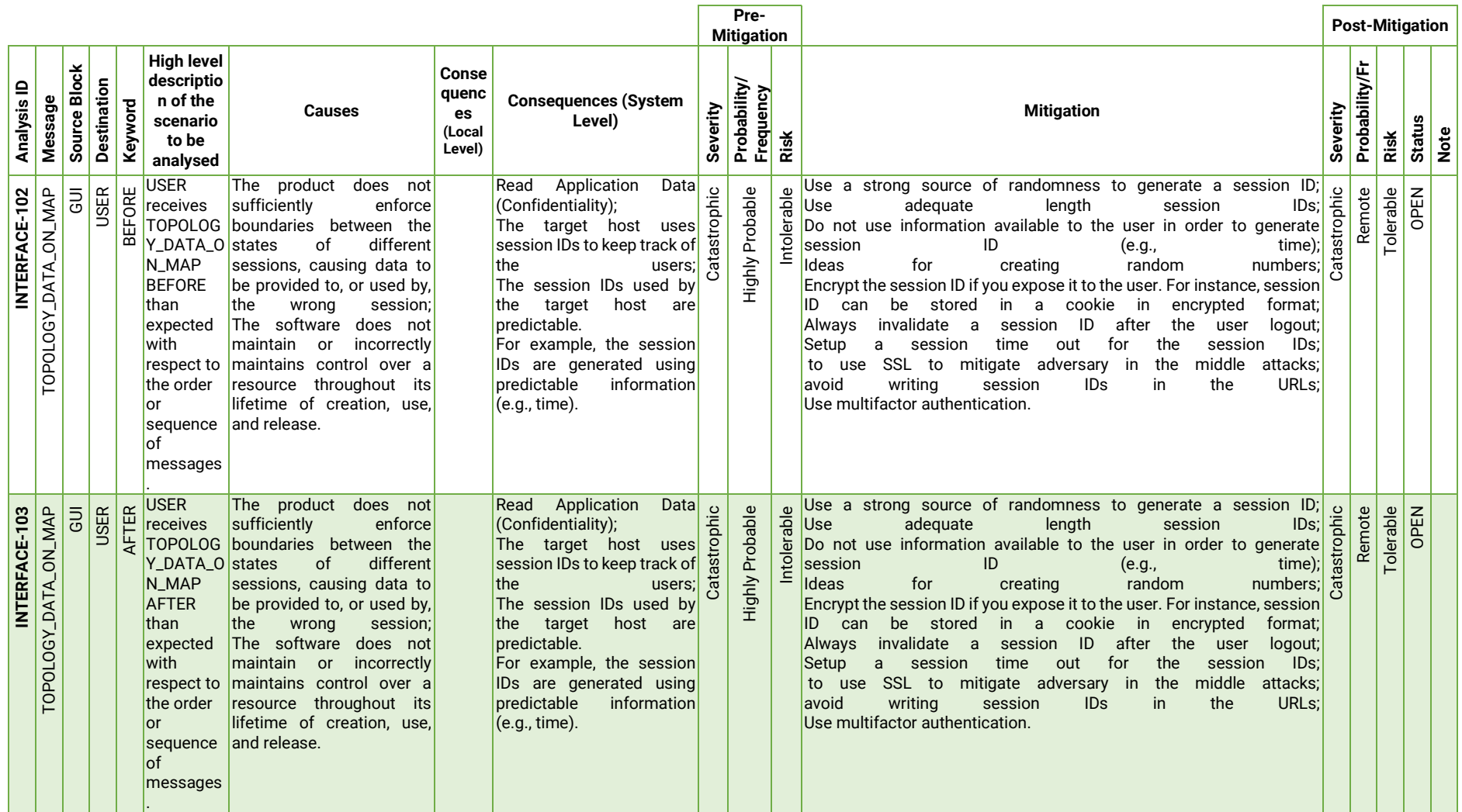

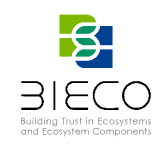

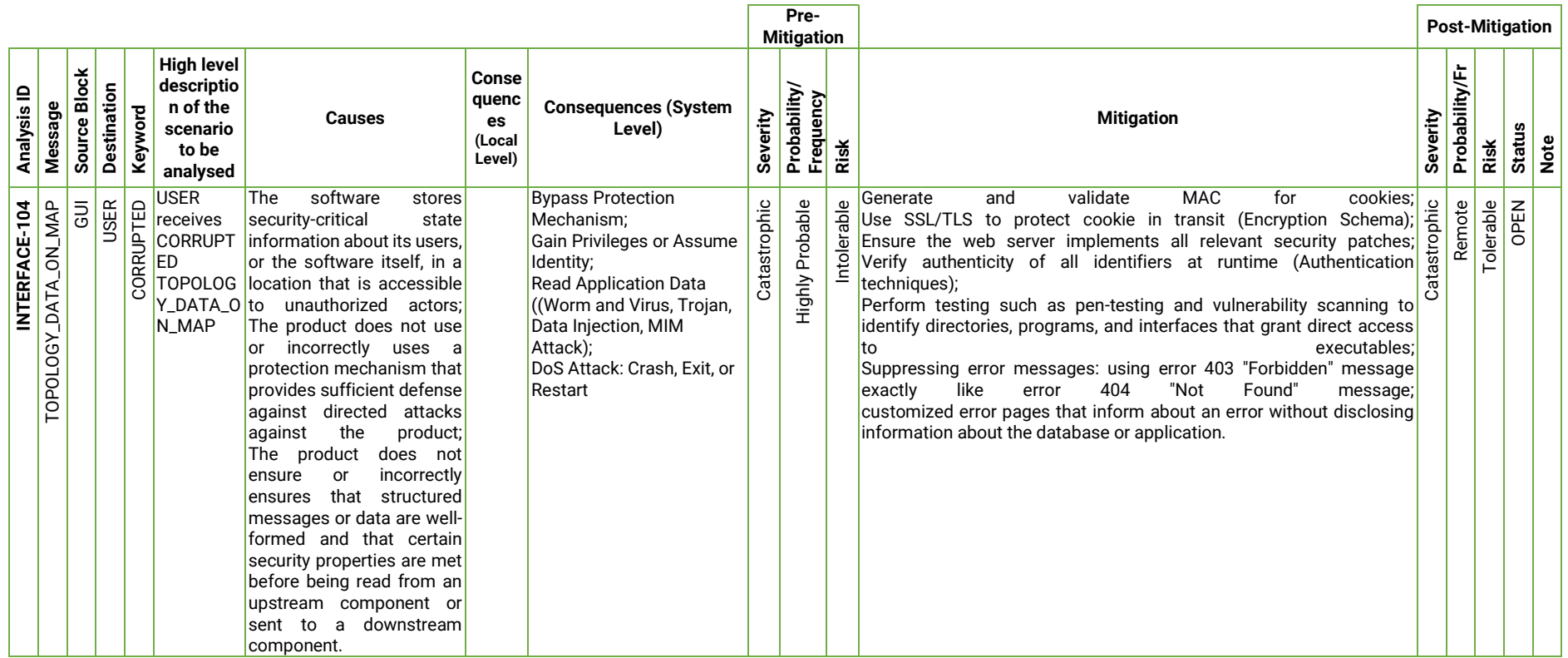

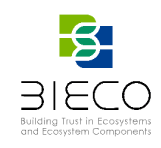

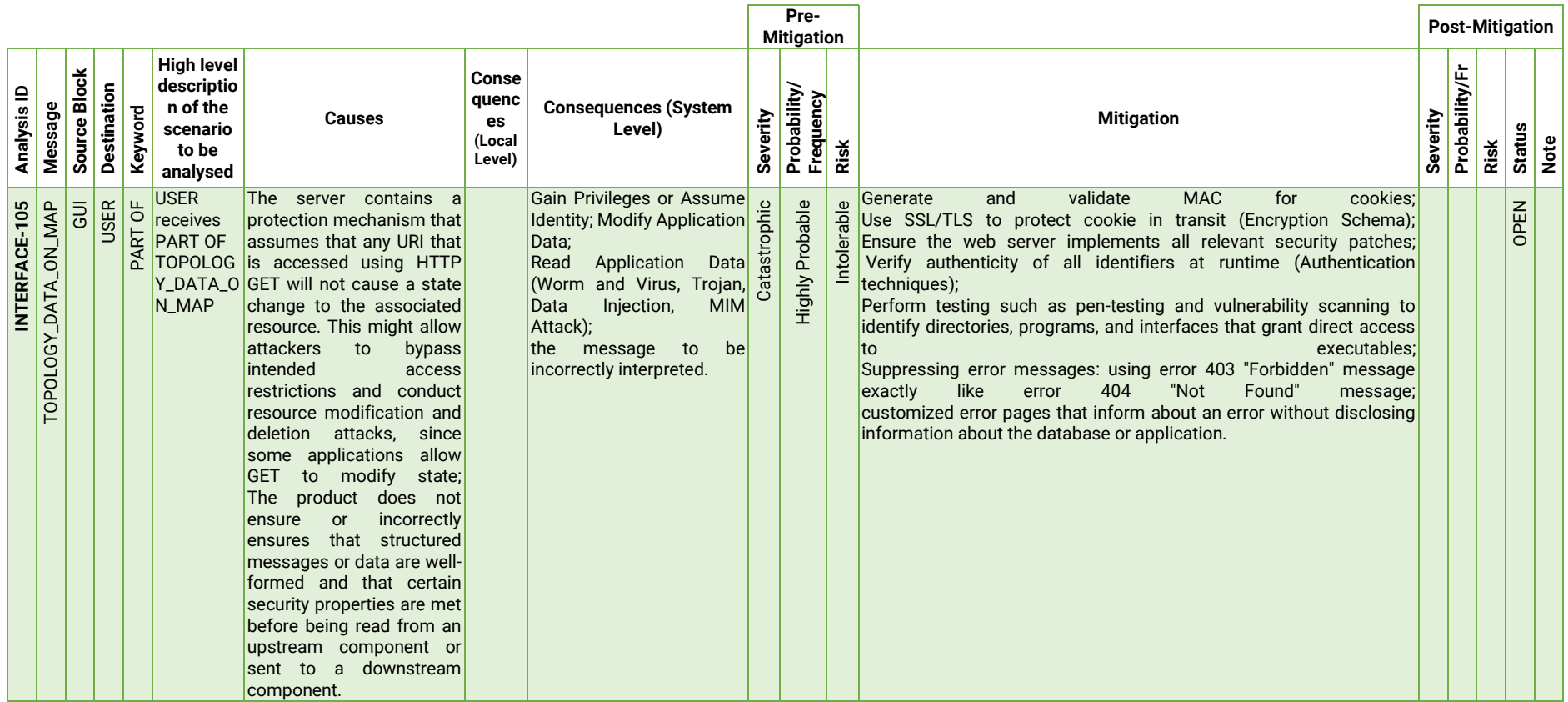

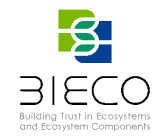

## **Appendix C. CWE Analysis and Risk Assessment for an ICT GW GUI RUMI**

This appendix provides the Risk assessment of CWE weaknesses for the ICT Gateway and in particular for the RUMI interface of the GUI called HTTP\_GUI\_REST\_CLIENT\_to\_HTTP\_GUI\_REST\_API. The following table is obtained from the export weaknesses report functionality of ResilBlockly. The fields *Component* (i.e., HTTP\_GUI\_REST\_CLIENT\_to\_HTTP\_GUI\_REST\_API) and *Weakness Type* (i.e., CWE*)* have been removed for space reasons.

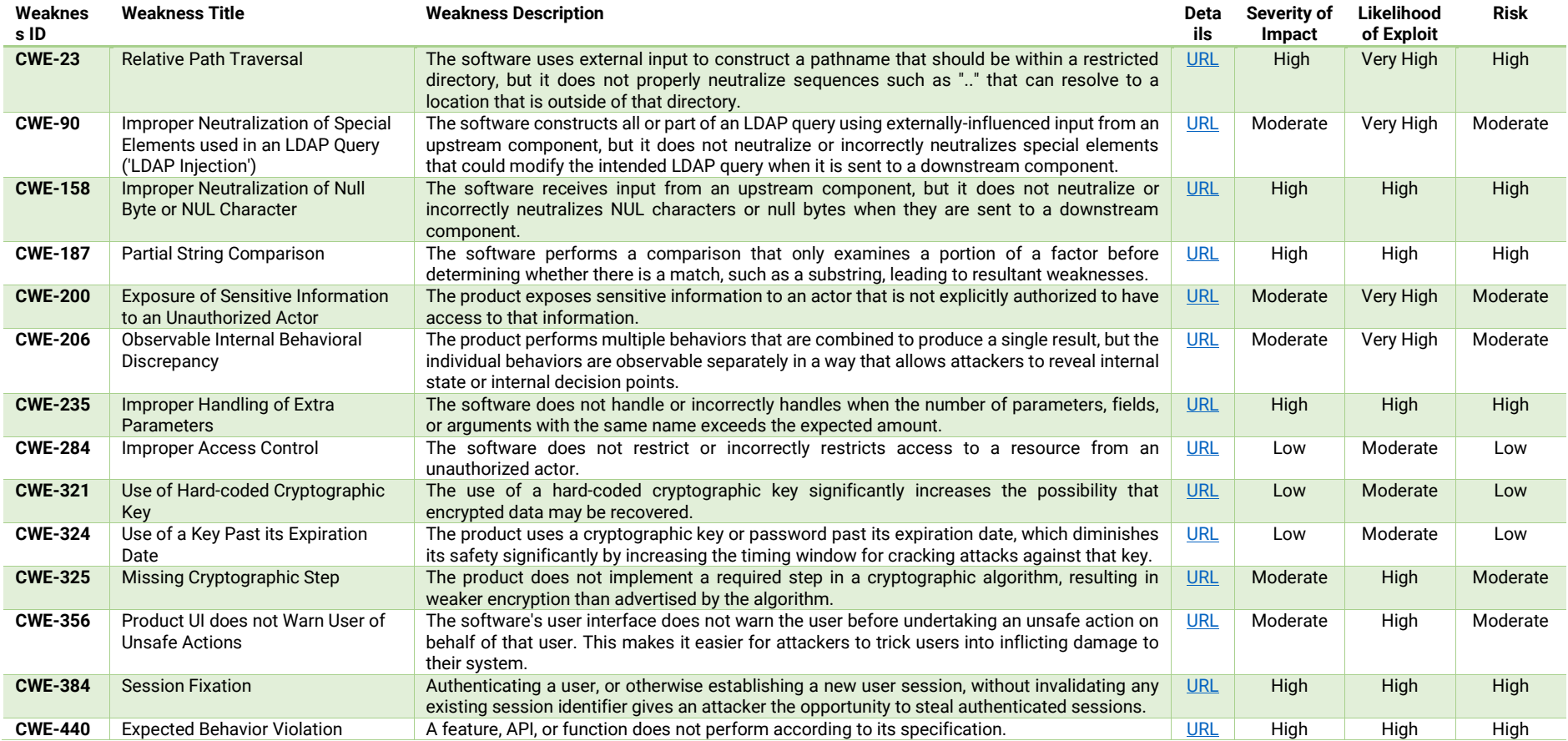

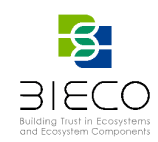

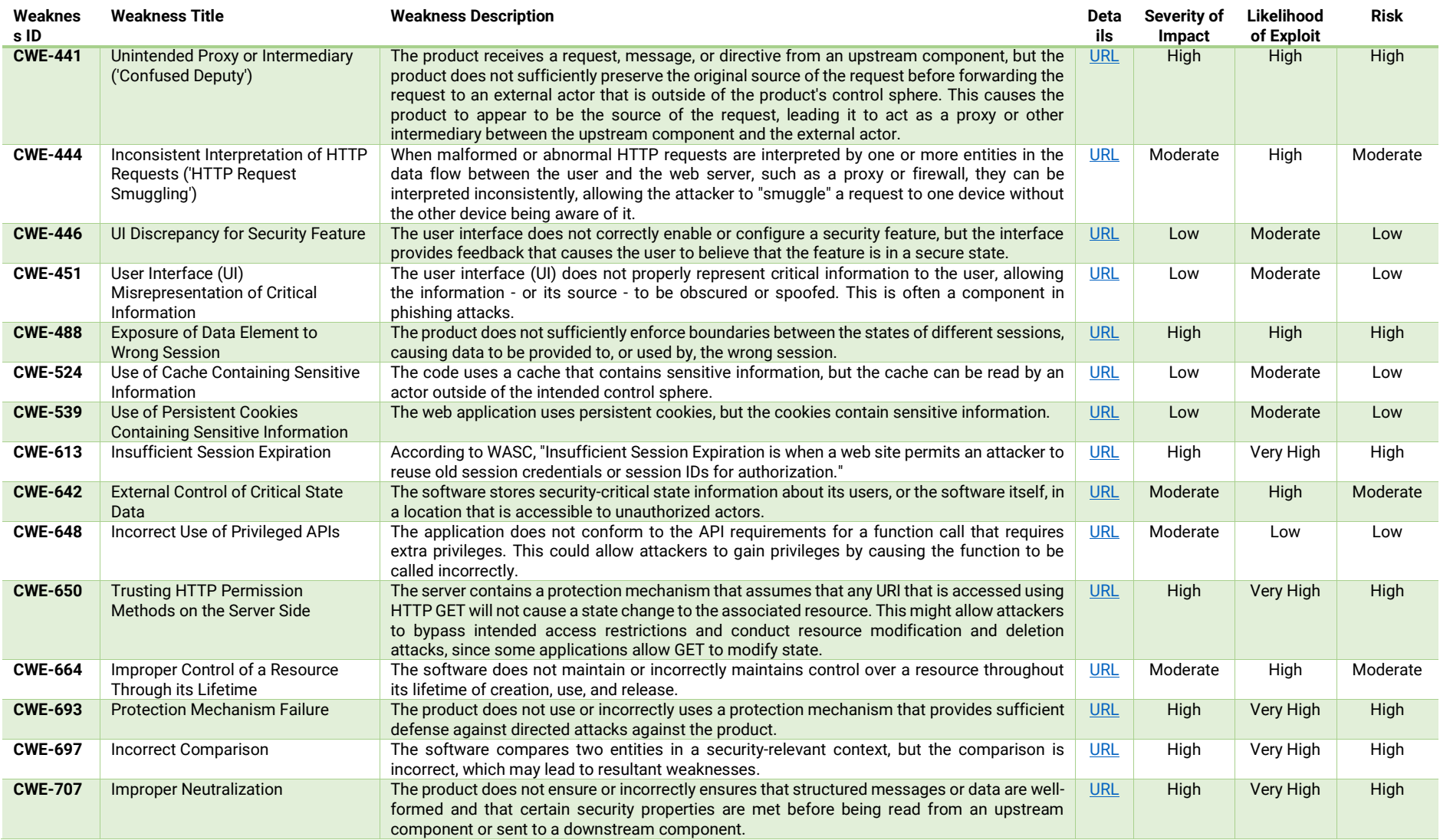

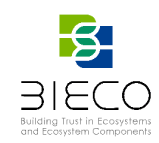

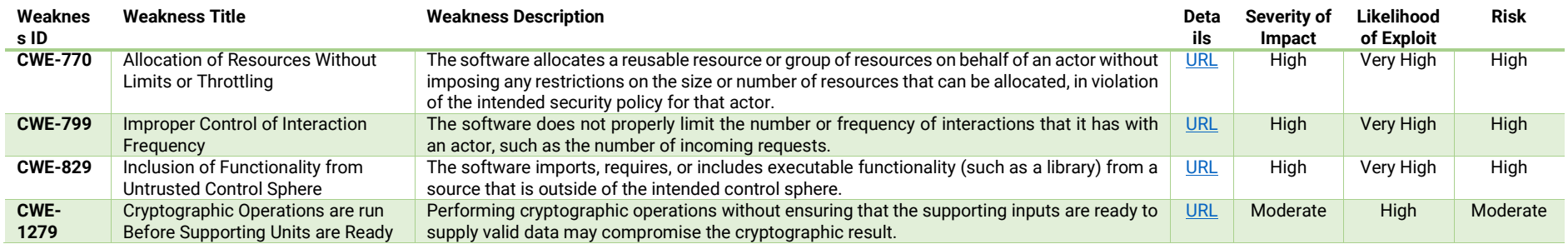

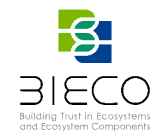

### **Appendix D. CVE Analysis and Risk Assessment for an ICT GW GUI RUMI**

This appendix provides the Risk assessment of CVE vulnerabilities for the ICT Gateway and in particular for the RUMI interface of the GUI called HTTP\_GUI\_REST\_CLIENT\_to\_HTTP\_GUI\_REST\_API. The following table is obtained from the export vulnerabilities report functionality of ResilBlockly. The fields Component (i.e., HTTP\_GUI\_REST\_CLIENT\_to\_HTTP\_GUI\_REST\_API) and Vulnerability Type (i.e., CVE) have been removed for space reasons. The CVSS base score column reports the base score v3.1 where available, the v2.0 otherwise.

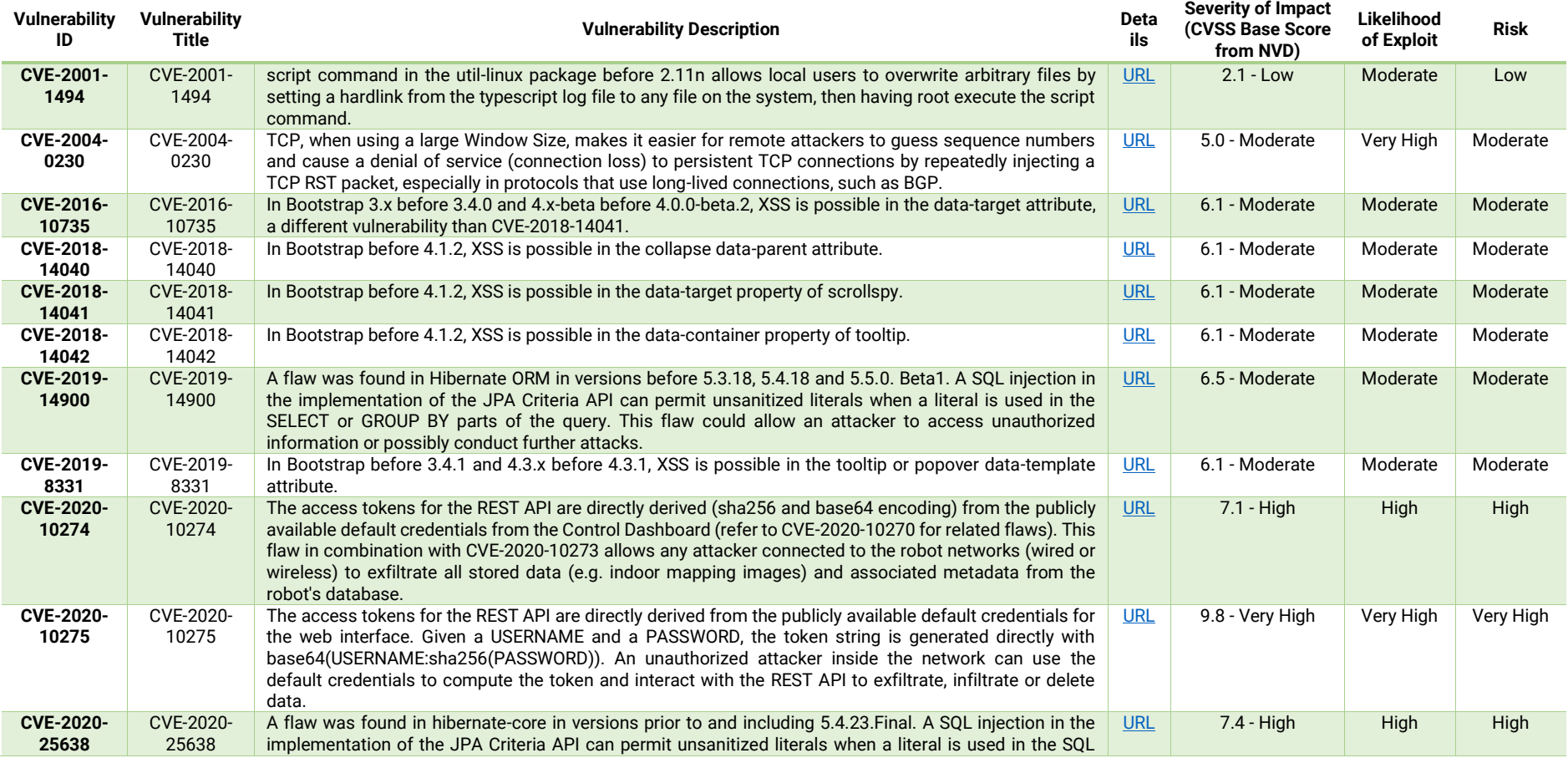

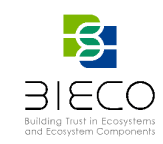

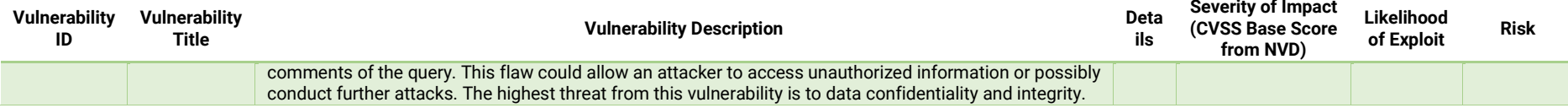